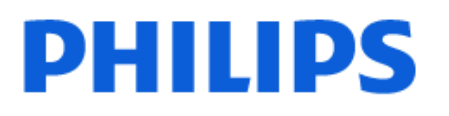

Television

*6808 Series*

# Ръководство

24PHS6808 32PHS6808

Register your product and get support at www.philips.com/TVsupport

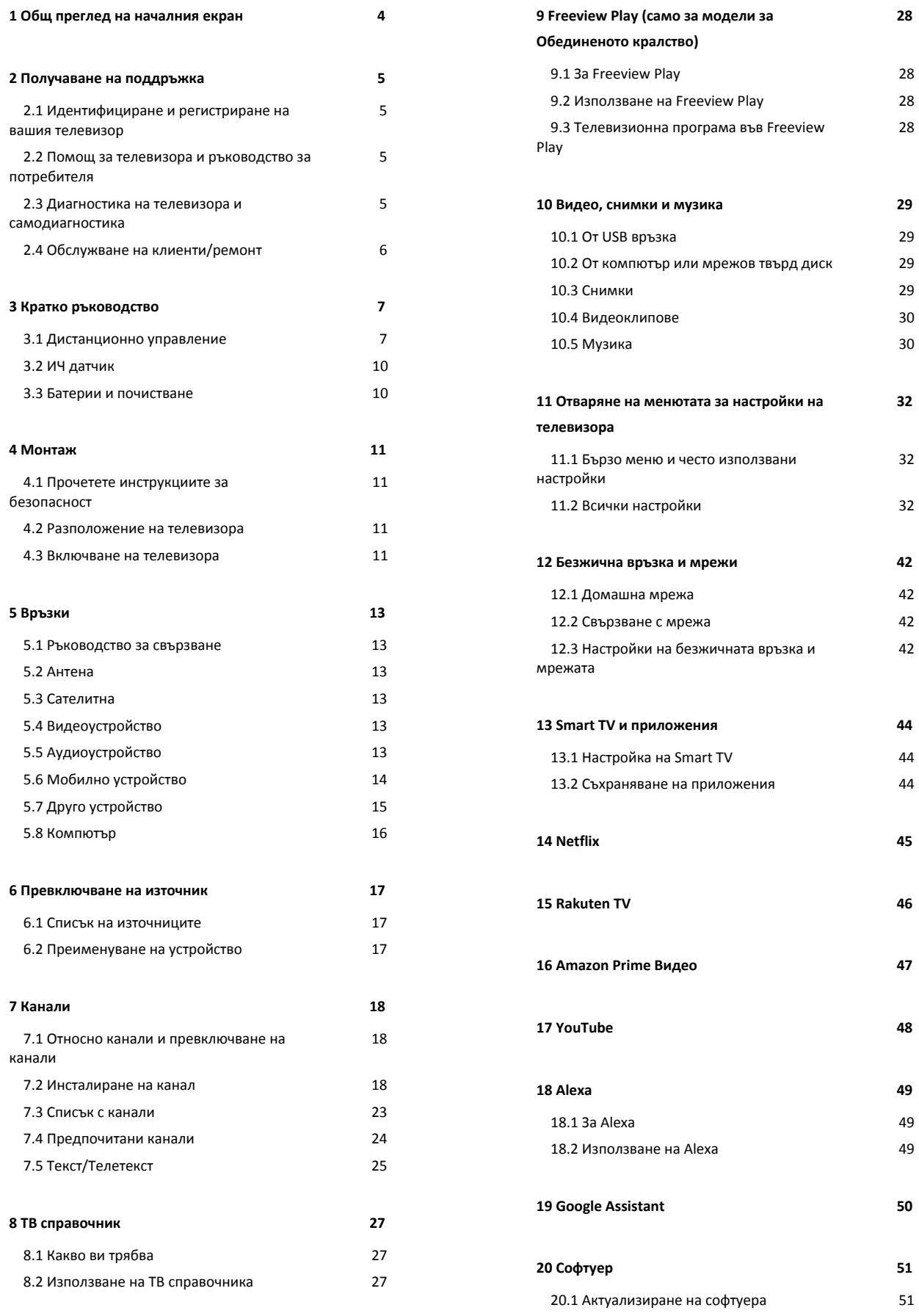

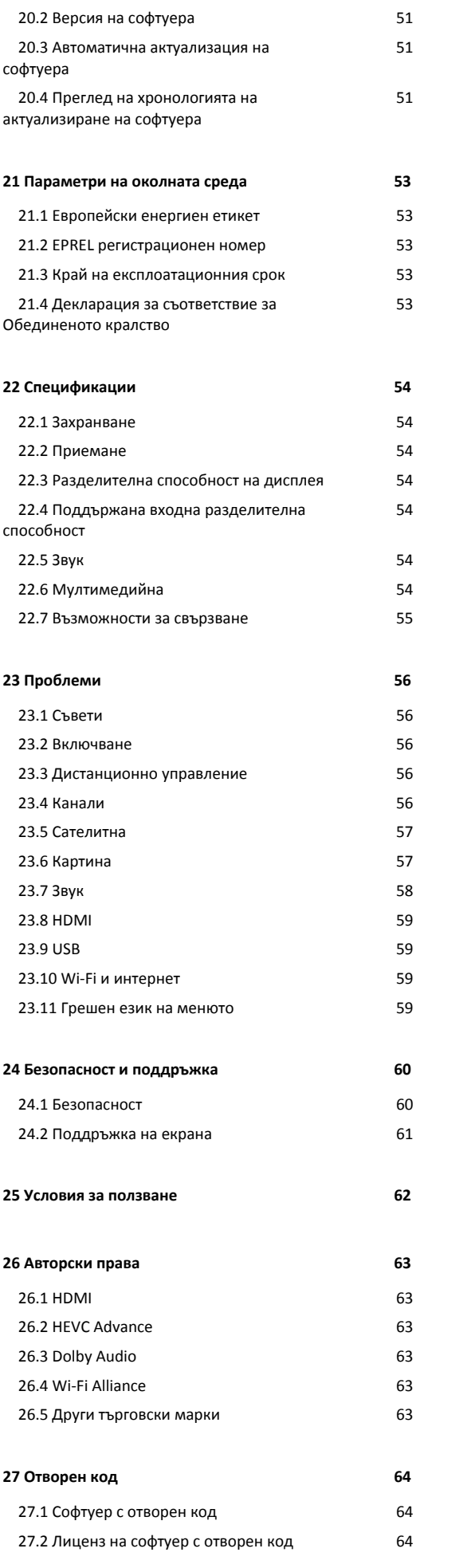

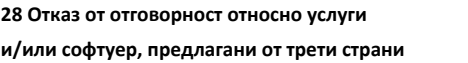

**[Индекс 69](#page-68-0)**

 **[68](#page-67-0)**

# <span id="page-3-0"></span>**1. Общ преглед на началния екран**

За да се насладите на предимствата на вашия Smart TV, свържете телевизора с интернет. Натиснете **(Начало)** на дистанционното управление, за да се появи началният екран. Както при Вашия смартфон или таблет, началният екран е центърът на телевизора ви. От началния екран можете да изберете какво да гледате, преглеждайки опциите за забавление от приложения и Live TV.

Началният екран е организиран в редове, за да ви позволи да откривате страхотно съдържание от любимите си приложения. Възможно е приложенията да извеждат своята препоръка (ако е налична) съгласно собствения им избор като отделни редове на началния екран.

### **Акценти на началния екран**

С множество раздели като **Начало**, **Безплатни канали**, Приложения и  $\Omega$  Търсене можете да откривате филми и предавания от вашите услуги и популярни приложения. Разделът **Безплатни канали** е колекция от безплатно онлайн съдържание, включително канали за новини, телевизия и филми, лайфстайл, развлечения, спорт, музика, детски и комедийни канали. Разделът **Приложения** е колекция от приложения, която ви позволява да наемате филми онлайн, да четете вестници, да гледате видеоклипове и да слушате музика, също да пазарувате онлайн или да гледате телевизионни програми, когато ви е удобно, с онлайн телевизия. Можете също да задействате поле за въвеждане за търсене с раздела  **Търсене**.

### **Любими приложения**

Предпочитаните Ви приложения се намират на първия ред. Този ред съдържа броя на предварително инсталираните приложения. Редът на тези приложения е в съответствие с бизнес споразумения с доставчици за съдържание. В този ред ще намерите приложенията, като **Гледане на ТВ**, **Интернет браузър**, **Медия** и други.

#### **Live TV**

Редът на Live TV показва текущите излъчвани програми от инсталираните канали.

## **YouTube и Netflix**

Този ред съдържа вашите препоръчани, абонаменти или популярни видеоклипове в YouTube и Netflix.

#### **Достъп до настройките от началния екран**

Можете да получите достъп до менюто **Всички настройки** чрез иконата в горния десен ъгъл. Можете също да

намерите **Често използвани настройки** и **Бързо меню** с често срещаните настройки в менюто на телевизора на Philips, които могат да се извикат директно от дистанционното управление.

#### **ТВ справочник**

Изберете  **TV GUIDE** за отваряне на телевизионната програма на инсталираните телевизионни канали.

#### **Източници**

Изберете **SOURCES** за преглед и промяна на наличните източници в този телевизор.

**Забележка**: Ако държавата на инсталиране е Германия, ще има допълнителен раздел **Обществена стойност** на началния екран за списък с **Представени** приложения.

# <span id="page-4-4"></span><span id="page-4-0"></span>**2. Получаване на поддръжка**

# <span id="page-4-1"></span>**2.1. Идентифициране и регистриране на вашия телевизор**

**Идентифицирайте телевизора си – номер на модела и сериен номер на телевизора**

<span id="page-4-3"></span>Възможно е да ви бъдат поискани номерът на модела и серийният номер на телевизора. Тези номера ще намерите на етикета на опаковката или на табелката на гърба или отдолу на телевизора.

### **Регистрирайте телевизора си**

Регистрирайте телевизора си, за да ползвате най-различни предимства, включително пълна поддръжка (включително изтегляне на файлове), привилегирован достъп до информация за нови продукти, ексклузивни оферти и отстъпки, шанс за печалби и дори участие в специални анкети за нови продукти.

Отидете на [www.philips.com/TVsupport](http://www.philips.com/TVsupport)

# <span id="page-4-2"></span>**2.2. Помощ за телевизора и ръководство за потребителя**

**(Начало) > Настройки > Помощ**

Можете да използвате функцията "Помощ", за да диагностицирате и получите повече информация за телевизора си.

• **Информация за телевизора – Вижте името на модела, серийния номер и версията на софтуера на вашия телевизор.**

• **Как да... – Можете да видите инструкциите за инсталиране на канали, сортиране на канали, актуализация на софтуера на телевизора, за свързване на външни устройства и за използване на Smart функции на вашия телевизор.**

• **Диагностика на телевизора** – извършете диагностика на телевизора, за да проверите състоянието му.

• **Самодиагностика** – Можете да проверите дали картината, звукът, мрежата и други настройки работят добре.

• **Актуализиране на софтуера** – проверка за налични актуализации на софтуера.

• **Ръководство за потребителя** – прочетете ръководството за потребителя за информация за телевизора.

• **Отстраняване на неизправности** – намиране на решение за често задавани въпроси.

• **Фабрични настройки** – нулиране на всички настройки до фабрични настройки.

• **Преинсталиране на телевизора** – повторна инсталация и

конфигуриране на цялостната инсталация на телевизора. • **Информация за контакт** – Показване на телефонния

номер или уебадреса за вашата държава или регион.

\* Сортирането на канали е приложимо само за определени държави.

\*\* Настройката Ambilight е само за моделите, поддържащи функцията Ambilight.

# **2.3. Диагностика на телевизора и самодиагностика**

# **Диагностика на телевизора**

Можете да извършите диагностика на телевизора, за да тествате състоянието му. В края на диагностиката телевизорът ще изчисти кеш паметта и ще затвори всички неизползвани приложения, за да продължи

безпроблемното функциониране на телевизора.

За да стартирате теста за диагностика на телевизора:

**1 -** Изберете **Бързо меню** >  **Помощ** > **Диагностика на телевизора** и натиснете **OK**.

**2 -** Изберете **Старт**, за да стартирате поредица от диагностични тестове.

**3 -** Когато тестът приключи, можете да видите състоянието

- на следните елементи.
- Захранване
- Картина
- Звук
- Свързване на външни устройства
- Мрежа
- Тунер на телевизора
- Изчистване на кешпаметта
- Приложения

**4 -** Изберете **OK**, за да затворите страницата с резултатите

и да се върнете към съветника за **диагностика на телевизора**.

**5 -** Натиснете  **Назад**, за да излезете от **Диагностика на телевизора**, изберете **Самодиагностика**, за да извършите друга диагностична проверка, изберете **Преглед на резултатите**, за да видите отново страницата с резултати.

## **Самодиагностика**

Самодиагностиката може да ви помогне да отстраните неизправностите в телевизора, като проверите конфигурациите на телевизора.

За да стартирате функцията за самодиагностика:

### **1 -** Изберете **Бързо**

**меню** >  **Помощ** > **Самодиагностика** и натиснете **OK**.

<span id="page-5-1"></span>**2 -** Изберете следните елементи, за да проверите конфигурациите.

• **Проверка на телевизора** – можете да проверите дали звукът и другите настройки работят правилно.

• **Проверете мрежата** – проверка на мрежовата връзка.

• **Проверете дистанционното управление** – Извършете този тест, за да проверите функционалността на дистанционното управление, което е в комплект с телевизора.

• **Вижте хронология за слаб сигнал** – Показване на списъка с номерата на каналите, които са били автоматично запаметени, когато силата на сигнала е била слаба.

• **Оптимизирайте вътрешното съхранение** – Освободете пространство във вътрешното съхранение за оптимална производителност.

# <span id="page-5-0"></span>**2.4. Обслужване на клиенти/ремонт**

За поддръжка и ремонт можете да се обадите в Центъра за обслужване на потребители във вашата страна. Нашите сервизни инженери ще се погрижат за ремонта, ако е необходимо.

Телефонният номер ще намерите в печатната документация, придружаваща телевизора. Или се консултирайте с нашия уебсайт [www.philips.com/TVsupport](http://www.philips.com/TVsupport) и изберете държава, ако е необходимо.

# **Номер на модела и сериен номер на телевизора**

Възможно е да ви бъдат поискани номерът на модела и серийният номер на телевизора. Тези номера ще намерите на етикета на опаковката или на табелката на гърба или отдолу на телевизора.

# **А** Предупреждение

Не опитвайте сами да ремонтирате телевизора. Това може да доведе до сериозно нараняване, непоправими щети по телевизора или да отмени гаранцията ви.

# <span id="page-6-0"></span>**3. Кратко ръководство**

# <span id="page-6-1"></span>**3.1. Дистанционно управление**

# **Преглед на бутоните**

**Отгоре (тип 1)**

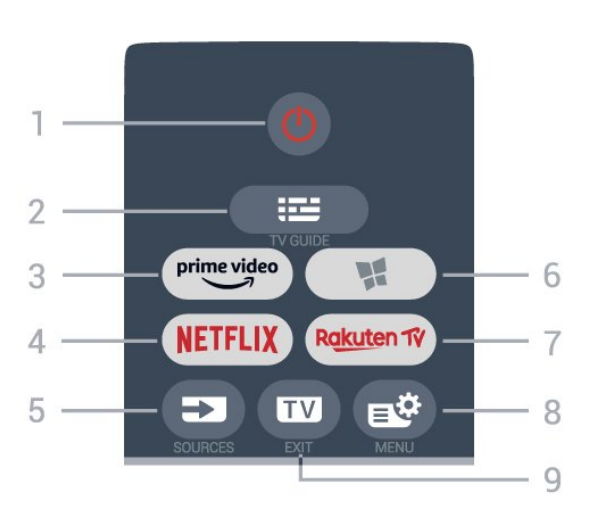

# **1** – **Режим на готовност** / **Вкл.**

За да включите телевизора или да го върнете в режим на готовност.

# $2 - \frac{1}{2}$  TV GUIDE

За отваряне или затваряне на телевизионната програма.

 $3 - \frac{prime \cdot$ 

За стартиране на приложението Amazon **prime video**.

# 4 — NETFLIX

За директно отваряне на приложението Netflix. При включен телевизор от режим на готовност.

• Ако имате абонамент за членство в Netflix, можете да се насладите на Netflix на този телевизор. Телевизорът ви трябва да е свързан с интернет.

• За да отворите Netflix, натиснете NETFLIX, за да отворите приложението Netflix. Можете да отворите незабавно Netflix, когато телевизорът е в режим на готовност. www.netflix.com

# **5** – **SOURCES**

За отваряне или затваряне на менюто "Източници".

# **6** –  **Приложения**

За отваряне на раздела **Приложения** за приложения на началния екран.

# 7 - Rakuten 1V

За стартиране на приложението **Rakuten TV**.

# **8** – **Бързо меню/MENU**

За отваряне на бързото меню с типични телевизионни функции. Задръжте бутона **MENU**, за да покажете лентата за управление на игрите, когато е открит сигнал за игра и е активиран режим на игра.

# **9** –  **– EXIT**

За превключване обратно към гледане на ТВ или за да спрете интерактивно ТВ приложение. Когато телевизорът е в режим на готовност, натискането на бутона може директно да пренасочи към последния гледан телевизионен източник.

# **Отгоре (тип 2)**

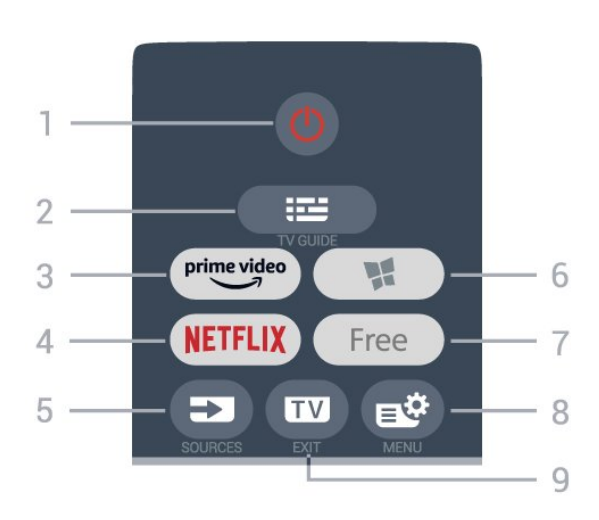

# **1** – **Режим на готовност** / **Вкл.**

За да включите телевизора или да го върнете в режим на готовност.

# **2** –  **TV GUIDE**

За отваряне или затваряне на телевизионната програма.

# $3 - \frac{prime \cdot$

За стартиране на приложението Amazon **prime video**.

# **4** –

За директно отваряне на приложението Netflix. При включен телевизор от режим на готовност.

• Ако имате абонамент за членство в Netflix, можете да се насладите на Netflix на този телевизор. Телевизорът ви трябва да е свързан с интернет.

• За да отворите Netflix, натиснете NETFLIX, за да отворите приложението Netflix. Можете да отворите незабавно Netflix, когато телевизорът е в режим на готовност. www.netflix.com

# **5** – **SOURCES**

За отваряне или затваряне на менюто "Източници".

# **6** –  **Приложения**

За отваряне на раздела **Приложения** за приложения на началния екран.

# **7** – **FREE**

За стартиране на приложението **FREE channels**.

# **8** – **Бързо меню/MENU**

За отваряне на бързото меню с типични телевизионни функции. Задръжте бутона **MENU**, за да покажете лентата за управление на игрите, когато е открит сигнал за игра и е активиран режим на игра.

# **9** –  **– EXIT**

За превключване обратно към гледане на ТВ или за да спрете интерактивно ТВ приложение. Когато телевизорът е в режим на готовност, натискането на бутона може директно да пренасочи към последния гледан телевизионен източник.

prime video Play NETFLI **Rakuten TV**  $\overline{\phantom{0}}$ **TV**  $\Omega$  $\bigcirc$ 

# **Отгоре (за модели от Обединеното кралство тип 1)**

# **1** – **Режим на готовност** / **Вкл.**

За да включите телевизора или да го върнете в режим на готовност.

# **2** –  **TV GUIDE**

За отваряне или затваряне на телевизионната програма.

# $3 - \frac{prime \cdot 1}{2}$

За стартиране на приложението Amazon **prime video**.

# 4 — NETFLIX

За директно отваряне на приложението Netflix. При включен телевизор от режим на готовност.

• Ако имате абонамент за членство в Netflix, можете да се насладите на Netflix на този телевизор. Телевизорът ви трябва да е свързан с интернет.

• За да отворите Netflix, натиснете NETFLIX, за да отворите приложението Netflix. Можете да отворите незабавно Netflix, когато телевизорът е в режим на готовност. www.netflix.com

# **5** – **SOURCES**

За отваряне или затваряне на менюто "Източници".

### **6** - **Freeview Play**

За стартиране на **Freeview Play**.

#### 7 - Rakuten TV

За стартиране на приложението **Rakuten TV**.

# **8** – **Бързо меню/MENU**

За отваряне на бързото меню с типични телевизионни функции. Задръжте бутона **MENU**, за да покажете лентата за управление на игрите, когато е открит сигнал за игра и е активиран режим на игра.

# **9** –  **– EXIT**

За превключване обратно към гледане на ТВ или за да

спрете интерактивно ТВ приложение. Когато телевизорът е в режим на готовност, натискането на бутона може директно да пренасочи към последния гледан телевизионен източник.

#### **Отгоре (за модели от Обединеното кралство тип 2)**

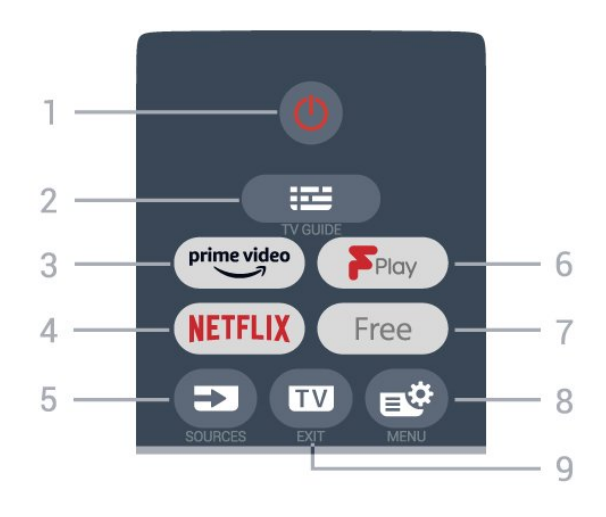

#### **1** – **Режим на готовност** / **Вкл.**

За да включите телевизора или да го върнете в режим на готовност.

# $2 - \frac{1}{2}$  TV GUIDE

За отваряне или затваряне на телевизионната програма.

# $3 - \frac{prime \cdot$

За стартиране на приложението Amazon **prime video**.

#### **4** –

За директно отваряне на приложението Netflix. При включен телевизор от режим на готовност.

• Ако имате абонамент за членство в Netflix, можете да се насладите на Netflix на този телевизор. Телевизорът ви трябва да е свързан с интернет.

• За да отворите Netflix, натиснете NETFLIX, за да отворите приложението Netflix. Можете да отворите незабавно Netflix, когато телевизорът е в режим на готовност. www.netflix.com

# **5** – **SOURCES**

За отваряне или затваряне на менюто "Източници".

#### **6** - **Freeview Play**

За стартиране на **Freeview Play**.

#### **7** – **FREE**

За стартиране на приложението **FREE channels**.

## **8** – **Бързо меню/MENU**

За отваряне на бързото меню с типични телевизионни функции. Задръжте бутона **MENU**, за да покажете лентата за управление на игрите, когато е открит сигнал за игра и е активиран режим на игра.

#### **9** –  **– EXIT**

За превключване обратно към гледане на ТВ или за да спрете интерактивно ТВ приложение. Когато телевизорът е в режим на готовност, натискането на бутона може

# директно да пренасочи към последния гледан телевизионен източник.

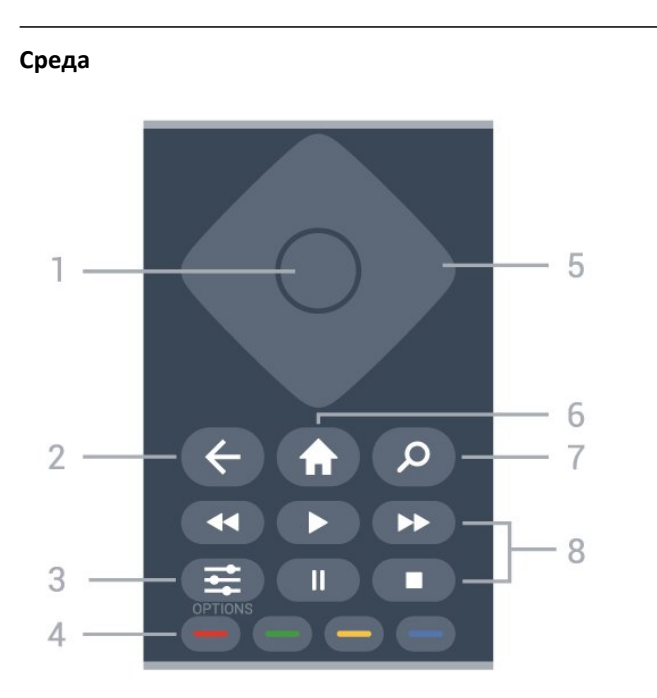

# **1** - **бутон OK**

За да потвърдите избор или настройка. За отваряне на списък с канали, докато гледате телевизия.

# **2** –  **Назад**

За връщане към предишния канал, който сте избрали. За връщане към предишно меню.

За връщане към предишната страница на приложение/интернет.

# $3 - \frac{1}{20}$  OPTIONS

За да отворите или затворите менюто с опции.

# **4** - **Цветни бутони**

Директен избор на опции. Синият клавиш • отваря **Помощ**.

# **5** – **клавишите със стрелки/клавишите за навигация**

За да се придвижвате нагоре, надолу, наляво или надясно.

# **6** –  **Начало**

За да отворите менюто "Начало".

# **7** –  **Търсене**

За отваряне на раздела **Търсене** на началния екран.

# **8** – **Възпроизвеждане**

- Възпроизвеждане > за възпроизвеждане.
- Пауза II за пауза при възпроизвеждане
- Стоп **в** за спиране при възпроизвеждане
- Пренавий << за пренавиване
- Превърти напред  $\blacktriangleright$  за превъртане напред

# **Отдолу**

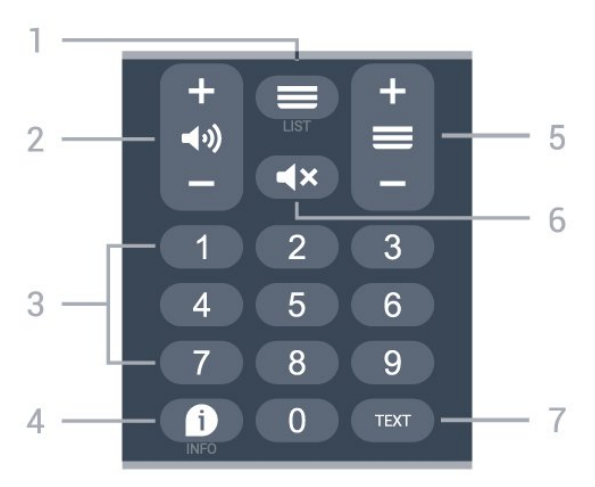

# **1** – **Списък с канали**

За отваряне на списъка с канали.

# **2** –  **Сила на звука**

Натиснете **+** или**–**, за да регулирате силата на звука.

- **3** Цифрови клавиши
- За директен избор на канал.

# **4** –  **INFO**

За отваряне или затваряне на информацията за програмата.

# **5** – **Канал**

Натиснете **+** или **–** за превключване към следващия или предишния канал в списъка с канали. За отваряне на следващата или предишната страница в Текст/Телетекст.

# **6** – **Заглуши**

За спиране или възстановяване на звука.

# **7** – **TEXT**

За да отворите или затворите "Текст/Телетекст".

# **Отдолу (само за модели от Обединеното кралство)**

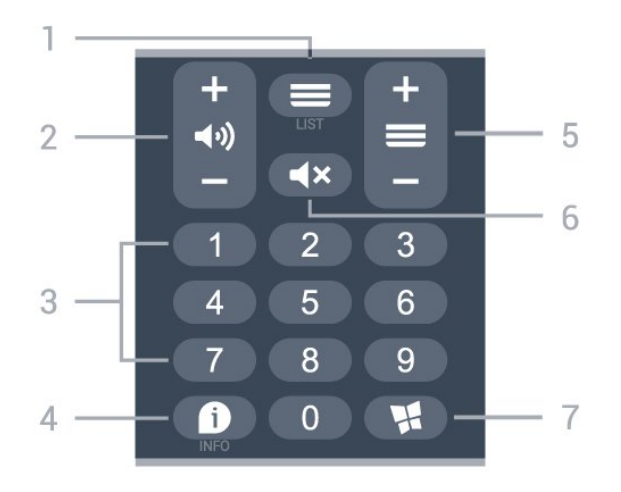

# **1** – **Списък с канали**

За отваряне на списъка с канали.

**2** –  **Сила на звука**

<span id="page-9-2"></span>Натиснете **+** или**–**, за да регулирате силата на звука.

**3** – Цифрови клавиши За директен избор на канал.

# **4** –  **INFO**

За отваряне или затваряне на информацията за програмата.

# **5** – **Канал**

Натиснете **+** или **–** за превключване към следващия или предишния канал в списъка с канали. За отваряне на следващата или предишната страница в Текст/Телетекст.

# $6 -$  <del>■ Х</del> Заглуши

За спиране или възстановяване на звука.

# **7** –  **Приложения**

За отваряне на раздела **Приложения** за приложения на началния екран.

# <span id="page-9-0"></span>**3.2. ИЧ датчик**

Телевизорът може да приема и команди от дистанционно управление, което използва IR (инфрачервени лъчи) за изпращане на командите. Ако използвате такова дистанционно управление, винаги се стремете да насочвате дистанционното управление към инфрачервения датчик отпред на телевизора.

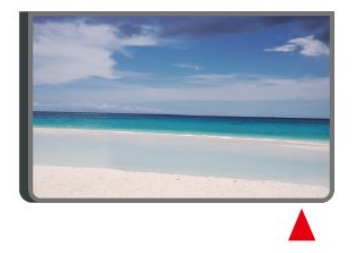

# **А** Предупреждение

Не поставяйте предмети пред инфрачервения сензор на телевизора, това може да блокира инфрачервения сигнал.

# <span id="page-9-1"></span>**3.3. Батерии и почистване**

# **Смяна на батериите**

Вижте **Ръководството за бърз старт** в опаковката на вашия продукт за подробна информация относно батериите за дистанционното управление.

Ако телевизорът не реагира при натискане на бутон на дистанционното управление, възможно е батериите да са изтощени.

За да смените батериите, отворете отделението за батериите на гърба на дистанционното управление.

**1 -** Плъзнете вратичката на отделението за батерии в посоката, показана със стрелка.

**2 -** Заменете старите батерии с нови. Внимавайте полюсите

- + и на батериите да са правилно ориентирани.
- **3** Върнете вратичката на отделението за батериите и я плъзнете обратно, докато щракне.
- Извадете батериите, ако няма да използвате
- дистанционното управление за дълго време.
- Изхвърляйте старите си батерии безопасно, съгласно насоките за край на употреба.

За повече информация в **Помощ** изберете **Ключови думи** и потърсете **Край на употребата**.

# **Почистване**

Дистанционното ви управление има защитно покритие срещу издраскване.

Почиствайте дистанционното управление с мека влажна кърпа. Никога не използвайте върху него вещества като спирт, химикали или домакински почистващи препарати.

# <span id="page-10-4"></span><span id="page-10-1"></span><span id="page-10-0"></span>**4.1. Прочетете инструкциите за безопасност**

Моля, прочетете инструкциите за безопасност преди да използвате телевизора.

За да прочетете инструкциите, в **Помощ** > **Ръководство за потребителя**, натиснете цветния клавиш  **Ключови думи** и потърсете **Безопасност и поддръжка**.

# <span id="page-10-2"></span>**4.2. Разположение на**

# **телевизора**

# **Съвети за разполагането**

• Поставете телевизора на място, където върху екрана няма директна светлина.

• Идеалното разстояние за гледане на телевизора е равно на 2 до 5 пъти размера на диагонала на екрана му. Когато сте седнали, очите ви трябва да са на едно ниво със средата на екрана.

• Препоръчително разстояние до стената:

A. Когато се монтира на стена, позиционирайте телевизора на разстояние от 7 до 10 см от стената.

B. Когато телевизорът е със стойка, позиционирайте телевизора на разстояние от 10 до 20 см от стената в зависимост от размера на стойката.

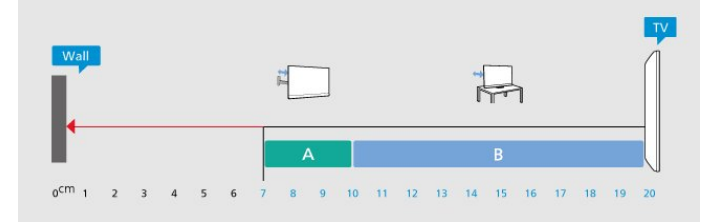

# **Забележка**:

Моля, дръжте телевизора далече от произвеждащи прах източници като готварски печки. Препоръчително е прахът да се почиства редовно, за да се избегне навлизането му в телевизора.

# **Стойка за телевизор**

<span id="page-10-3"></span>Можете да откриете указанията за монтиране на стойката за телевизора в ръководството за бърз старт, приложено към телевизора. Ако сте изгубили това ръководство, можете да го изтеглите от [www.philips.com/TVsupport.](http://www.philips.com/TVsupport)

Използвайте номера на модела на телевизора за търсене на **Ръководството за бърз старт**, за да го изтеглите.

# **Монтиране на стена**

Вашият телевизор е готов и за прикрепяне към конзола за стенен монтаж (продава се отделно).

Размерът на конзолата за стена може да варира в зависимост от различните типове задни корпуси; вижте **Ръководството за бърз старт** в опаковката на продукта, за да разберете кой размер е приложим за вашия телевизор.

При закупуване на конзолата за стена използвайте посочените по-долу размери.

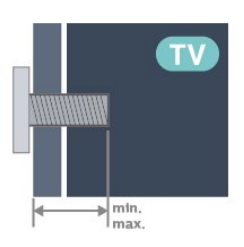

• 24PHS6808

**75 x 75, M4 (мин.: 8 мм, макс: 10 мм)** • 32PHS6808 **100 x 100, M4 (мин.: 8 мм, макс: 10 мм)** • 43PFS6808

**100 x 100, M6 (мин.: 8 мм, макс: 11 мм)**

# **Забележка**

За 32-инчови модели се уверете, че по-голямата приставка или скоба за монтиране няма да пречи на конектора за захранване. Препоръчително е да използвате монтажна приставка с размери по-малки от 135 мм x 135 мм.

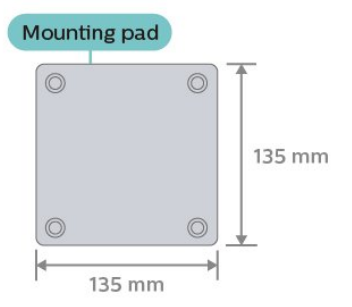

### **Внимание**

Монтирането на телевизора на стена изисква специални умения и трябва да се извършва само от квалифициран персонал. При такъв монтаж трябва да се спазват стандартите за безопасност, отговарящи на теглото на телевизора. Прочетете също предпазните мерки за безопасност, преди позициониране на телевизора. TP Vision Europe B.V. не носи отговорност за неправилен монтаж или за монтаж, който е довел до нещастен случай или нараняване.

# <span id="page-11-0"></span>**4.3. Включване на телевизора**

# **Свързване на захранващия кабел**

• Включете захранващия кабел в конектора за **POWER** на гърба на телевизора.

• Проверете дали захранващият кабел е добре включен в телевизора.

• Уверете се, че щепселът в контакта е винаги достъпен.

• При изключване на захранващия кабел винаги дърпайте щепсела, а не самия кабел.

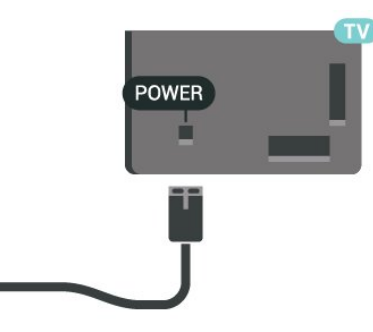

Макар че този телевизор има много малка консумация в режим на готовност, за да пестите енергия, изключвайте захранващия кабел, ако няма да използвате телевизора продължително време.

# **Включено или в готовност**

Преди да включите телевизора, уверете се, че сте включили захранването в конектора **POWER** на гърба на телевизора.

Натиснете малкия клавиш с джойстика в долната част на

### **Включване**

телевизора.

### **Превключване в реж. на готовност**

За да превключите телевизора в режим на готовност, натиснете бутона <sup>О</sup> на дистанционното управление. Можете също да натиснете малкия клавиш с джойстик в долната част на телевизора.

В режим на готовност, телевизорът все още е свързан с електрическата мрежа, но потреблението на енергия е много малко.

За да изключите телевизора изцяло, извадете щепсела от контакта.

При прекъсване на връзката на щепсела винаги дърпайте щепсела, а никога кабела. Погрижете се винаги да имате свободен достъп до щепсела, захранващия кабел и електрическия контакт.

# <span id="page-12-6"></span><span id="page-12-1"></span><span id="page-12-0"></span>**5.1. Ръководство за свързване**

Винаги свързвайте устройство към телевизора чрез найвисококачествената налична връзка. Също така използвайте кабели с високо качество, за да гарантирате добро пренасяне на картина и звук.

<span id="page-12-4"></span>Когато свържете устройство, телевизорът разпознава типа му и дава на всяко устройство вярно име по тип. Ако желаете, можете да промените името на типа. Ако е зададено вярно име на типа, телевизорът автоматично превключва на идеалните настройки, когато превключите на устройството в менюто "Източници".

# <span id="page-12-2"></span>**5.2. Антена**

Поставете щепсела на антената плътно в гнездото **Antenna** на гърба на телевизора.

Може да свържете своя собствена антена или да направите връзка към антенния сигнал от антенната разпределителна система. Използвайте радиочестотен антенен коаксиален съединител IEC 75 ома.

Използвайте тази връзка към антената за DVB-T и DVB-C входни сигнали.

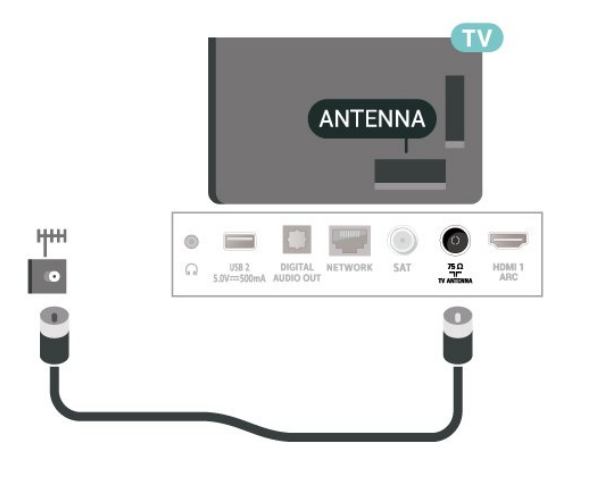

# <span id="page-12-3"></span>**5.3. Сателитна**

<span id="page-12-5"></span>Закрепете сателитния съединител тип F към връзката на сателита **SAT** на гърба на телевизора.

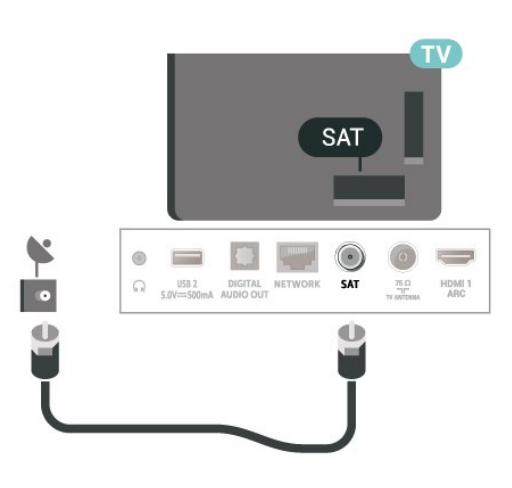

# **5.4. Видеоустройство**

# **HDMI**

HDMI връзката има най-добро качество на картината и звука.

За най-добър пренос на телевизионен сигнал използвайте високоскоростен HDMI кабел и не използвайте HDMI кабел, по-дълъг от 5 m, а също така свързвайте устройства, които поддържат HDR на всяка HDMI връзка.

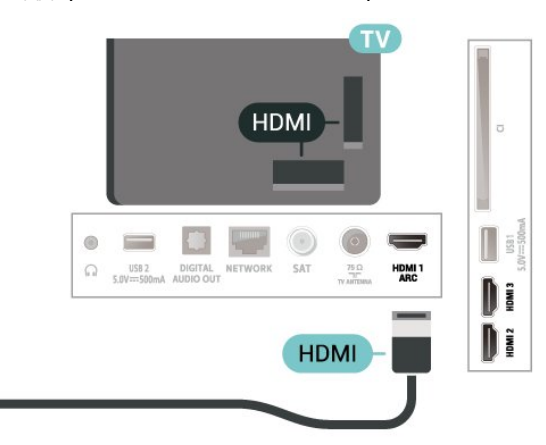

# **Защита срещу копиране**

HDMI портовете поддържат HDCP (High-bandwidth Digital Contents Protection – Защита на цифровото съдържание, предавано по широколентов канал). HDCP е сигнал за защита срещу копиране, който не позволява копирането на съдържание от DVD или Blu-ray дискове. Нарича се още DRM (Digital Rights Management – Управление на правата върху електронно съдържание).

# <span id="page-13-1"></span>**5.5. Аудиоустройство**

# **HDMI ARC**

Единствено **HDMI 1** на телевизора има **HDMI ARC** (канал за връщане на аудио).

Ако устройството, обикновено система за домашно кино, има и връзка HDMI ARC, свържете го към някоя от HDMI връзките на този телевизор. С връзката HDMI ARC не е необходимо да свързвате допълнителен аудио кабел, който изпраща звука на телевизионната картина към системата за домашно кино. HDMI ARC връзката съчетава двата сигнала.

<span id="page-13-0"></span>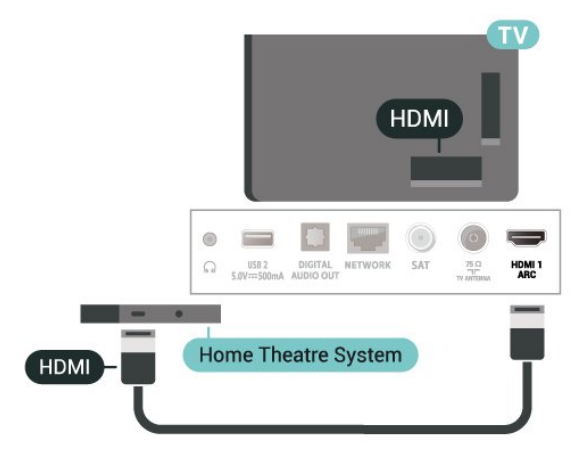

# **Цифров аудиоизход – оптичен**

Аудио изход – Оптичен е връзка за звук с високо качество.

Тази оптична връзка може да пренася 5.1 аудио канала. Ако устройството ви, обикновено Система за домашно кино (HTS), няма HDMI ARC връзка, можете да използвате тази връзка с Аудио вход – Оптичен на HTS. Връзката Аудио изход – Оптичен изпраща звука от телевизора към HTS.

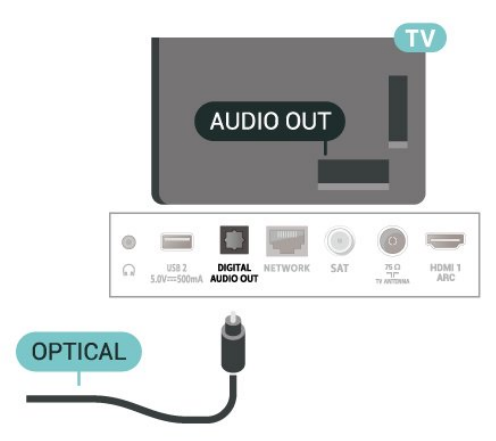

# **Слушалки**

Можете да свържете слушалки към връзката  $\Omega$  отстрани на телевизора. Съединителят е 3,5 мм минижак. Можете да регулирате отделно силата на звука в слушалките.

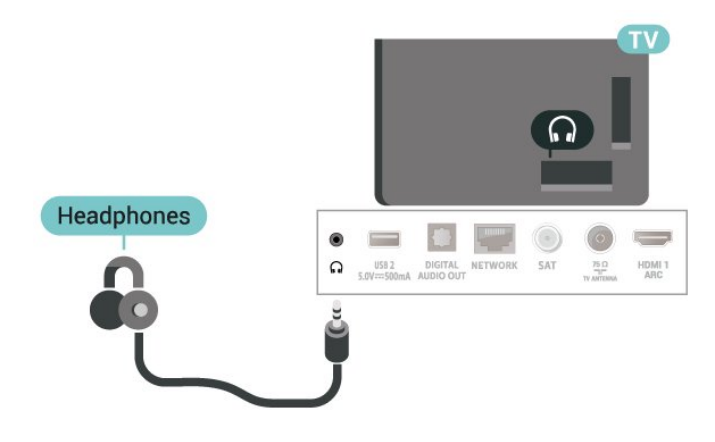

# **5.6. Мобилно устройство**

# **Огледален екран**

# **За огледалния екран**

Можете да преглеждате снимките си или да възпроизвеждате музиката и видеоклиповете си от мобилно устройство на вашия телевизор с огледален екран. Мобилното устройство и телевизорът трябва да бъдат в обхват, което обикновено означава да бъдат в една и съща стая.

### **Използване на огледален екран**

**Включване на огледален екран**

Натиснете  **SOURCES** > **Огледален екран**

### **Споделяне на екран на телевизора**

**1 -** Активирайте Огледален екран на вашето мобилно устройство.

**2 -** Изберете телевизора на вашето мобилно устройство. (Този телевизор ще се покаже като име на модел на телевизор)

**3 -** Изберете името на телевизора на вашето мобилно устройство и след свързването можете да се наслаждавате на използването на огледален екран.

#### <span id="page-14-1"></span>**Спиране на споделянето**

Можете да спрете споделянето на екрана от телевизора или от мобилното устройство.

#### **От устройството**

С приложението, чрез което стартирате огледален екран, можете да прекъснете връзката и да спрете да гледате екрана на устройството на екрана на телевизора. Телевизорът ще превключи обратно към последно избраната програма.

## **От телевизора**

За да спрете да гледате екрана на устройството на телевизора, можете да . . .

• натиснете **EXI EXIT** за да гледате телевизионно предаване

• Натиснете **(Начало)**, за да започнете друга дейност на телевизора

• натиснете **EX SOURCES** за да отворите менюто

"Източници" и изберете свързано устройство.

#### **Блокиране на устройство**

Когато за първи път получите заявка за свързване от устройство, можете да блокирате устройството. Тази и всички бъдещи заявки от това устройство ще се игнорират.

За да блокирате устройство…

Изберете **Блокирай…** и натиснете **OK**.

### **Деблокиране на всички устройства**

<span id="page-14-0"></span>Всички свързвани по-рано и блокирани устройства са посочени също в списъка с връзки с огледален екран. Ако изчистите този списък, всички блокирани устройства ще бъдат деблокирани.

За да отблокирате всички блокирани устройства…

# **(Начало)** > **Настройки** > **Безжична връзка и мрежи** > **Кабелна или с Wi-Fi** > **Нулиране на връзките на Огледален екран**.

#### **Блокиране на вече свързано устройство**

Ако искате да блокирате устройство, което вече сте свързали, първо трябва да изтриете списъка с връзки с огледален екран. Ако изтриете този списък, ще трябва отново да потвърдите или да блокирате свързването за всяко устройство.

#### **Нулиране на връзките на Огледален екран**

Всички свързвани по-рано устройства се съхраняват в списъка с връзки на огледален екран.

За да изчистите всички устройства, свързани с огледален екран:

# **(Начало)** > **Настройки** > **Безжична връзка и мрежи** > **Кабелна или с Wi-Fi** > **Нулиране на връзките на**

#### **Огледален екран**.

#### **Закъснение на екрана**

Нормалното закъснение при споделяне на екран с огледален екран е около 1 секунда. Закъснението може да е по-голямо, ако използвате по-стари устройства с по-слаб процесор.

# **Приложения – Philips TV Remote App**

**Приложението Philips TV Remote** на вашия смартфон или таблет е вашия нов ТВ приятел. Приложението ви позволява да превключвате канали и да регулирате силата на звука – точно като дистанционно управление.

Изтеглете приложението Philips TV Remote от любимия си магазин за приложения днес.

Приложението Philips TV Remote App се предлага за iOS и Android и е безплатно.

Можете и да отидете на **(Начало)** > **Настройки** > **Безжична връзка и мрежи** > **Кабелна или с Wi-Fi** > **QR код на приложението Remote** и да натиснете OK; QR код ще бъде представен на телевизионния екран. Сканирайте QR кода с мобилното си устройство и следвайте инструкциите, за да изтеглите и инсталирате приложението Philips TV Remote. Когато използвате приложението, вашето мобилно устройство и телевизорът Philips трябва да се свържат към една и съща Wi-Fi мрежа.

# **5.7. Друго устройство**

# **CAM със смарт карта – CI+**

#### **Относно CI+**

Този телевизор е готов за условен достъп CI+.

С помощта на CI+ можете да гледате висококачествени HD програми, като филми и спорт, предлагани от операторите на цифрова телевизия във вашия регион. Тези програми се кодират от телевизионния оператор и се декодират с предплатен CI+ модул.

Операторите на цифрова телевизия предоставят CI+ модул (Модул за условен достъп – CAM) и съпровождаща смарт карта, когато се абонирате за платените им програми. Тези програми имат високо ниво на защитата от копиране.

Обърнете се към оператора на цифрова телевизия за повече информация относно правилата и условията.

<span id="page-15-1"></span>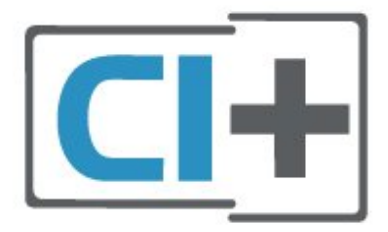

# **Смарт карта**

Операторите на цифрова телевизия предоставят CI+ модул (Модул за условен достъп – CAM) и съпровождаща смарт карта, когато се абонирате за платените им програми.

Поставете смарт картата в CAM модула. Вижте инструкцията, която сте получили от оператора.

За да поставите CAM в телевизора…

1. Проверете върху CAM за правилния начин на поставяне. Неправилното поставяне може да повреди CAM и телевизора.

2. Докато гледате гърба на телевизора, а предната страна на CAM е насочена към Вас, внимателно поставете CAM в слота **COMMON INTERFACE**.

3. Натиснете CAM възможно най-навътре. Оставете го постоянно в слота.

Когато включите телевизора, възможно е да са необходими няколко минути за активирането на CAM. Ако е поставен CAM и са платени абонаментните такси (начините за абониране е възможно да се различават), можете да гледате кодираните канали, поддържани от смарт картата на CAM.

CAM и смарт картата са изключително за вашия телевизор. Ако премахнете CAM, вече няма да можете да гледате кодираните канали, поддържани от него.

<span id="page-15-0"></span>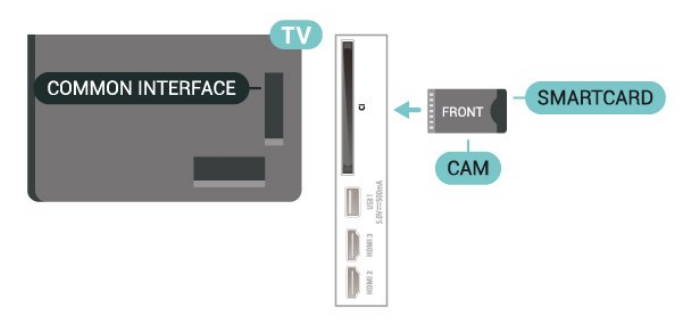

# **Задаване на пароли и ПИН кодове**

За някои CAM трябва да въведете ПИН код, за да гледате каналите му. Когато задавате ПИН кода за CAM, препоръчваме ви да използвате същия код като за отключване на телевизора.

За да зададете ПИН кода за CAM…

1. Натиснете **<sup>3</sup> SOURCES**.

2. Изберете типа канал, за който използвате CAM.

3. Натиснете  **OPTIONS** и изберете **Общ интерфейс**.

4. Изберете телевизионния оператор на CAM. Следващите екрани идват от телевизионния оператор. Следвайте екранните инструкции, за да потърсите настройката за PIN код.

# **USB флаш устройство**

Можете да разглеждате снимки или да възпроизвеждате музика и видео от свързано USB флаш устройство. Поставете USB флаш устройство в една от **USB** връзките на телевизора, докато е включен.

Телевизорът открива устройството с памет и отваря списък, който показва съдържанието му. Ако списъкът със съдържание не се извежда автоматично, натиснете  **SOURCES** и изберете **USB**.

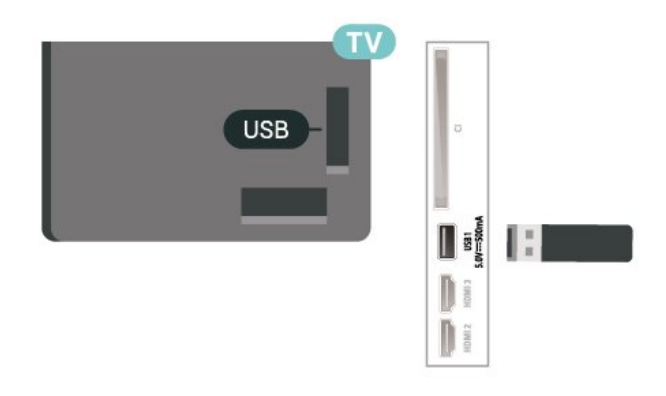

За повече информация за гледането или възпроизвеждането на съдържание от USB флаш устройство, в **Помощ**, натиснете цветния клавиш  **Ключови думи** и потърсете **Снимки, видеоклипове и музика**.

# **5.8. Компютър**

Можете да свържете вашия компютър към телевизора и да използвате телевизора като монитор за компютъра. Използвайте HDMI кабел, за да свържете компютъра с телевизора.

# <span id="page-16-3"></span><span id="page-16-0"></span>**6. Превключване на източник**

# <span id="page-16-1"></span>**6.1. Списък на източниците**

• За да отворите менюто с източници, натиснете  **SOURCES**.

• За да превключите към свързано устройство, изберете устройството с клавишите със **стрелки/клавишите за навигация** и натиснете **OK**.

• За да видите техническата информация на свързаното устройство, което гледате, натиснете  **OPTIONS и изберете Информация за устройството.**

• За да затворите менюто с източници, без да превключвате към устройство, натиснете отново **SOURCES**.

# <span id="page-16-2"></span>**6.2. Преименуване на устройство**

 **(Начало)** > **Настройки** > **Общи настройки** > **Редактиране на входните източници** > **Източник**

**1 -** Изберете една от иконите на устройства,

предварително зададеното име се показва в полето за въвеждане, и изберете.

**2 -** Изберете **Преименуване**, за да отворите екранната клавиатура.

**3 -** Използвайте бутоните за навигация, за да изберете символи.

**4 -** Изберете **Затваряне**, когато приключите с редактирането.

# <span id="page-17-3"></span><span id="page-17-0"></span>**7. Канали**

# <span id="page-17-1"></span>**7.1. Относно канали и превключване на канали**

# **За да гледате ТВ канали**

• Натиснете **. 3.** Телевизорът се настройва на телевизионния канал, който сте гледали последно.

• Натиснете  **(Начало)** > **TV > Канали** и натиснете **OK**.

• Натиснете **= +** или = - за превключване на каналите.

• Ако знаете номера на канала, въведете го с цифровите клавиши. Натиснете **OK**, след като сте въвели номера, за да превключите каналите.

• За да се върнете към по-рано настроения канал, натиснете **← Назад**.

# **За да превключите към канал от списъка с канали**

• Докато гледате телевизионен канал, натиснете **OK**, за да отворите списъците с каналите.

• Списъкът с канали може да има няколко страници с канали. За да прегледате следващата или предишната страница, натиснете  $\equiv$   $+$  или $\equiv$   $-$ .

• За да затворите списъците с канали, без да превключвате каналите, натиснете  $\leftarrow$  Назад или **EXIT**.

### **Икони за канали**

След автоматична актуализация на каналите от списъка с канали новооткритите канали са маркирани с  $\ast$  (звезда). Ако заключите канал, той ще бъде маркиран с  $\bigoplus$  (катинар).

#### **Радио канали**

Ако са налични цифрови предавания, цифровите радиостанции се инсталират по време на инсталирането. Можете да превключите радио канал така, както превключвате телевизионните канали.

Този телевизор може да получава цифров стандарт за телевизия DVB. Телевизорът може да не работи правилно с някои оператори на цифрова телевизия при неспазване напълно изискванията на стандарта.

# <span id="page-17-2"></span>**7.2. Инсталиране на канал**

# **Антена и кабел**

**Ръчно търсене на канали и настройки на каналите**

**Търсене на канали**

**Актуализиране на канали**

 **(Начало)** > **Настройки** > **Инсталиране на канали** > **Инсталиране на антена/кабел** > **Търсене на канали**

**1 -** Изберете **Старт сега** и натиснете **OK**.

**2 -** Изберете **Актуализиране на канали** за добавяне само на нови цифрови канали.

**3 -** Изберете **Старт** и натиснете **OK**, за да актуализирате

каналите. Това може да отнеме няколко минути.

#### **Бързо преинсталиране**

# **(Начало)** > **Настройки** > **Инсталиране на канали** > **Инсталиране на антена/кабел** > **Търсене на канали**

**1 -** Изберете **Старт сега** и натиснете **OK**.

**2 -** Изберете **Бързо преинсталиране** за повторно инсталиране на всички канали с настройките по подразбиране.

**3 -** Изберете **Старт** и натиснете **OK**, за да актуализирате каналите. Това може да отнеме няколко минути.

**Разширено преинсталиране**

# **(Начало)** > **Настройки** > **Инсталиране на канали** > **Инсталиране на антена/кабел** > **Търсене на канали**

**1 -** Изберете **Старт сега** и натиснете **OK**.

**2 -** Изберете **Разширено преинсталиране**, за да извършите пълно преинсталиране, стъпка по стъпка.

**3 -** Изберете **Старт** и натиснете **OK**, за да актуализирате каналите. Това може да отнеме няколко минути.

#### **Настройки на канали**

# **(Начало)** > **Настройки** > **Инсталиране на канали** > **Инсталиране на антена/кабел** > **Търсене на канали** > **Разширено преинсталиране**

**1 -** Изберете **Старт сега** и натиснете **OK**.

**2 -** Изберете **Разширено преинсталиране**, за да извършите пълно преинсталиране, стъпка по стъпка.

**3 -** Изберете **Старт** и натиснете **OK.**

**4 -** Изберете държавата, в която се намирате в момента, и натиснете **OK**.

**5 -** Изберете **Антена (DVB-T)** или **Кабел (DVB-C)** и изберете един елемент, който искате да преинсталирате.

**6 -** Изберете **Цифрови и аналогови канали**, **Само цифрови канали** или **Само аналогови канали**.

- **7** Изберете **Настройки** и натиснете **OK**.
- **8** Натиснете **Нулиране** за да нулирате, или натиснете
- **Готово**, когато приключите с настройките.

#### **Сканиране на честоти**

Изберете метода за търсене на канали.

• **Бързо**: изберете по-бързия метод и използвайте предварително зададените настройки, използвани от повечето кабелни оператори във вашата държава.

• **Пълно**: Ако при това не бъдат инсталирани канали или някои канали липсват, можете да изберете разширения метод за сканиране **Пълно**. Това ще отнеме повече време за търсене и инсталиране на каналите.

• **Разширена**: Ако сте получили конкретна стойност за мрежова честота за търсене на канали, изберете

## **Разширена**.

## **Размер на стъпката за честота**

Телевизорът търси канали със стъпка от **8 MHz**. Ако при това не бъдат инсталирани канали или някои канали липсват, можете да повторите търсенето с помалка стъпка от **1 MHz**. Използването на стъпките от 1 MHz ще отнеме повече време за търсене и инсталиране на каналите.

### **Режим на мрежова честота**

Ако искате да използвате метода **Бързо** в **Сканиране на честоти** за търсене на канали, изберете **Автоматично**. Телевизорът ще използва 1 от предварително зададените мрежови честоти (или HC – homing channel (насочващ канал), използвани от повечето кабелни оператори във Вашата държава.

Ако сте получили конкретна стойност за мрежова честота за търсене на канали, изберете **Ръчен**.

#### **Мрежова честота**

Когато **Режим на мрежова честота** е зададен като **ръчен**, тук можете да въведете стойността на мрежовата честота, получена от Вашия кабелен оператор. За да въведете стойността, използвайте цифровите бутони.

#### **ИД на мрежата**

Въведете ИД на мрежата, който сте получили от кабелния оператор.

#### **Режим на символна скорост**

Ако кабелният оператор не ви е предоставил конкретна **стойност за символна** скорост за инсталиране на телевизионните канали, оставете настройката **Режим на символна скорост** на **Автоматичен**.

Ако разполагате с конкретна стойност за символна скорост, изберете **Ръчен**.

#### **Символна скорост**

Като зададете **режим на Символна скорост** на **Ръчно**, Вие можете да въведете стойността на символна скорост, като използвате цифровите клавиши.

#### **Безплатни/кодирани**

Ако имате абонамент и CAM – Модул за условен достъп за платени телевизионни услуги, изберете **Безплатни + кодирани**. Ако нямате абонамент за платени телевизионни канали или услуги, може да изберете **Само безплатни канали**.

#### **Автоматично търсене на канали**

# **(Начало)** > **Настройки** > **Инсталиране на канали** > **Инсталиране на антена/кабел** > **Автоматична актуализация на каналите**

Ако приемате цифрови канали, можете да зададете телевизорът автоматично да актуализира списъка с новите канали.

Или можете сами да започнете актуализирането на канали.

**Автоматична актуализация на каналите**

Веднъж дневно, в 6 сутринта, телевизорът актуализира каналите и запазва новите канали. Новите канали се съхраняват в списъка Всички канали, но също така и в списъка Нови канали. Празните канали се премахват. При намиране на нови канали, актуализиране или премахване на канали при стартирането на телевизора се показва съобщение. За да актуализира автоматично каналите, телевизорът трябва да е в режим на готовност.

## **Съобщение за актуализация на каналите**

# **(Начало)** > **Настройки** > **Инсталиране на канали** > **Инсталиране на антена/кабел** > **Съобщение за актуализация на канал**

При намиране на нови канали или актуализиране или премахване на канали, при стартирането на телевизора се показва съобщение. За да не се показва то при всяка актуализация на канал, можете да го изключите.

#### **Цифров: Тест на приемане**

# **(Начало)** > **Настройки** > **Инсталиране на канали** > **Инсталиране на антена/кабел** > **Цифров: Тест за приемане**

Показва се цифровата честота на този канал. Ако приемането е лошо, опитайте да промените положението на антената. За да проверите отново качеството на сигнала за тази честота, изберете **Търсене** и натиснете **OK**. За да въведете сами определена цифрова честота, използвайте цифровите бутони на дистанционното управление. Или можете да изберете честотата, да позиционирате стрелките върху число с $\langle u \rangle$ и да промените числото с  $\land$  и  $\lor$ . За да проверите честотата, изберете **Търсене** и натиснете **OK**.

# **Аналогов: Ръчно инсталиране**

# **(Начало)** > **Настройки** > **Инсталиране на канали** > **Инсталиране на антена/кабел** > **Аналогови: Ръчно инсталиране**

Аналоговите телевизионни канали могат да бъдат инсталирани на ръка канал по канал.

## • **Система**

За настройка на системата на телевизора,

#### изберете **Система**.

Изберете вашата държава или част от света, в която се намирате в момента, и натиснете **OK**.

#### • **Търсене на канал**

За да намерите канал, изберете **Търсене канал** и натиснете **OK**. Можете или да въведете сами честота, за да намерите даден канал или да оставите телевизорът да търси канал. Натиснете **OK**, изберете **Търсене** и натиснете **OK** за автоматично търсене на

<span id="page-19-0"></span>канал. Намереният канал се показва на екрана и ако приемането е лошо, натиснете отново **Търсене**. Ако искате да запазите канала, изберете **Готово** и натиснете **OK**.

### • **Фина настройка**

За да извършите фина настройка на канала, изберете **Фина настройка** и натиснете **OK**. Може да извършвате фината настройка на канала с  $\wedge$  или  $\vee$ .

Ако искате да съхраните открития канал, изберете **Готово** и натиснете **OK**.

#### • **Съхраняване**

Можете да съхраните канала на номера на текущия канал или като номер на нов канал.

Изберете **Съхраняване** и натиснете **OK**. Номерът на новия канал се показва за кратко.

Може да повтаряте тези стъпки, докато намерите всички налични аналогови телевизионни канали.

# **Сателитна**

**Търсене на сателит и сателитни настройки**

 **(Начало)** > **Настройки** > **Инсталиране на канали** > **Сателит, инсталиране** > **Търсене на сателит**

**Преинсталиране на всички канали**

 **(Начало) > Настройки > Инсталиране на канали > Инсталиране на сателит** > **Търсене на сателит** > **Преинсталиране на канали**

• Изберете групата канали, които искате да инсталирате.

• Сателитният оператор може да предлага пакети канали, в които са събрани безплатни канали (със свободен ефирен достъп), както и сортиране за съответната държава. Някои сателити предлагат абонаментни пакети – колекция от канали, за които плащате.

### **Вид връзка**

Изберете броя сателити, които искате да инсталирате. Телевизорът автоматично задава съответния вид връзка.

• **До 4 сателита** – Можете да инсталирате до 4 сателита (4 LNB конвертора) на този телевизор. В началото на инсталирането изберете точния брой сателити, които ще инсталирате. Това ще ускори инсталирането.

• **Unicable** – можете да използвате система Unicable, за да свържете сателитната чиния към телевизора. Можете да изберете Unicable за 1 или 2 сателита при началото на инсталирането.

### **LNB настройки**

В някои държави можете да регулирате експертните настройки за насочващ транспондер и всеки LNB. Използвайте или променяйте тези настройки само когато нормалното инсталиране е неуспешно. Ако разполагате с нестандартно сателитно оборудване, вие можете да използвате тези настройки за отмяна на стандартните настройки. Някои доставчици може да ви предоставят стойности за транспондер или LNB, които можете да въведете тук.

• Универсален или кръгообразен – Общия тип LNB,

обикновено можете да изберете този тип за Вашия LNB. • Ниска честота LO/Висока честота LO – Честотите на локалния осцилатор са зададени на стандартни стойности. Коригирайте стойностите само в случай на изключително оборудване, което се нуждае от различни стойности.

• 22 kHz тон – По подразбиране тонът е зададен на "Автоматичен".

• LNB захранване – по подразбиране LNB захранването е зададено на "Автоматично".

### **Автоматично търсене на канали**

# **(Начало)** > **Настройки** > **Инсталиране на канали** > **Инсталиране на сателит** > **Автоматична актуализация на каналите**

Ако приемате цифрови канали, можете да зададете телевизорът автоматично да актуализира списъка с новите канали.

Или можете сами да започнете актуализирането на канали.

#### **Автоматична актуализация на каналите**

Веднъж дневно, в 6 сутринта, телевизорът актуализира каналите и запазва новите канали. Новите канали се съхраняват в списъка Всички канали, но също така и в списъка Нови канали. Празните канали се премахват. При намиране на нови канали, актуализиране или премахване на канали при стартирането на телевизора се показва съобщение. За да актуализира автоматично каналите, телевизорът трябва да е в режим на готовност.

\* Достъпно е само когато **Списък със сателитни канали** е зададен на **От пакет със запаметени канали**

#### **Съобщение за актуализация на каналите**

# **(Начало)** > **Настройки** > **Инсталиране на канали** > **Инсталиране на сателит** > **Съобщение за актуализация на канал**

При намиране на нови канали или актуализиране или премахване на канали, при стартирането на телевизора се показва съобщение. За да не се показва то при всяка актуализация на канал, можете да го изключите.

#### **Опция за автоматично актуализиране**

 **(Начало)** > **Настройки** > **Инсталиране на канали** > **Инсталиране на сателит** > **Опция за автоматично актуализиране**

<span id="page-20-0"></span>Премахнете избора на сателит, ако не искате да се актуализира автоматично.

\* Достъпно е само когато **Списък със сателитни канали** е зададен на **От пакет със запаметени канали**

#### **Ръчно инсталиране**

# **(Начало)** > **Настройки** > **Инсталиране на канали** > **Инсталиране на сателит** > **Ръчно инсталиране**

Ръчно инсталиране на сателит.

• LNB – Изберете LNB, за който желаете да добавите нови канали.

- Поляризация Изберете необходимата поляризация.
- Режим на символна скорост Изберете "Ръчно", за да въведете символна скорост.
- Честота Въвеждане на честотата за транспондера.
- Търсене Търсене на транспондер.

### **Сателитни CAM**

Ако използвате CAM – Модул за условен достъп със смарт карта – за да гледате сателитни канали, препоръчваме ви да инсталирате сателити с CAM, поставен в телевизора.

Повечето CAM се използват за разкодиране на канали.

CAM модули (CI+ 1.3 с Профил на оператор) могат самостоятелно да инсталират всички сателитни канали на вашия телевизор. CAM ще ви покани да инсталирате неговите сателити и канали. Тези CAM не само инсталират и декодират каналите, но също се справят с редовните актуализации на каналите.

# **Копиране на списък с канали**

#### **Въведение**

Функциите **Копиране на списък с канали** и **Копиране на списък със сателити** са предназначени за дилъри и експертни потребители.

С функцията **Копиране на списък с канали**/**Копиране на списък със сателити** можете да копирате инсталираните в телевизора канали на друг телевизор на Philips от същата гама. Можете да избегнете отнемащото време търсене на каналите чрез качване на предварително зададен списък с канали на телевизор.

#### **Условия**

• Двата телевизора трябва да са от една и съща гама по година.

• Двата телевизора трябва да имат един и същ тип хардуер. Проверете типа хардуер на табелката с данни на гърба на телевизора.

• Двата телевизора трябва да имат съвместими версии на софтуера.

• Използвайте USB флаш устройство с капацитет поне 1 GB.

# **Копиране на списък с канали, проверка на версията на списък с канали**

#### **Копиране на списък с канали на USB флаш устройство**

За да копирате списък с канали…

**1 -** Включете телевизора. Този телевизор трябва да има инсталирани канали.

**2 -** Поставете USB устройство с памет в **USB 2**\* порта.

**3 -** Изберете **(Начало)** > **Настройки** > **Канали** > **Копиране на списък с канали** или **Копиране на списък със сателити** и натиснете **OK**.

- **4** Изберете **Копиране на USB** и натиснете **OK**.
- **5** Когато копирането приключи, изключете USB устройството с памет.

Сега можете да качите копирания списък с канали на друг телевизор Philips.

\* Забележка: само USB порт, който е маркиран с **USB 2**, поддържа операцията по копиране на списък с канали.

### **Проверка на версията на списък с канали**

 **(Начало)** > **Настройки** > **Канали** > **Копиране на списък с канали** или **Копиране на списък със сателити** > **Текуща версия**

#### **Качване на списък с канали**

#### **На телевизори, които не са инсталирани**

В зависимост от това, дали вашият телевизор е вече инсталиран или не, трябва да използвате различен начин за качване на списък с канали.

## **На телевизор, който още не е инсталиран**

**1 -** Включете щепсела в контакта, за да започне инсталирането, и изберете езика и държавата. Можете да прескочите търсенето на канали. Завършете инсталацията. **2 -** Включете USB устройството с памет, което съдържа списъка с канали от другия телевизор.

**3 -** За да стартирате качването на списъка с канали, натиснете **(Начало)** > **Настройки** > **Канали** > **Копиране на списък с канали** или **Копиране на списък със сателити** > **Копиране в телевизора** и натиснете **OK**. Въведете вашия PIN код, ако е необходимо.

**4 -** Телевизорът ще ви уведоми дали списъкът с канали е копиран успешно в телевизора. Изключете USB устройството с памет.

#### **На инсталирани телевизори**

В зависимост от това, дали вашият телевизор е вече инсталиран или не, трябва да използвате различен начин за качване на списък с канали.

#### **На вече инсталиран телевизор**

**1 -** Проверете настройката за държава на телевизора. (За

<span id="page-21-0"></span>да проверите тази настройка, вижте глава **Преинсталиране на канали**. Започнете тази процедура, докато достигнете настройката за държава. Натиснете **Назад** за отказ на инсталацията.)

Ако държавата е правилна, продължете със стъпка 2. Ако държавата не е правилна, трябва да стартирате преинсталиране. Вижте глава **Преинсталиране на канали** и стартирайте инсталацията. Изберете правилната държава и пропуснете търсенето на канали. Завършете инсталацията. Когато приключите, продължете със стъпка 2.

**2 -** Включете USB устройството с памет, което съдържа списъка с канали от другия телевизор.

**3 -** За да стартирате качването на списъка с канали, натиснете **(Начало)** > **Настройки** > **Канали** > **Копиране на списък с канали** или **Копиране на списък със сателити** > **Копиране в телевизора** и натиснете **OK**. Въведете вашия PIN код, ако е необходимо.

**4 -** Телевизорът ще ви уведоми дали списъкът с канали е копиран успешно в телевизора. Изключете USB устройството с памет.

# **Опции за канала**

### **Отваряне на опции**

Докато гледате канал можете да зададете някои опции.

В зависимост от вида канал, който гледате, или в зависимост от направените настройки на телевизора са налични някои опции.

За да отворите менюто с опции…

- 1 Докато гледате канал, натиснете **= OPTIONS**.
- **2** Натиснете отново  $\equiv$  **OPTIONS**, за да затворите.

### **Информация за програма**

Изберете **Информация за програма**, за да видите информацията за програмата, която гледате.

За да извикате подробни данни за избраната програма...

**1 -** Настройте се на канала.

**2 -** Натиснете  **INFO** за отваряне или затваряне на информацията за програмата.

**3 -** Като алтернатива можете да натиснете **OPTIONS**, да изберете **Информация за програма** и да натиснете **OK** за отваряне на информацията за програмата.

**4 -** Натиснете  **Назад**, за да затворите информацията за програмите.

### **Субтитри**

За да включите субтитрите, натиснете **OPTIONS** и изберете **Субтитри**.

Можете да превключвате субтитрите на **Включване на субтитри** или **Изключване на субтитри**. Освен това можете

#### да изберете **Автом**.

### **Автом.**

Ако информацията за езика е част от цифровото излъчване и излъчваната програма не е на вашия език (езикът, зададен на телевизора), телевизорът може да показва субтитрите автоматично в един от вашите предпочитани езици на субтитрите. Един от тези езици на субтитрите трябва да бъде част от излъчването.

Можете да изберете вашите предпочитани езици на субтитрите в **Език на субт.**

### **Език на субтитрите**

Ако няма субтитри на някой от предпочитаните езици, можете да изберете друг език на субтитрите, ако е наличен. Ако няма налични езици на субтитрите, вие не можете да изберете тази опция.

За да прочетете повече информация, в Помощ натиснете цветния клавиш  **Ключови думи** и потърсете **Език на субт**.

### **Език на звука**

Ако няма звук на някой от предпочитаните езици, можете да изберете друг език на звука, ако е наличен. Ако няма налични езици на звука, не можете да изберете тази опция.

За да прочетете повече информация, в Помощ натиснете цветния клавиш  **Ключови думи** и потърсете **Език на звука**.

### **Двоен I-II**

Тази опция е достъпна, когато аудио сигналът съдържа два езика на звука, но единият или и двата нямат индикация за език.

## **Общ интерфейс**

Ако от CAM е налично предплатено допълнително съдържание, с тази опция можете да зададете настройките за оператора.

### **Моно/Стерео**

Можете да превключите звука на аналогов канал на Моно или Стерео.

За да превключите на Моно или Стерео...

Настройка на аналогов канал.

**1 -** Натиснете **OPTIONS**, изберете **Моно/Стерео** и натиснете (дясно).

<span id="page-22-1"></span>**2 -** Изберете **Моно** или **Стерео** и натиснете **OK**.

**3 -** Натиснете (ляво) неколкократно според необходимостта, за да затворите менюто.

#### **Информация за канала**

Изберете **Информация за канала**, за да видите техническата информация за канала.

За да извикате подробни данни за избрания канал...

**1 -** Настройте се на канала.

**2 -** Натиснете **OPTIONS**, изберете **Информация за канала** и натиснете **OK** за отваряне на информацията за канала.

**3** - Натиснете  **<del></del> • ОРТIONS** отново или натиснете ← Назад за затваряне на информацията за програмата.

#### **HbbTV на този канал**

Ако желаете да избегнете достъпа до HbbTV страници за конкретен канал, можете да блокирате HbbTV страниците само за него.

**1 -** Превключете на канала, за който желаете да блокирате HbbTV страниците.

**2 -** Натиснете **OPTIONS** и изберете **HbbTV на този канал** и натиснете > (дясно).

**3 -** Изберете **Изкл.** и натиснете **OK**.

**4 -** Натиснете (ляво), за да се върнете назад с една стъпка, или натиснете **Назад**, за да затворите менюто.

За да блокирате напълно HbbTV на телевизора:

 **(Начало)** > **Настройки** > **Канали** > **Настройки на HbbTV** > **HbbTV** > **Изкл.**

#### **Универсален достъп**

Достъпно само когато **Универсален достъп** е зададен на **Включено**.

# **(Начало)** > **Настройки** > **Универсален достъп** > **Универсален достъп** > **Вкл**.

За да прочетете повече информация, в Помощ натиснете цветния клавиш • Ключови думи и потърсете **Универсален достъп**.

# <span id="page-22-0"></span>**7.3. Списък с канали**

# **Отваряне на списък с канали**

За да отворите текущия списък с канали...

1 - Натиснете **ил**, за да превключите на телевизор. **2 -** Натиснете **OK** за отваряне на списъка с канали, ако интерактивната услуга не е налична, или натиснете **Списък с канали** за отваряне на списъка с канали.

# **3 -** Натиснете  **OPTIONS** > **Избор на списък с канали**. **4 -** Изберете един списък с канали, който искате да гледате.

**5 -** Натиснете  **Назад**, за да затворите списъка с канали.

Каналите, показани в списъка "Всички канали", са изброени по жанр\*. Например: Премиум, премиум новини, премиум локални, детски, спорт и др. Премиум жанрът са водещи излъчвани канали, позиционирани с пазарен дял над 3%.

\* Забележка: Функцията за извеждане по жанр е достъпна само в Германия.

# **Опции за списъка с канали**

#### **Отворете менюто с опции**

За да отворите менюто с опции за списък с канали:

- Натиснете  $\blacksquare$ , за да превключите на телевизор.
- Натиснете **Списък с канали** за отваряне на списъка с канали.
- Натиснете  **ОРТІОНС** и изберете една от опциите.
- Натиснете  $\leftarrow$  Назад, за да затворите списъка с канали.

### **Преименуване на канал**

- 1 Натиснете **W**, за да превключите на телевизор.
- **2** Натиснете **Списък с канали** за отваряне на списъка с канали.
- **3** Изберете един канал, който искате да преименувате.
- **4** Натиснете  **OPTIONS** > **Преименуване на канал** и
- натиснете **OK** за отваряне на екранната клавиатура.
- **5** Използвайте бутоните за навигация, за да изберете символи.

**6 -** Изберете **Въвеждане**, когато приключите с редактирането.

**7 -** Натиснете  **Назад**, за да затворите списъка с канали.

\* Забележка: Не е налично, когато е активирана услугата Freeview Play в Обединеното кралство.

### **Избор на филтър на канали**

1 - Натиснете **W**, за да превключите на телевизор.

**2 -** Натиснете **Списък с канали** за отваряне на списъка с канали.

- **3** Натиснете  **OPTIONS** > **Цифрови/аналогови**,
- **Безплатни/кодирани**
- **4** Изберете една от комбинациите за канали, която се

## <span id="page-23-1"></span>**Създаване или редактиране на списък с предпочитани канали**

# > **OK** >  **OPTIONS** > **Създаване на списък с предпочитани**

Изберете един канал, след което натиснете **OK**, за да го добавите в списъка с предпочитани канали, след като приключите, натиснете **Готово**.

### > **OK** >  **OPTIONS** > **Редактиране на "Предпочитани"**

Изберете един канал, след което натиснете **OK**, за да го добавите или премахнете от списъка с предпочитани канали, след като приключите, натиснете **Готово**.

#### **Избор на обхват на канал**

### <span id="page-23-0"></span>> **OK** >  **OPTIONS** > **Избор на обхват на канал**

Изберете обхват на канали в списъка с канали. Натиснете **OK**, за да маркирате началото на обхват и след това натиснете **OK**, за да поставите край на избора на обхват. Избраните канали ще бъдат маркирани като предпочитани.

#### **Избор на списък с канали**

### > **OK** >  **OPTIONS** > **Избор на списък с канали**

Изберете един от списъка с канали, който е запазил различни видове канали.

### **Търсене на канали**

### > **OK** >  **OPTIONS** > **Търсене на канал**

Можете да потърсите канал, за да го откриете в дълъг списък с канали. Търсенето ще върне съответстващото име на канал с резултата, подреден по азбучен ред.

1 - Натиснете **ил**, за да превключите на телевизор. **2 -** Натиснете **Списък с канали** за отваряне на списъка с канали.

**3 -** Натиснете  **OPTIONS** > **Търсене на канал** и

натиснете **OK** за отваряне на екранната клавиатура. **4 -** Използвайте бутоните за навигация, за да изберете символ, след което натиснете **OK**.

**5 -** Изберете **Въвеждане**, когато приключите с въвеждането.

**6 -** Натиснете  **Назад**, за да затворите списъка с канали.

#### **Заключване или отключване на канал**

# > **OK** >  **OPTIONS** > **Заключване на канал**, **Отключване на канал**

За да попречите на деца да гледат определен канал, можете да го изключите. За да гледате заключен канал, трябва първо да въведете 4-цифрения PIN код за **Заключване за деца**. Не можете да заключвате програми от свързани устройства.

Заключеният канал ще има  $\theta$  до логото на канала.

#### **Премахване на списък с предпочитани**

# > **OK** >  **OPTIONS** > **Премахване на списък с предпочитани**

За да премахнете съществуващ списък с предпочитани, изберете **Да**.

# **7.4. Предпочитани канали**

# **Относно Предпочитани канали**

Можете да създадете списък с предпочитани канали, който разполага само с каналите, които искате да гледате. При избран списък с предпочитани канали вие ще виждате само вашите любими канали, когато превключвате между каналите.

# **Създаване на списък с предпочитани**

**1 -** Докато гледате телевизионен канал, натиснете **Списък с канали**, за да отворите списъка с канали. **2 -** Изберете канала и натиснете **Маркиране като предпочитани**, за да маркирате като предпочитан.

**3 - Избраният канал се отбелязва с •.** 

**4 -** За край натиснете  **Назад**. Каналите се добавят към списъка с предпочитани.

# **Премахване на канал от списъка с предпочитани**

За да премахнете канал от списъка с предпочитани, изберете канала с , след това натиснете **Демаркиране на предпочитан**, за да го демаркирате като предпочитан.

# <span id="page-24-1"></span>**Пренареждане на канали**

Можете да пренареждате каналите (т.е. да сменяте местата им) в списъка с предпочитани канали (налично е само за някои държави).

**1 -** Докато гледате телевизионен канал, натиснете **OK**

>  **OPTIONS** > **Избор на списък с канали**.

**2 -** Изберете **Антена – предпочитани**, **Кабел –**

**предпочитани** или **Предпочитани сателитни канали\*** и натиснете **<u>s</u>** OPTIONS.

**3 -** Изберете **Преподреждане на каналите**, изберете канала, който искате да пренаредите, и натиснете **OK**. **4 -** Натиснете **Навигационните бутони**, за да преместите маркирания канал на друго място, и натиснете **OK**. **5 -** Когато завършите, натиснете **Готово**.

\* Сателитни канали могат да се търсят само на моделите телевизори xxPxSxxxx.

# **Списък с предпочитани на телевизионната програма**

Можете да свържете телевизионната програма за списъка с предпочитани.

**1 -** Докато гледате телевизионен

канал, натиснете **OK** >  **OPTIONS** > **Избор на списък с канали**.

# **2 -** Изберете **Антена – предпочитани**, **Кабел – предпочитани** или **Предпочитани сателитни канали\*** и натиснете **OK**.

**3 -** Натиснете  **TV GUIDE**, за да го отворите.

С телевизионната програма можете да преглеждате списъка на текущите и планираните телевизионни програми за Вашите предпочитани канали. Заедно с предпочитаните Ви канали първите 3 най-използвани канали от списъка по подразбиране на оператора ще бъдат приложени след предпочитаните Ви канали, за да ги гледате. Трябва да добавите тези канали в списъка с предпочитани, за да разрешите работата му (направете справка с глава "Телевизионна програма").

На всяка страница от "Телевизионна програма" има мрежа "Знаехте ли", поставена в списъка с предпочитани канали. Каналът "Знаехте ли" предоставя полезни съвети, за да подобрите начина на използване на телевизора си.

<span id="page-24-0"></span>\* Сателитни канали могат да се търсят само на моделите телевизори xxPxSxxxx.

# **7.5. Текст/Телетекст**

# **Субтитри от Текст**

Ако настроите на аналогов канал, ще трябва ръчно да позволите субтитрите за всеки канал.

**1 -** Превключете към канал и натиснете **TEXT**, за да отворите Телетекст.

**2 -** Въведете номера на страницата за субтитрите, обикновено **888**.

**3 -** Натиснете отново **TEXT**, за да затворите телетекста.

Ако изберете Вкл. в менюто "Субтитри", когато гледате този аналогов канал, ще започнат да се показват субтитри, ако са налични.

За да разберете дали даден канал е аналогов или цифров, превключете на този канал и натиснете **D INFO**.

# **Страници от телетекста**

За да отворите Текст/Телетекст, натиснете **TEXT**, докато гледате телевизионни канали. За да затворите Текст, натиснете отново **TEXT**.

# **Избор на страница с телетекст**

За да изберете страница... . .

- **1** Въведете номера на страницата чрез цифровите бутони.
- **2** Използвайте клавишите със стрелки за навигация.
- **3** Натиснете цветен бутон, за да изберете един от
- цветните елементи в долния край на екрана.

# **Подстраници с телетекст**

Един номер на страница от телетекста може да съдържа няколко подстраници. Подстраниците се показват на лента до номера на основната страница.

За да изберете подстраница, натиснете  $\zeta$  или  $\zeta$ .

# **ТНС Страници от телетекста**

Някои оператори предлагат ТНС. Текст. За да отворите ТНС. За страници от телетекст в телетекста натиснете  **OPTIONS** и изберете **ТНС общ преглед**

\* Можете да достигнете телетекста само когато каналите са инсталирани директно на вътрешния тунер на телевизора и уредът е на режим за телевизор. При използване на цифров приемник телетекстът няма да бъде достъпен чрез телевизора. В този случай може да се използва телетекстът на цифровия приемник.

# **Опции на телетекста**

В Текст/телетекст натиснете **OPTIONS**, за да изберете следното…

# • **Стопиране на страницата/Освободи страницата**

За спиране на автоматичното превъртане на подстраниците.

# • **Двоен екран/Цял екран**

За показване на телевизионния канал и Текст един до друг.

# • **ТНП общ преглед**

За отваряне на ТНП. Телетекст

# • **Уголемяване/Нормален изглед**

За уголемяване на страницата на Текст за комфортно четене.

# • **Показване**

За показване на скрита информация на страница.

# • **Превключване между подстраници**

За превключване между подстраници, когато са налични. • **Език**

За превключване на групата знаци, които Текст използва, за правилно показване.

# • **Телетекст 2.5**

За активиране на Телетекст 2.5 за повече цвят и по-добра графика.

# **Настройки на телетекста**

# **Език на телетекста**

Някои цифрови телевизионни оператори предлагат няколко езика за телетекст.

# **Задаване на предпочитан език за телетекст**

# **(Начало)** > **Настройки** > **Регион и език** > **Език** > **Телетекст основна**, **Телетекст допълнителна**

# **Телетекст 2.5**

Ако е достъпен, Телетекст 2.5 предлага повече цветове и по-добра графика. Телетекст 2.5 се активира като стандартна фабрична настройка. За изключване на Телетекст 2.5…

# **1 -** Натиснете **TEXT**.

**2 -** При отворен Текст/телетекст на екрана натиснете **OPTIONS**.

# **3 -** Изберете **Телетекст 2.5** > **Изключване**.

**4 -** Натиснете (ляво) неколкократно според необходимостта, за да затворите менюто.

# <span id="page-26-3"></span><span id="page-26-0"></span>**8. ТВ справочник**

# <span id="page-26-1"></span>**8.1. Какво ви трябва**

С ТВ справочника можете да преглеждате списъка на текущите и програмираните телевизионни програми за вашите канали. Според източника на постъпване на информацията (данните) за ТВ справочника, се показват аналоговите и цифровите канали или само цифровите канали. Не всички канали предлагат информация за ТВ справочника.

Телевизорът може да приема информация от ТВ справочника за каналите, които са инсталирани на телевизора (напр. каналите, които гледате с Watch TV). Телевизорът може да събира информация за ТВ справочника за канали, които се гледат от цифров приемник.

# <span id="page-26-2"></span>**8.2. Използване на ТВ справочника**

# **Отваряне на ТВ справочника**

За да отворите ТВ справочника, натиснете **TV GUIDE**.

Натиснете  **TV GUIDE** отново, за да затворите.

Когато отворите ТВ справочника за първи път, телевизорът сканира всички телевизионни канали, за да получи информация за програмите. Това може да отнеме няколко минути. Данните от ТВ справочника се съхраняват в телевизора.

# **Настройване на програма**

# **Превключване към програма**

• От ТВ справочника можете да превключите към

- програма, която тече в момента.
- За да изберете програма, използвайте клавишите със стрелки, за да маркирате името ѝ.

• Придвижете се надясно, за да видите програмите, които ще се предават по-късно същия ден.

• За да превключите към програмата (канала), изберете тази програма и натиснете **OK**.

# **Преглеждане на подробности за програмата**

За да извикате подробни данни за избраната програма, натиснете  **INFO**.

# **Актуализиране на телевизионна програма**

Можете да актуализирате телевизионната програма, за да получите най-новата информация за програмите.

За да актуализирате телевизионната програма, натиснете  **OPTIONS** и изберете **Актуализиране на телевизионна програма**\*. Може да е необходимо да извършите процедурата няколко пъти за завършване на актуализацията.

\* Забележка: Не е налично, когато е активирана услугата Freeview Play в Обединеното кралство.

# **Промяна на деня**

Ако информацията за телевизионната програма постъпва от оператора, можете да натиснете **Канал нагоре**, за да видите програмата за някой от следващите дни. Натиснете **Канал надолу**, за да се върнете към предишния ден.

Или можете да натиснете  **OPTIONS** и да изберете **Смяна на ден**.

# **Търсене по жанр**

Ако има такава информация, можете да потърсите програми по жанр – например филми, спорт и др.

За да търсите програми по жанр, натиснете  **OPTIONS** и изберете **Търсене по жанр**.

Изберете жанр и натиснете **OK**. Появява се списък с намерените програми.

\* Забележка: Не е налично, когато е активирана услугата Freeview Play в Обединеното кралство.

# <span id="page-27-0"></span>**9. Freeview Play (само за модели за Обединеното кралство)**

# <span id="page-27-1"></span>**9.1. За Freeview Play**

За да използвате **Freeview Play\***, трябва първо да свържете телевизора си с интернет.

Freeview Play предлага:

• Гледайте телевизионни програми, които сте пропуснали от последните седем дни.

• Гледайте телевизия на живо и по заявка, всичко на едно място, без влизане в приложение, можете да търсите програмите от Freeview Play в Телевизионната програма.

• Гледайте над 70 стандартни канала и до 15 HD канала.

• Насладете се на услуги по заявка, например BBC iPlayer, ITV Hub, All 4, Demand 5, BBC NEWS и BBC SPORT.

• Няма договори и месечни такси, контролът е във ваши ръце.

За подробности, моля, посетете: https://www.freeview.co.uk

\* Freeview Play е само за модели за Обединеното кралство.

# <span id="page-27-2"></span>**9.2. Използване на Freeview Play**

За отваряне на **Freeview Play**\*…

**1 -** Натиснете (Home), за да отворите менюто Начало. **2 -** Натиснете (надясно) за преглед на налични Freeview плейъри (приложения) или изберете **Разглеждане на Freeview Play**, за да влезете в страницата на Freeview Play. **3 -** Можете да натиснете  **Търсене** или да въведете ключова дума в лентата за търсене в горния десен ъгъл, за да търсите канали.

**4 -** Може да натиснете **Препоръка** в телевизионната програма за сортиране на различни видове програми за избор на специфичен жанр.

**5 -** Изберете програма и натиснете **Информация за епизодите** за преглед на подробностите на избраната програма.

**6 -** Изберете програма и натиснете **OK**, за да започнете да гледате.

**7 -** Натиснете **Назад**, за да затворите.

<span id="page-27-3"></span>\* Freeview Play е само за модели за Обединеното кралство.

# **9.3. Телевизионна програма във Freeview Play**

Когато услугата **Freeview Play**\* е активирана, натиснете **TV GUIDE**, за да отворите телевизионната програма, натиснете **EE TV GUIDE** отново, за да я затворите.

# **Промяна на деня**

Ако информацията за телевизионната програма постъпва от оператора, можете да натиснете **Канал нагоре**, за да видите програмата за някой от следващите дни. Натиснете **Канал надолу**, за да се върнете към предишния ден.

Или можете да натиснете  **OPTIONS** и да изберете **Смяна на ден**.

# **Предпочитания за достъпност**

Натиснете  **OPTIONS** в телевизионната програма и изберете **Предпочитания за достъпност**, за да регулирате предпочитанието за сортиране на програми:

- Показване само на програми с аудио описание
- Показване само на програми със субтитри
- Показване само на програми с жестомимичен език

# **Настройки за поверителност**

Натиснете  **OPTIONS** в телевизионната програма и изберете **Настройки за поверителност**, за да прегледате Политиката за поверителност. Можете да изберете да отхвърлите условията на Политиката за поверителност и да дезактивирате **Freeview Play**; или да изберете да приемете условията на Политиката за поверителност и да активирате **Freeview Play**.

\* Freeview Play е само за модели за Обединеното кралство.

# <span id="page-28-4"></span><span id="page-28-0"></span>**10. Видео, снимки и**

# <span id="page-28-1"></span>**музика**

# **10.1. От USB връзка**

Може да разглеждате снимки или да възпроизвеждате музика и видеоклипове от свързано USB флаш устройство или твърд USB диск.

При включен телевизор поставете USB флаш устройство или твърд USB диск в една от USB връзките.

Натиснете **SOURCES**, след което изберете **USB** – можете да прегледате файловете си в структурата с папки, която сте организирали в твърдия USB диск.

# <span id="page-28-2"></span>**10.2. От компютър или мрежов**

# **твърд диск**

Можете да разгледате снимките си или да възпроизвеждате музика и видеоклипове от компютър или мрежов твърд диск в домашната си мрежа.

Телевизорът и компютърът или мрежовият твърд диск трябва да са в една и съща домашна мрежа. На вашия компютър или мрежов твърд диск трябва да инсталирате софтуер за мултимедиен сървър. Вашият мултимедиен сървър трябва да е настроен да споделя файловете ви с телевизора. Телевизорът показва файловете и папките ви така, както са организирани от мултимедийния сървър или така, както са структурирани на вашия компютър или мрежов твърд диск.

Телевизорът не поддържа субтитри на видео потоци от компютър или мрежов твърд диск.

Ако мултимедийният файл поддържа търсенето на файлове, се показва поле за търсене.

За преглед и възпроизвеждане на файлове на вашия компютър...

**1 -** Натиснете **SOURCES**, изберете **Мрежа** и натиснете **OK**.

**2 -** След като свържете устройство, елементът **Мрежово устройство** ще бъде заменен с името на свързаното устройство.

**3 -** Можете да преглеждате и възпроизвеждате вашите файлове.

<span id="page-28-3"></span>**4 -** За да спрете да възпроизвеждате видеоклипове, снимки и музика, натиснете **EXIT**.

# **10.3. Снимки**

# **Разглеждане на снимки**

**1 -** Натиснете **SOURCES**, изберете **USB** и натиснете **OK**. **2 -** Изберете **USB флаш устройство** и след това изберете

необходимото USB устройство.

**3 -** Изберете **Снимка**, може да натиснете **Сортиране**, за да разглеждате снимките по ден, месец или година. **4 -** Изберете една снимка, след което натиснете **OK**, за да

прегледате избраната снимка.

• За да преглеждате снимки, изберете **Снимки** от лентата на менюто, изберете миниатюра и натиснете **OK**.

• Ако има няколко снимки в една и съща папка, изберете снимка и натиснете  **Слайдшоу**, за да пуснете слайдшоу от всички снимки в тази папка.

• Гледайте снимка и натиснете **1 INFO** за извеждане на следното:

Лента за напредъка, лента с контроли за възпроизвеждане, (Прескачане към предишната снимка в папката),  $\blacktriangleright$  (Прескачане към следващата снимка в папката), (Стартиране на възпроизвеждане на слайдшоу), II (Пауза на възпроизвеждането), -(Стартиране на слайдшоу), • (Завъртане на снимка)

Когато преглеждате файл със снимка, натиснете **OPTIONS** за…

# **Изключване на разбъркването, Включване на разбъркването**

Последователен преглед на картините или преглед на картините в произволен ред.

# **Повторение, Изпълнение веднъж**

Многократен или еднократен преглед на картините.

# **Стоп музика**

Спрете музиката, ако се извършва възпроизвеждането на музика.

**Скорост на слайдшоу** Задава скоростта на слайдшоуто.

# **Преходи на слайдшоу**

Дефиниране на прехода от една картина към друга.

# **Опции за снимки**

Когато преглеждате файлове със снимки, натиснете **OPTIONS** за…

# **Списък/миниатюри**

Преглеждайте снимки с изглед на списък или изглед на миниатюри.

# **Изключване на разбъркването, Включване на разбъркването**

Последователен преглед на картините или преглед на

# картините в произволен ред.

**Повторение, Изпълнение веднъж** Многократен или еднократен преглед на картините.

#### **Стоп музика**

Спрете музиката, ако се извършва възпроизвеждането на музика.

**Скорост на слайдшоу** Задава скоростта на слайдшоуто.

**Преходи на слайдшоу** Дефиниране на прехода от една картина към друга.

# <span id="page-29-0"></span>**10.4. Видеоклипове**

# **Възпроизвеждане на видео**

За възпроизвеждане на видео на телевизора…

Изберете  **Видеоклипове** и изберете името на файла и натиснете **OK**.

• За да направите пауза във възпроизвеждането, натиснете **OK**. Натиснете **OK** отново, за да продължите.

• За да върнете или да преминете бързо напред, натиснете  $\blacktriangleright$  или <<. Натиснете тези бутони няколко пъти, за да ускорите 2, 4, 8, 16, 32 пъти.

• За да прескочите до следващото видео в папката, натиснете ОК за поставяне на пауза и изберете  $\blacktriangleright$  на екрана и натиснете **OK**.

• За да прекратите възпроизвеждането на видео, натиснете (Стоп).

• За да се върнете към папката, натиснете  $\blacktriangleleft$ .

#### **Отваряне на папка с видеоклипове**

**1 -** Натиснете **SOURCES**, изберете **USB** и натиснете **OK**.

**2 -** Изберете **USB флаш устройство** и след това изберете необходимото USB устройство.

**3 -** Изберете **Видеоклипове** и изберете едно видео, натиснете **OK** за възпроизвеждане на избраното видео.

• Изберете видеоклип и натиснете **D INFO** за показване на информация на файл.

• Възпроизведете видео и натиснете **1 INFO** за показване на следното:

<span id="page-29-1"></span>Лента за напредъка, лента с контроли за

възпроизвеждане, (Прескачане към предишното видео в папката), ► (Прескачане към следващото видео в

папката), (Възпроизвеждане),

(Пренавиване), ► (Превъртане напред), II (Пауза на възпроизвеждането), • (Изпълняване на

всички/изпълнение на един), • (Включване на

разбъркването/Изключване на разбъркването)

По време на възпроизвеждането на видеото натиснете **OPTIONS**, за да…

### **Субтитри**

Извеждане на субтитрите, ако са налични, изберете **Включване**, **Изключване** или **Включване при спрян звук**.

**Език на субт.** Изберете език на субтитрите, ако е наличен.

**Набор символи** Изберете набора от знаци, ако са налични външни субтитри.

**Език на звука** Изберете език на звука, ако е наличен.

**Състояние** Изведете информацията на видео файла.

**Повторение, Изпълнение веднъж** Многократно или еднократно възпроизвеждане на видеоклиповете.

#### **Настройки на субтитрите**

Задайте размер на шрифта на субтитрите, цвят на субтитрите, позицията на субтитрите и изместването на синхронизацията на времето, ако опциите са налични.

# **Опции за видео**

Когато преглеждате видео файлове, натиснете **OPTIONS** за…

#### **Списък/миниатюри**

Преглеждайте видео файлове с изглед на списък или изглед на миниатюри.

### **Субтитри**

Извеждане на субтитрите, ако са налични, изберете **Включване**, **Изключване** или **Включване при спрян звук**.

# **Изключване на разбъркването, Включване на разбъркването**

Последователен преглед на видеоклипове или преглед в произволен ред.

#### **Повторение, Изпълнение веднъж**

Многократно или еднократно възпроизвеждане на видеоклиповете.

# **10.5. Музика**

# **Слушане на музика**

Отваряне на папка с музика

**1 -** Натиснете **SOURCES**, изберете **USB** и натиснете **OK**.

**2 -** Изберете **USB флаш устройство** и

натиснете (надясно), за да изберете необходимото USB устройство.

**3 -** Изберете **Музика** и изберете един файл с музика,

натиснете **OK** за възпроизвеждане на избраната музика. • Изберете музика и натиснете **D INFO** за показване на информация на файл. • Възпроизведете музика и натиснете **1 INFO** за извеждане на следното:

Лента за напредъка, лента с контроли за възпроизвеждане, к (Прескачане към предишната музика в папката), (Прескачане към следващото музикално парче в папка), (Възпроизвеждане),

(Пренавиване), ► (Превъртане напред), II (Пауза на възпроизвеждането), (Възпроизвеждане на всички/възпроизвеждане на един)

По време на възпроизвеждането на музика натиснете **OPTIONS** за…

# **Повторение, Изпълнение веднъж**

Многократно или еднократно възпроизвеждане на песни.

# **Опции за музика**

Когато преглеждате файлове с музика, натиснете **OPTIONS** за…

# **Изключване на разбъркването, Включване на разбъркването**

Последователно възпроизвеждане на песни или възпроизвеждане в произволен ред.

### **Повторение, Изпълнение веднъж**

Многократно или еднократно възпроизвеждане на песни.

# <span id="page-31-3"></span><span id="page-31-0"></span>**11. Отваряне на менютата за настройки на телевизора**

# <span id="page-31-1"></span>**11.1. Бързо меню и често**

# <span id="page-31-2"></span>**използвани настройки**

Натиснете клавиша **Бързо меню/MENU** на дистанционното управление, за да откриете **Бързо меню**, след това натиснете стрелките (наляво), за да откриете **Често използвани настройки**.

# **Бързо меню:**

• **Помощ** – Диагностициране и получаване на повече информация за вашия телевизор.

• **Инсталиране на канали** – актуализиране на канали или започване на напълно нова инсталация на канали.

• **Актуализиране на софтуера** – Проверете дали има понов наличен телевизионен софтуер за актуализиране за вашия телевизор.

• **Гледане на ТВ** – За да превключите обратно към гледане на телевизия.

• **Телевизионна програма** – За да отворите телевизионната програма.

• **Канали** – За отваряне на списъка с канали.

• **Източници** – За да отворите менюто "Източници".

• **Медия** – За стартиране на плейър на медийни файлове за възпроизвеждане на файлове от USB или мрежа.

• **Demo Me** – За управление на демонстрационни файлове.

# **Често използвани настройки:**

• **Стил картина** – Изберете един от предварително зададените стилове картина за оптимална картина.

• **Формат на картината** – Изберете един от предварително зададените формати на картината, който съответства на екрана.

• **Стил на звука** – Изберете един от предварително зададените стилове на звука за идеални настройки на звука.

• **EasyLink 2.0** – Контролирайте и регулирайте настройките на съвместимата с EasyLink 2.0 HDMI звукова система. • **Аудиоизход** – настройка на възпроизводството на звук

на телевизора или на свързана аудио система.

• **Безжична връзка и мрежи** – Свържете се към домашната мрежа или регулирайте настройките на мрежата.

• **Изключв. на екрана** – ако слушате само музика на телевизора си, можете да изключите неговия екран.

• **Таймер за заспиване** – Задайте автоматичното преминаване на телевизора в режим на готовност в предварително зададено време.

• **Всички настройки** – Преглед на менюто "Всички

настройки".

# **Меню Всички настройки:**

Натиснете клавиша **(Начало)** на дистанционното управление, за да се върнете обратно на началния екран. Можете да получите достъп до менюто **Настройки** чрез иконата за настройки в горния десен ъгъл на началния екран.

# **11.2. Всички настройки**

# **Настройки на картината**

# **Стил картина**

# **Избор на стил**

За лесно регулиране на картината можете да изберете предварително зададен стил на картината.

# **(Начало)** > **Настройки** > **Картина** > **Стил картина, натиснете OK за промяна към следващата налична опция.**

Наличните стилове на картината са:

- **Персонален** предпочитанията за картината, които сте задали при първото стартиране
- **Ярко** идеален за гледане на дневна светлина
- **Естествени** Естествени настройки на картината
- **ECO** най-енергоспестяващата настройка
- **Филм** Идеален за гледане на филми
- **Игра** идеална за игри\*
- **Монитор** идеален за компютърен монитор

\* Стил картина – играта не е налична за някои източници на видео.

# **Стил по избор**

Можете да регулирате и съхранявате настройките на картината в текущия избран стил картина, като **Цвят**, **Контраст** или **Острота**.

# **Възстановяване на стил**

За възстановяване на стила до първоначалната му настройка отидете на **(Начало)** > **Настройки** > **Картина** > **Стил картина**, след това натиснете **Възстанови стила**.

**Цвят, контраст, острота, ниво на черния цвят**

**Регулиране на цвета на картината**

**(Начало)** > **Настройки** > **Картина** > **Цвят**

Натиснете стрелките > (надясно) или < (наляво), за да

<span id="page-32-0"></span>регулирате стойността на наситеност на цвета на картината.

## **Регулиране на контраста на картината**

# **(Начало)** > **Настройки** > **Картина** > **Контраст на фоново осветление**

Натиснете стрелките > (надясно) или < (наляво), за да регулирате стойността на контраста на картината.

Можете да намалите стойността на контраста, за да ограничите потреблението на енергия.

# **Регулиране на остротата на картината**

# **(Начало)** > **Настройки** > **Картина** > **Острота**

Натиснете стрелките > (надясно) или < (наляво), за да регулирате стойността на остротата на картината.

# **Регулирайте нивото на черния цвят на картината**

# **(Начало)** > **Настройки** > **Картина** > **Ниво на черния цвят**

Натиснете стрелките (надясно) или (наляво), за да зададете нивото на черния цвят на сигнала на картината.

**Забележка**: настройка на нивото на черния цвят далеч от референтните стойности (50) може да доведе до по-слаб контраст.

# **Настройки на експертния режим на картината**

# **Настройки за контраст**

**Режими на контраст**

 **(Начало)** > **Настройки** > **Картина** > **Настройки на експертния режим** > **Режим Контраст**

# Изберете **Нормален**, **Оптимизирано за**

**картина**, **Оптимизирано за пестене на енергия**, за да настроите телевизора автоматично да намалява контраста за най-добро пестене на енергия или за найдобро визуално изживяване, или изберете **Изключване**, за да изключите регулирането.

# **Динамичен контраст**

# **(Начало)** > **Настройки** > **Картина** > **Настройки на експертния режим** > **Динамичен контраст**

Изберете **Максимум**, **Средно** или **Минимално**, за да зададете нивото, при което телевизорът автоматично подобрява детайлите в тъмните, средните и светлите области на картината.

# **Видео контраст, гама**

# **Видео контраст**

# **(Начало)** > **Настройки** > **Картина** > **Настройки на експертния режим** > **Видео контраст**

Натиснете стрелките > (надясно) или < (наляво), за да регулирате нивото на видео контраста.

# **Контраст, гама**

# **(Начало)** > **Настройки** > **Картина** > **Настройки на експертния режим** > **Гама**

Натиснете стрелките > (надясно) или < (наляво), за да зададете нелинейна настройка за яркост и контраст на картината.

### **Светлинен сензор**

# **(Начало)** > **Настройки** > **Картина** > **Настройки на експертния режим** > **Светлинен сензор**

С цел пестене на енергия вграденият сензор за околна светлина намалява яркостта на екрана на телевизора, когато околната светлина намалее. Вграденият светлинен сензор автоматично регулира картината според условия на осветеност в стаята.

## **Разделителна способност Super**

# **(Начало)** > **Настройки** > **Картина** > **Настройки на експертния режим** > **Super resolution**

Изберете **Включване**, за да имате превъзходна острота на линиите и контурите.

### **Изчистване на картината**

### **Шумопотискане**

 **(Начало)** > **Настройки** > **Картина** > **Настройки на експертния режим** > **Шумопотискане**

Изберете **Максимум**, **Средно**, **Минимално**, за да зададете нивото за премахване на шума във видеосъдържанието. Шумът се вижда предимно като малки движещи се точки в картината на екрана.

### **Намаляване на MPEG артефакт**

# **(Начало)** > **Настройки** > **Картина** > **Настройки на експертния режим** > **Намаляване на MPEG артефактите**

Изберете **Максимум**, **Средно**, **Минимално**, за да имате различни степени на изглаждане на артефакта в цифровото видеосъдържание.

MPEG артефактът се вижда предимно като малки блокове или назъбени ъгли в изображенията на екрана.

#### <span id="page-33-0"></span>**Формат картина**

#### **(Начало)** > **Настройки** > **Картина** > **Формат на картината**

Ако картината не запълва целия екран, отгоре и отдолу или отстрани се показват черни ленти, можете да регулирате картината да запълва екрана изцяло.

За да изберете една от основните настройки за запълване на екрана…

• **Широкоформатен екран** – автоматично увеличава картината до широкоформатен екран 16:9. Съотношението на картината може да се промени.

• **Цял екран** – автоматично увеличава картината така, че да запълни екрана. Изкривяването на картината е минимално, субтитрите се запазват видими. Не е подходящо за вход от компютър. При някои крайни формати на картината може да продължат да се виждат черни ленти. Съотношението на картината може да се промени.

• **Побиране на екрана** – автоматично увеличава картината, за да запълни екрана без изкривявания. Възможно е да се виждат черни ленти. Не се поддържа за вход от компютър.

• **Оригинално** – автоматично увеличава картината, за да се побере в екрана с оригинално съотношение. Няма видимо загубено съдържание.

# **(Начало)** > **Настройки** > **Картина** > **Формат на картината** > **Разширени**

За да форматирате картината ръчно…

• **Отместване** – изберете стрелките, за да изместите картината. Можете да измествате картината само когато е уголемена.

- **Мащаб** изберете стрелките, за да уголемите картината.
- **Разтягане** изберете стрелките, за да разтегнете картината вертикално или хоризонтално.

• **Отмяна** – изберете, за да се върнете на формата на картината, от който сте започнали.

Някои опции за настройка на формат на картината може да не са налични при някои условия. Например при поточно предаване на видео, приложение за Android, режим на игри и т.н.

#### **Бързи настройки на картината**

# **(Начало)** > **Настройки** > **Картина** > **Бърза настройка на картина**

• По време на първата инсталация сте направили някои настройки на картината в няколко лесни стъпки. Можете да повторите тези стъпки с помощта на менюто **Бърза настройка на картина**.

• Изберете настройката на картината, която предпочитате, и преминете към следващата.

• За да ги изпълните, се уверете, че телевизорът може да се настрои на телевизионен канал или да покаже програма от свързано устройство.

# **Настройки на звука**

#### **Стил на звука**

#### **Избор на стил**

За лесно регулиране на звука можете да изберете предварително зададена настройка на звука.

### **(Начало)** > **Настройки** > **Звук** > **Стил на звука**

Наличните стилове на звука са:

• **Режим AI** – Изберете режим AI за интелигентно превключване на стила на звука на базата на аудио съдържанието.

- **Оригинален** най-неутралните настройки за звука
- **Филм** идеален за гледане на филми
- **Музика** идеален за слушане на музика
- **Игра** идеален за игри
- **Диалог** идеален за говор
- **Персонален** изберете, за да регулирате
- предпочитаните настройки на звука

## **Възстановяване на персонални настройки**

- **1** Задайте стила на звука на "Персонален".
- **2** Натиснете цветния бутон **Възстан. стила** и натиснете OK. Стилът се възстановява.

#### **Персонални настройки на звука**

**Clear dialogue**

# **(Начало)** > **Настройки** > **Звук** > **Персонални настройки** > **Clear dialogue**

Изберете **"Вкл."**, за да подобрите звука при говор. Идеално за новинарски програми

#### **Еквалайзер с изкуствен интелект**

# **(Начало)** > **Настройки** > **Звук** > **Персонални настройки** > **Еквалайзер с изкуствен интелект**

Изберете **Вкл.** за активиране на интелигентно регулиране на еквалайзер въз основа на аудио съдържание и персонализирани настройки.

#### **Персонализиран еквалайзер с изкуствен интелект**

# **(Начало)** > **Настройки** > **Звук** > **Персонални настройки** > **Персонализиран еквалайзер с изкуствен интелект**

Натиснете клавишите със **стрелки/клавишите за навигация** за регулиране на настройките на еквалайзера.

\* Забележка: За възстановяване на **Персоналните настройки** до първоначалната настройка изберете отново **Стил на звука**, след което натиснете **Възстанови**

### <span id="page-34-0"></span>**Разположение на телевизора**

 **(Начало)** > **Настройки** > **Звук** > **Разположение на телевизора**

Изберете **На ТВ поставка** или **На стената**, за да имате найдобро възпроизвеждане на звука съответно на настройката.

## **EasyLink 2.0**

**Управление на настройките на звука на HDMI звуковата система чрез EasyLink 2.0**

# **(Начало)** > **Настройки** > **Звук** > **EasyLink 2.0**.

Можете да регулирате индивидуалните настройки на звука на HDMI звуковата система чрез **Често използвани настройки** или **Настройки** > **Звук** > **EasyLink 2.0**. Това е приложимо само с HDMI звукова система, съвместима с EasyLink 2.0. За да включите управлението, се уверете, че елементът от менюто **Управление на звука с EasyLink 2.0** е зададен на **Вкл.** под **Общи настройки** > **EasyLink** > **Управление на звука с EasyLink 2.0**.

# **Избор на стила на звука**

 **(Начало)** > **Настройки** > **Звук** > **EasyLink 2.0** > **Стил на звука**.

Превключете между предварително зададените стилове на звук. Има перфектни стилове за гледане на филми, слушане на музика или за друго звуково съдържание.

- Филм идеален стил на звука за гледане на филми.
- Музика идеален за слушане на музика.
- Глас подобрява диалога на вокалите.
- Стадион създава усещане за голям открит стадион.

• Персонализиран – персонализиран режим на звука. Настройката е налична само когато свързаното устройство е съвместимо с телевизора за тази функция.

### **Регулиране на басите**

**(Начало)** > **Настройки** > **Звук** > **EasyLink 2.0** > **Баси**.

Натиснете клавишите със **стрелки/клавишите за навигация** за регулиране на нивото на басите.

## **Регулиране на високите честоти**

 **(Начало)** > **Настройки** > **Звук** > **EasyLink 2.0** > **Високи честоти**.

Натиснете клавишите със **стрелки/клавишите за навигация** за регулиране на нивото на високите честоти.

#### **Персонализиран еквалайзер**

 **(Начало)** > **Настройки** > **Звук** > **EasyLink 2.0** > **Персонализиран еквалайзер**.

Регулируеми честотни ленти, когато **Стил на звука** е зададен на **Персонализиран**. Натиснете клавишите със **стрелки/клавишите за навигация** за регулиране на нивото на еквалайзера с изкуствен интелект. Настройката е налична само когато свързаното устройство е съвместимо с телевизора за тази функция.

# **Съраунд звук**

# **(Начало)** > **Настройки** > **Звук** > **EasyLink 2.0** > **Съраунд звук**.

Изберете съраунд ефект от предварително зададените типове.

- Upmix Upmix, за да се възползвате максимално от всички високоговорители.
- Стандартно извеждането от високоговорителите следва оригиналните канали.
- Surround AI оптимален съраунд ефект с помощта на анализ с изкуствен интелект.

# **DRC**

# **(Начало)** > **Настройки** > **Звук** > **EasyLink 2.0** > **DRC**.

Изберете предпочитания Dynamic Range Control (DRC).

- Автоматично динамичният диапазон се регулира автоматично.
- Включен оптимизирайте динамичния диапазон.

• Изключено – изключете регулирането на динамичния диапазон.

#### **Високоговорители за височинни канали**

# **(Начало)** > **Настройки** > **Звук** > **EasyLink 2.0** > **Говорители за височина**.

Изберете предпочитаното движение на високоговорителите за височинни канали. Настройката е налична само когато свързаното устройство е съвместимо с телевизора за тази функция.

- Автоматично динамичното движение следва
- съдържанието.
- Включено винаги повдигнато.
- Изключено равно положение.

#### **Избор на звукова сцена**

# **(Начало)** > **Настройки** > **Звук** > **EasyLink 2.0** > **Звукова сцена**.

Изберете изживяване при слушане. Настройката е налична само когато свързаното устройство е съвместимо с телевизора за тази функция.

<span id="page-35-0"></span>• Автоматично – динамичната настройка следва съдържанието.

• Включено – потапяща звукова сцена, подходяща за гледане на филми.

• Изключено – кристалноясна звукова сцена, подходяща за слушане на музика и диалог.

#### **Връщане на всички до стойностите по подразбиране**

 **(Начало)** > **Настройки** > **Звук** > **EasyLink 2.0** > **Нулиране на всички по подразбиране**.

Нулирайте всички настройки на звука на EasyLink 2.0 до първоначалните фабрични настройки.

#### **Разширени настройки на звука**

**Управление на силата на звука**

**Автоматична сила на звука**

 **(Начало)** > **Настройки** > **Звук** > **Разширени** > **Автоматична сила на звука**

Изберете **Вкл.**, за да изравнявате автоматично внезапните разлики в силата на звука. Обикновено когато сменяте каналите. Изберете **Нощен режим** за по-комфортно слушане с намалена сила на звука.

### **Делта сила на звука**

# **(Начало)** > **Настройки** > **Звук** > **Разширени** > **Делта сила на звука**

Настройката Диапазон на силата на звука може да се използва за балансиране на разликата на нивото на звука между телевизионния канал и в HDMI източника. Натиснете клавишите със **стрелки/клавишите за навигация** за регулиране на диапазона на силата на звука на ТВ-високоговорителите.

\* Забележка: Делта силата на звука е налична, когато входният източник е настроен на HDMI или Аналогов, а аудиоизходът е настроен на **ТВ-високоговорители** или **HDMI звукова система**.

### **Настройки за аудио изход**

# **(Начало)** > **Настройки** > **Звук** > **Разширени** > **Аудиоизход**

Настройка на възпроизводството на звук на телевизора или на свързана аудио система.

Можете да изберете къде искате да чувате звука на телевизора и как искате да го управлявате.

• Ако изберете **ТВ-високоговорители**, те ще са винаги включени. Всички настройки, свързани със звук, са приложими с този режим.

• Ако изберете **Кабелни слушалки**, звукът ще се

възпроизвежда през слушалките.

• Ако изберете **Оптична връзка**, ТВ-високоговорителите се изключват и звукът ще се възпроизвежда през устройството, свързано с Цифров аудиоизход – оптичен. • Ако изберете **ТВ-високоговорители + Кабелни слушалки**, звукът ще се възпроизвежда през ТВ-високоговорителите и слушалките.

С аудио устройство свързано с HDMI CEC, изберете **HDMI зв. с-ма**. Телевизорът ще изключи високоговорителите си, когато устройството възпроизвежда звука.

За да регулирате силата на звука на ТВвисокоговорителите или слушалките, натиснете **Сила на** звука и натиснете стрелките > (надясно) или < (наляво), за да изберете изходния източник, който искате да регулирате. Натиснете **Сила на звука +** или **–**, за да регулирате силата на звука на избрания изходен източник.

## **Настройки на цифровия изход**

Настройки на цифровия изход са налични за извод SPDIF (оптичен) и HDMI ARC звукови сигнали.

#### **Формат на цифровия изход**

# **(Начало)** > **Настройки** > **Звук** > **Разширена** > **Формат на цифровия изход**

Нагласете сигнала на аудио изхода на телевизора да отговаря на възможностите на звука на свързаната система за домашно кино.

• **Стерео (без компресиране)**: Ако вашите устройства за аудиовъзпроизвеждане нямат обработка на многоканален звук, изберете го, за да се извежда само стереосъдържание на вашите устройства за аудиовъзпроизвеждане.

• **Mногоканално**: Изберете го, за да се извежда многоканално аудиосъдържание (компресиран многоканален звуков сигнал) или стерео аудиосъдържание на вашите устройства за аудиовъзпроизвеждане.

• **Многоканален (преходен)**: Изберете да изпращате оригинален битов поток от HDMI ARC към свързаната HDMI звукова система.

– Уверете се, че вашите устройства за аудиовъзпроизвеждане поддържат функцията Dolby Atmos.

– SPDIF изход (ЦИФРОВ АУДИОИЗХОД) ще бъде дезактивиран при поточно предаване на Dolby Digital Plus съдържание.

#### **Изравняване на цифровия изход**

# **(Начало)** > **Настройки** > **Звук** > **Разширени** > **Изравняване на цифровия изход**

Задайте силата на звука от устройство което и свързано към цифров аудио изход (SPDIF) или HDMI.

• Изберете **Увел.**, за да имате по-силен звук.

<span id="page-36-0"></span>• Изберете **Намал.**, за да имате по-мек звук.

#### **Закъснение на цифровия изход**

# **(Начало)** > **Настройки** > **Звук** > **Разширена** > **Закъснение на цифровия изход**

При някои системи за домашно кино може да е необходимо регулиране на закъснението с цел синхронизиране на аудиото и видеото. Изберете **Изключване**, ако има зададено звуково закъснение на вашата система за домашно кино.

**Изместване на цифровия изход (Налично само когато Закъснение на цифровия изход е нагласено на Включено)**

 **(Начало)** > **Настройки** > **Звук** > **Разширена** > **Изместване на цифровия изход**

• Ако не можете да зададете закъснение в системата за домашно кино, можете да настроите телевизора да синхронизира звука.

• Можете да зададете корекция, която компенсира времето, необходимо на системата за домашно кино да обработи звука на телевизионната картина.

• Можете да задавате стойността на стъпки от по 5 ms. Максималната настройка е 60 ms.

# **Канали**

### **Настройки на HbbTV – Hybrid Broadcast Broadband TV**

# **(Начало)** > **Настройки** > **Канали** > **Настройки на HbbTV** > **HbbTV**

Ако телевизионен канал предлага HbbTV услуги, първо трябва да включите HbbTV в настройките на телевизора, за да имате достъп до тези разширени услуги, напр. услуги за видео по заявка и catch-up TV.

# **(Начало)** > **Настройки** > **Канали** > **Настройки на HbbTV** > **Проследяване на HbbTV**

Включване или изключване на следенето на поведението при сърфиране на HbbTV. Изключването ще уведоми HbbTV услугите да не следят вашето поведение при сърфиране.

# **(Начало)** > **Настройки** > **Канали** > **Настройки на HbbTV** > **Бисквитки на HbbTV**

Включване или изключване на съхранението на бисквитки от трети страни, данни за сайт и кеша от HbbTV услугите.

# **(Начало)** > **Настройки** > **Канали** > **Настройки на HbbTV** > **Нулиране на ИД на HbbTV устройство**

Можете да нулирате уникалния идентификатор на вашия телевизор. Ще бъде създаден нов идентификатор.

# **(Начало)** > **Настройки** > **Канали** > **Настройки на HbbTV** > **Изчистване на списъка с одобрени приложения**

Позволява ви да изчистите списъка с HbbTV приложения, на които сте разрешили да се стартират на вашия телевизор.

## **CAM настройки**

# **(Начало)** > **Настройки** > **Канали** > **Профил на CAM оператор**

Когато инсталацията на CAM профил приключи, изберете да активирате или деактивирате изскачащото съобщение на потребителския интерфейс за Профил на CAM оператор.

# **(Начало)** > **Настройки** > **Канали** > **Име на профил на CAM**

Когато опцията **Профил на CAM оператор** е активирана, изберете да се показва името на профила на текущо свързаната CAM карта.

# **Общи настройки**

### **Настройки за свързване**

## **Настройки на USB клавиатурата**

# **(Начало)** > **Настройки** > **Общи настройки** > **Настройки на USB клавиатура**

За да инсталирате USB клавиатурата, включете телевизора и свържете USB клавиатурата с една от USB връзките на телевизора. Когато телевизорът открие клавиатурата за първи път, можете да изберете разположението й и да изпробвате избора си.

### **Настройки на мишката**

# **(Начало)** > **Настройки** > **Общи настройки** > **Настройки на мишката**

Регулирайте скоростта на движение на USB мишката.

## <span id="page-37-0"></span>**Свързване с HDMI-CEC – EasyLink**

Свържете съвместими с HDMI CEC устройства към вашия телевизор, които можете да управлявате с дистанционното управление на телевизора. EasyLink HDMI CEC трябва да бъде включено както в телевизора, така и в свързаното устройство.

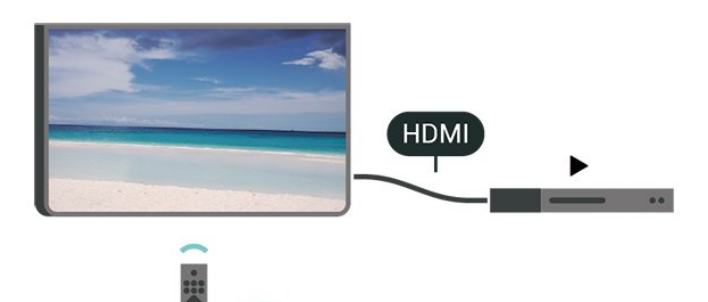

#### **Включване на EasyLink**

 **(Начало)** > **Настройки** > **Общи настройки** > **EasyLink** > **EasyLink** > **Вкл.**

**Управляване на съвместимо с HDMI CEC устройство с дистанционното управление на телевизора**

 **(Начало)** > **Настройки** > **Общи настройки** > **EasyLink** > **Дистанционно управление EasyLink** > **Вкл.**

# **Управление на звука с EasyLink 2.0**

 **(Начало)** > **Настройки** > **Общи настройки** > **EasyLink** > **Управление на звука с EasyLink 2.0** > **Вкл.**

Плъзнете за **Вкл.**/**Изкл.** за управление на звуковите настройки на HDMI звуковата система. Можете да регулирате тези настройки чрез **Често използвани настройки** или **Настройки** > **Звук** > **EasyLink 2.0**. Това е приложимо само с HDMI звукова система, съвместима с EasyLink 2.0.

#### **Забележка**:

– EasyLink е възможно да не работи с устройства от други марки.

– HDMI CEC функционалността има различни названия при различните марки. Примери за някои названия са: Anynet, Aquos Link, Bravia Theatre Sync, Kuro Link, Simplink и Viera Link. Не всички марки са напълно съвместими с EasyLink. Фирмените названия на HDMI CEC в примерите принадлежат на съответните им собственици.

#### **Настройки на скрийнсейвъра**

# **(Начало)** > **Настройки** > **Общи настройки** > **Настройки на скрийнсейвъра** > **Скрийнсейвър**

Изберете **Тема на фона**, за да активирате скрийнсейвъра. Изберете **Изкл.**, за да дезактивирате скрийнсейвъра.

# **(Начало)** > **Настройки** > **Общи настройки** > **Настройки на скрийнсейвъра** > **Кога да се стартира**

Задайте продължителността (в минути), когато телевизорът е в състояние на неактивност, преди да се активира скрийнсейвърът.

# **(Начало)** > **Настройки** > **Общи настройки** > **Настройки на скрийнсейвъра** > **Преглед**

Натиснете **OK** за преглед на скрийнсейвъра.

## **Поведение при стартиране**

**Задаване на поведение при стартиране**

# **(Начало)** > **Настройки** > **Общи настройки** > **Поведение при стартиране**

Задайте телевизора да остане на екрана **Начало** или на **Последен източник** при включване на телевизора.

#### **Еко настройки**

**Изключване на екрана за пестене потреблението на енергия**

# **(У дома)** > **Настройки** > **Общи настройки** > **Еко настройки** > **Изключв. на екрана**

При избиране на **Изключв. на екрана** екранът на телевизора се изключва; за да включите отново екрана на телевизора, натиснете произволен бутон (без бутоните **AMBILIGHT**\*,  **Сила на звука +** или **-**) на дистанционното управление.

\* Бутонът **AMBILIGHT** е наличен само за моделите, поддържащи функцията Ambilight.

#### **Настройка на светлинния сензор**

# **(У дома)** > **Настройки** > **Общи настройки** > **Еко настройки** > **Светлинен сензор**

С цел пестене на енергия вграденият сензор за околна светлина намалява яркостта на екрана на телевизора, когато околната светлина намалее. Вграденият светлинен сензор автоматично регулира картината според условия на осветеност в стаята.

#### **Настройване на таймера за изключване**

# <span id="page-38-0"></span> **(У дома)** > **Настройки** > **Общи настройки** > **Еко настройки** > **Таймер за изключване**

Натиснете стрелките > (надясно) или < (наляво), за да регулирате стойността. Стойността **0 (Изключване)** дезактивира автоматичното изключване.

Изберете Таймер за изключване, телевизорът се изключва автоматично за да спести енергия.

• Телевизорът се изключва, ако приема телевизионен сигнал, но вие не натиснете клавиш на дистанционното управление в продължение на 4 часа.

• Телевизорът се изключва, ако не приема телевизионен сигнал или команда от дистанционното управление в продължение на 10 минути.

• Ако използвате телевизора като монитор или ако използвате цифров приемник за гледане на телевизия (Set Top Box – STB) и не използвате дистанционното управление на телевизора, дезактивирайте таймера за автоматично изключване и нагласете стойността на **0**.

### **Място – У дома или в магазин**

# **(Начало)** > **Настройки** > **Общи настройки** > **Място**

• Избор на място за вашия телевизор

• Изберете **Магазин**, стилът на картината се връща към **Ярко** и може да се регулират настройките на магазина.

• Режимът "Магазин" е за промоции в магазина.

### **Конфигурация за магазин**

# **(Начало)** > **Настройки** > **Общи настройки** > **Конфигурация за магазин**

Ако телевизорът е настроен на **Магазин**, можете да видите емблеми на функции или да зададете наличността на определен демонстрационен режим за използване в магазина.

### **Регулиране на картина и звук**

 **(Начало)** > **Настройки** > **Общи настройки** > **Конфигурация за магазин** > **Картина и звук**

Изберете **Оптимизиран за магазин** или **Потребителски настройки** за настройки на картина и звук.

## **Емблеми и банер**

 **(Начало)** > **Настройки** > **Общи настройки** > **Конфигурация за магазин** > **Емблеми и банер**

Задайте за показване на **Емблеми на функции** и **Промоционален банер**.

# **(Начало)** > **Настройки** > **Общи**

**настройки** > **Конфигурация за магазин** > **Автоматично стартиране на Demo Me**

Включване/изключване на Автоматично стартиране на Demo Me**.**

### **Управление на демонстрации**

# **(Начало)** > **Приложения** > **Demo me** > **Управление на демонстрации**

Ако телевизорът е настроен на **Магазин**, можете да управлявате видеоклиповете за демонстрация в приложението **Покажи ми**.

#### **Възпроизвеждане на видеоклипове за демонстрация**

 **(Начало)** > **Приложения** > **Demo me** > **Управление на демонстрации** > **Възпроизвеждане** Изберете видеоклип за демонстрация и го пуснете.

#### **Копиране на демо файл**

 **(Начало)** > **Приложения** > **Demo me** > **Управление на демонстрации** > **Копиране на USB** Копиране на демонстрационни файлове на USB устройство.

#### **Изтриване на демо файл**

 **(Начало)** > **Приложения** > **Demo me** > **Управление на демонстрации** > **Изтриване** Изтриване на демо файл от вашия телевизор.

### **Конфигурация на демонстрации**

 **(Начало)** > **Приложения** > **Demo me** > **Управление на демонстрации** > **Конфигурация** Нагласяване на телевизора на **Основен телевизор** или **Вторичен телевизор**.

**Изтегляне на нов демо файл**

 **(Начало)** > **Приложения** > **Demo me** > **Управление на демонстрации** > **Изтегляне на нов** Ако е зададена **Конфигурация** на **Основен телевизор**, можете да изтеглите нов демо файл.

### **Настройка за автоматично забавяне**

 **(Начало)** > **Приложения** > **Demo me** > **Управление на демонстрации** > **Настройка за автоматично забавяне** Задайте времето за автоматично забавяне от **15 секунди** до **5 минути**.

#### **Избор на автоматично повторение**

 **(Начало)** > **Приложения** > **Demo me** > **Управление на демонстрации** > **Избор на автоматично повторение** Изберете демо файл за автоматично повторение на възпроизвеждането.

**Автоматично стартиране на Demo Me**

# <span id="page-39-0"></span>**Нулиране на настройките и преинсталиране на телевизора**

**Нулиране на всички стойности на настройките до оригиналните настройки на телевизора**

 **(Начало)** > **Настройки** > **Общи настройки** > **Фабрични настройки**

**Преинсталиране на телевизора напълно и връщане на състоянието на телевизора до това от първия път, когато сте го включили**

# **(Начало)** > **Настройки** > **Общи настройки** > **Преинсталиране на телевизора**

Въведете PIN кода и изберете **Да**, телевизорът ще се преинсталира напълно. Всички настройки ще бъдат нулирани и инсталираните канали ще бъдат заменени. Инсталирането може да отнеме няколко минути.

# **Настройки за универсален достъп**

# **(Начало)** > **Настройки** > **Универсален достъп**

При включен **Универсален достъп** телевизорът е готов за използване от глухи, трудно чуващи, слепи или лица с увредено зрение.

# **Превключване на настройки за универсален достъп**

 **(Начало)** > **Настройки** > **Универсален достъп** > **Универсален достъп** > **Вкл**.

# **Универсален достъп за хора с увреден слух**

 **(Начало)** > **Настройки** > **Универсален достъп** > **С увреден слух** > **Вкл.**

• Някои цифрови телевизионни канали излъчват специален звук и субтитри, адаптирани за лицата с увреден слух и глухите.

• Когато настройката е включена, телевизорът автоматично превключва към адаптирания звук и субтитри, ако са налични.

# **Универсален достъп за слепи или за хора с ограничено зрение**

# **(Начало)** > **Настройки** > **Универсален достъп** > **Описание на звука** > **Описание на звука** > **Вкл.**

Цифровите телевизионни канали могат да излъчват специален аудио коментар, който описва случващото се на екрана.

# **(Начало)** > **Настройки** > **Универсален достъп** > **Описание на звука** > **Описание на звука** > **Сила смес. звук**, **Аудио ефекти**, **Говор**

• Като изберете **Сила смес. звук**, можете да смесите силата на нормалния звук и тази на звуковите коментари. Натиснете стрелките (надясно) или < (наляво), за да регулирате стойността.

• Настройте **Аудио ефекти** на **Включено** за допълнителни аудио ефекти в аудиокоментарите, като стерео или затихващ звук.

• Изберете **Говор**, за да зададете предпочитания за говор, **Описателно** или **Субтитри**.

# **Подобряване на диалога**

# **(Начало)** > **Настройки** > **Универсален достъп** > **Подобряване на диалога**

Увеличете разбираемостта на диалога и коментарите. Налично е само когато настройката за звука **Clear dialogue** е **включена** и аудио потокът е AC-4.

# **Увеличаване на текст**

# **(Начало)** > **Настройки** > **Универсален достъп** > **Увеличаване на текст**

Включете, за да увеличите избраните текстове и да ги покажете на горния екран.

# **Настройки за заключване**

# **"Задаване на код" и "Промяна на кода"**

# **(Начало)** > **Настройки** > **Заключване за деца** > **Задаване на код**, **Промяна на кода**

Задаване на нов код или нулиране на промяната на кода. Кодът на заключването за деца се използва за заключване и отключване на канали или програми.

**Забележка**: Ако сте забравили PIN кода си, можете да замените текущия код **8888** и да въведете нов код.

### **Заключване за "Програми"**

# **(Начало)** > **Настройки** > **Заключване за деца** > **Родителска оценка**

Задаване на минимална възраст за гледане на програми с възрастови ограничения.

### **Заключване на приложение**

 **(Начало)** > **Настройки** > **Заключване за деца** > **Заключване на приложение**

Можете да заключите приложения, които не са подходящи

<span id="page-40-0"></span>за деца. Заключването на приложение ще изведе подкана за въвеждане на PIN код, когато се опитате да стартирате приложение с възрастово ограничение 18+. Това заключване е валидно само за приложения с възрастово ограничение 18+ от приложенията на Philips.

# **Настройки "Регион и език"**

#### **Език**

**(Начало)** > **Настройки** > **Регион и език** > **Език**

**Промяна на езика на менюто и съобщенията на телевизора**

 **(Начало)** > **Настройки** > **Регион и език** > **Език** > **Език на менютата**

### **Задайте предпочитан език на звука**

# **(Начало)** > **Настройки** > **Регион и език** > **Език** > **Основно аудио, допълнително аудио**

Цифровите телевизионни канали може да излъчват аудио с няколко езика на речта за дадена програма. Можете да зададете предпочитан основен и допълнителен език за аудиото. Ако има аудио на един от тези езици, телевизорът ще превключи към него.

#### **Задайте предпочитан език на субтитрите**

# **(Начало)** > **Настройки** > **Регион и език** > **Език** > **Основни субтитри, допълнителни субтитри**

Цифровите канали може да предлагат по няколко езика на субтитрите за дадена програма. Можете да зададете предпочитан основен и допълнителен език на субтитрите. Ако има субтитри на един от тези езици, телевизорът ще ги покаже.

#### **Задаване на предпочитан език за телетекст**

 **(Начало)** > **Настройки** > **Регион и език** > **Език** > **Телетекст основна**, **Телетекст допълнителна**

Някои цифрови телевизионни оператори предлагат няколко езика за телетекст.

#### **Часовник**

**(Начало)** > **Настройки** > **Регион и език** > **Часовник**

**Автоматично коригиране на часовника**

 **(Начало)** > **Настройки** > **Регион и език** > **Часовник** > **Режим авт. часовник** • Стандартната настройка на часовника на телевизора е **Автом**. Информацията за часа се получава от излъчвания UTC – информация за координирано универсално време.

• Ако часовникът не е верен, можете да го настроите на **Според държавата**.

• Когато изберете **Според държавата**, можете да зададете времето за **Автоматично**, **Стандартно време** или **Лятно часово време**.

#### **Ръчно коригиране на часовника**

 **(Начало)** > **Настройки** > **Регион и език** > **Часовник** > **Режим авт. часовник** > **Ръчно**

# **(Начало)** > **Настройки** > **Регион и език** > **Часовник** > **Дата, час**

Отидете на предишното меню и изберете **Дата** и **Час**, за да регулирате стойността.

#### **Забележка**:

• Ако никоя от автоматичните настройки не показва времето коректно, можете да го настроите ръчно.

• Настройката на "Режим авт. часовник" ще се върне на "Автом." след изключване и включване на захранването на телевизора.

# **Задаване на часова зона или на отклонение на часа за вашия регион**

 **(Начало)** > **Настройки** > **Регион и език** > **Часовник** > **Часова зона**

Изберете една от часовите зони.

**Задайте автоматичното преминаване на телевизора в режим на готовност в предварително зададено време**

## **(Начало)** > **Настройки** > **Регион и език** > **Часовник** > **Таймер за засп**.

Задайте автоматичното преминаване на телевизора в режим на готовност в предварително зададено време. С плъзгача можете да зададете времето до 180 минути със стъпка от 5 минути. Ако е настроен на 0 минути, таймерът за заспиване е изключен. Винаги можете да изключите телевизора си по-рано или да нулирате времето по време на отброяването.

# <span id="page-41-4"></span><span id="page-41-0"></span>**12. Безжична връзка и**

# <span id="page-41-1"></span>**мрежи**

# **12.1. Домашна мрежа**

За да се насладите на пълните възможности на вашия Philips Smart TV, телевизорът трябва да бъде свързан с интернет.

Свържете телевизора към домашна мрежа с високоскоростна интернет връзка. Можете да свържете вашия телевизор безжично или с кабел към мрежовия рутер.

# <span id="page-41-2"></span>**12.2. Свързване с мрежа**

# **Безжична връзка**

# **Какво ви трябва**

За да свържете телевизора с интернет безжично, ви е необходим Wi-Fi маршрутизатор с връзка към интернет. Използвайте високоскоростна (широколентова) връзка с интернет.

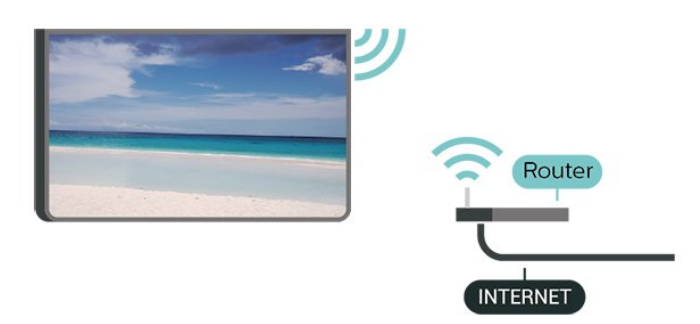

**Установяване на връзката – безжична**

<span id="page-41-3"></span> **(Начало)** > **Настройки** > **Безжична връзка и мрежи** > **Кабелна или с Wi-Fi** > **Свързване с мрежа** > **Безжична (Wi-Fi)**

**1 -** В списъка с намерени мрежи изберете вашата безжична мрежа. Ако вашата мрежа не фигурира в този списък, защото името на мрежата е скрито (изключили сте излъчването на SSID от рутера), изберете Добавяне на нова мрежа, за да въведете сами името на мрежата.

**2 -** Въведете вашия ключ за шифроване. Ако сте въвеждали ключа за криптиране за тази мрежа преди, можете да изберете **OK**, за да осъществите връзка незабавно. **3 -** Когато връзката се осъществи успешно, ще се покаже съобщение.

# **Включване/изключване на Wi-Fi**

 **(Начало)** > **Настройки** > **Безжична връзка и мрежи** > **Кабелна или с Wi-Fi** > **Вкл./изкл. на Wi-Fi**

# **Кабелна връзка**

# **Какво ви трябва**

За да свържете телевизора с интернет, ви е необходим мрежов маршрутизатор с връзка към интернет. Използвайте високоскоростна (широколентова) връзка с интернет.

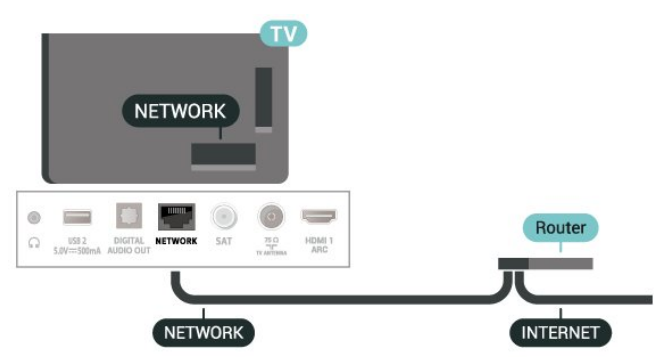

### **Установяване на връзката**

 **(Начало)** > **Настройки** > **Безжична връзка и мрежи** > **Кабелна или с Wi-Fi** > **Свързване с мрежа** > **Кабелна**

**1 -** Свържете маршрутизатора към телевизора с мрежов кабел (Ethernet кабел\*\*).

- **2** Проверете дали маршрутизаторът е включен.
- **3** Телевизорът постоянно търси мрежовата връзка.

**4 -** Когато връзката се осъществи успешно, ще се покаже съобщение.

Ако не се установи връзка, може да проверите настройката за DHCP на маршрутизатора. DHCP трябва да бъде включено.

\*\*С цел спазване на разпоредбите за електромагнитна съвместимост използвайте екраниран Ethernet кабел FTP Cat. 5E Ethernet кабел.

# **12.3. Настройки на безжичната връзка и мрежата**

**Преглед на настройките на мрежата**

 **(Начало)** > **Настройки** > **Безжична връзка и мрежи** > **Кабелна или с Wi-Fi** > **Преглед на настройките на мрежата**

Тук можете да видите всички текущи мрежови настройки. IP и MAC адресът, силата на сигнала, скоростта, методът на

### **Мрежова конфигурация – статичен IP**

# **(Начало)** > **Настройки** > **Безжична връзка и мрежи** > **Кабелна или с Wi-Fi** > **Мрежова конфигурация** > **Статичен IP**

Или, ако сте опитен потребител и искате да инсталирате вашата мрежа със статично IP адресиране, задайте **статичен IP адрес** на телевизора.

# **Мрежова конфигурация – конфигуриране на статичен IP адрес**

# **(Начало)** > **Настройки** > **Безжична връзка и мрежи** > **Кабелна или с Wi-Fi** > **Конфигуриране на статичен IP адрес**

**1 -** Изберете **Конфигуриране на статичен IP адрес** и конфигурирайте връзката.

**2 -** Можете да зададете номера за **IP адрес**, **Маска на мрежата**, **Шлюз**, **DNS 1** или **DNS 2**.

# **Включване с Wi-Fi (WoWLAN)**

# **(Начало)** > **Настройки** > **Безжична връзка и мрежи** > **Кабелна или с Wi-Fi** > **Включване с Wi-Fi (WoWLAN)**

Можете да включите този телевизор от своя смартфон или таблет, ако е в режим на готовност.

Настройката **Включване с Wi-Fi (WoWLAN)** трябва да е включена.

# **Възпроизвеждащо устройство на цифрова мултимедия – DMR**

# **(Начало)** > **Настройки** > **Безжична връзка и мрежи** > **Кабелна или с Wi-Fi** > **Digital Media Renderer – DMR**

Ако вашите мултимедийни файлове не се възпроизвеждат на телевизора, проверете дали функцията Digital Media Renderer (DMR) е включена. В заводските настройки по подразбиране DMR е Зададено като "включено".

#### **Включване на Wi-Fi връзка**

# **(Начало)** > **Настройки** > **Безжична връзка и мрежи** > **Кабелна или с Wi-Fi** > **Вкл./изкл. на Wi-Fi**

Можете да включите или изключите Wi-Fi връзката на вашия телевизор.

#### **Нулиране на връзките на Огледален екран**

 **(Начало)** > **Настройки** > **Безжична връзка и мрежи** > **Кабелна или с Wi-Fi** > **Нулиране на връзките на**

#### **Огледален екран**

Изчистете списъка със свързани и блокирани устройства, които са използвани с Огледален екран.

#### **Име на телевизионната мрежа**

# **(Начало)** > **Настройки** > **Безжична връзка и мрежи** > **Кабелна или с Wi-Fi** > **Име на телевизионната мрежа**

Ако в домашната ви мрежа има няколко телевизора, можете да зададете на телевизора уникално име.

#### **Условия за ползване**

# **(Начало)** > **Настройки** > **Безжична връзка и мрежи** > **Кабелна или с Wi-Fi** > **Услов. на ползв.**

Можете да видите съдържанието на Условията за ползване, което се показва, когато за първи път свържете вашия телевизор към интернет.

#### **Настройки за поверителност**

# **(Начало)** > **Настройки** > **Безжична връзка и мрежи** > **Кабелна или с Wi-Fi** > **Настройки за поверителност**

Можете да видите съдържанието на Настройките за поверителност, което се показва, когато за първи път свържете вашия телевизор към интернет.

#### **Настройки на Netflix**

# **(Начало)** > **Настройки** > **Безжична връзка и мрежи** > **Кабелна или с Wi-Fi** > **Настройки на Netflix**

С **Настройки на Netflix** можете да видите ESN номера или да дезактивирате Netflix устройството.

#### **Изчисти интернет паметта**

# **(Начало)** > **Настройки** > **Безжична връзка и мрежи** > **Кабелна или с Wi-Fi** > **Изчисти интернет паметта**

От Изчисти интернет паметта можете да изчистите регистрацията в сървъра на Philips и настройките за родителска оценка, влизанията във видео магазина, всички предпочитани в галерията с приложения на Philips, интернет показалците и хронологията. Освен това интерактивните MHEG приложения може да съхраняват във вашия телевизор т. нар. "бисквитки". Тези файлове също ще бъдат изчистени.

<span id="page-43-3"></span><span id="page-43-0"></span>**13. Smart TV и приложения**

– Интернет страниците се показват една по една и на цял екран.

# <span id="page-43-1"></span>**13.1. Настройка на Smart TV**

Когато за първи път отворите Smart TV, трябва да конфигурирате вашата връзка. Прочетете и се съгласете с правилата и условията, за да продължите.

Началният екран на Smart TV е вашата връзка към интернет. С помощта на On-line TV можете да наемате филми онлайн, да четете вестници, да гледате видео и да слушате музика, а също и да пазарувате онлайн или да гледате телевизионни програми, когато желаете.

TP Vision Europe B.V. не носи отговорност за съдържанието и качеството на съдържанието предоставено от доставчиците на съдържание.

# <span id="page-43-2"></span>**13.2. Съхраняване на приложения**

Отворете раздела **Приложения** на началния екран, за да прегледате приложенията, колекцията от уебсайтове, пригодени за телевизор.

Намерете приложението за видеоклипове от YouTube, национален вестник, онлайн фотоалбум и т.н. Има приложения за наемане на видео от онлайн видео магазин и приложения за гледане на програми, които сте пропуснали. Ако приложението в **Приложения** не предлага това, което търсите, опитайте с Глобалната мрежа и сърфирайте в интернет от телевизора.

### **Категории приложения**

Можете да сортирате приложенията в **Приложения** по различни категории, като например **Нови**, **Видео**, **Забавление**, **Новини** или **Лайфстайл**.

### **Представени приложения**

В тази зона Philips представя гама от препоръчителни приложения за вас. Можете да ги изберете и инсталирате, за да обогатите изживяването си със Smart TV.

## **Интернет**

Интернет приложението отваря световната мрежа на вашия телевизор.

На телевизора си можете да преглеждате всеки интернет сайт, но повечето от тях не са пригодени за телевизионен екран.

– Някои добавки (например за разглеждане на страници или видео) не са налични на вашия телевизор.

# <span id="page-44-0"></span>**14. Netflix**

Ако имате абонамент за членство в Netflix, можете да се насладите на Netflix на този телевизор. Телевизорът ви трябва да е свързан с интернет.

За да отворите Netflix, натиснете NETFLIX, за да отворите приложението Netflix. Можете да отворите незабавно Netflix, когато телевизорът е в режим на готовност.

www.netflix.com

# <span id="page-45-0"></span>**15. Rakuten TV**

Гледайте най-новите версии на вашия Smart TV. Найголемите блокбъстъри, награждаваните класики и телевизионни сериали са налични на момента.

Натиснете бутона <sup>водите то</sup> на вашето дистанц. управл. или иконата на приложението за отваряне на приложението Rakuten TV. Телевизорът ви трябва да е свързан с интернет, за да използвате приложението. За повече информация за Rakuten TV, моля, посетете www.rakuten.tv.

# <span id="page-46-0"></span>**16. Amazon Prime Видео**

С членство в Amazon Prime получавате достъп до хиляди популярни филми и телевизионни предавания, включително ексклузивни Prime Originals.

Натиснете бутона <sup>primevideo</sup>, за да отворите приложението Amazon Prime Video. Телевизорът ви трябва да е свързан с интернет, за да използвате приложението. За повече информация относно Amazon Prime Видео, моля, посетете www.primevideo.com.

# <span id="page-47-0"></span>**17. YouTube**

YouTube осигурява платформа за свързване със света. Гледайте и откривайте популярни видеоклипове, качени от потребители на YouTube по целия свят. Използвайте приложението YouTube, за да проучите най-новите теми за музика, новини и други.

Натиснете иконата на приложението, за да отворите приложението YouTube. Телевизорът ви трябва да е свързан с интернет, за да използвате приложението. За повече информация относно YouTube посетете www.youtube.com.

# <span id="page-48-0"></span>**18. Alexa**

# <span id="page-48-1"></span>**18.1. За Alexa**

Вашият телевизор поддържа гласово управление на Amazon Alexa\*.

# **За Alexa**

Alexa е базирана на облак гласова услуга, която е налична на устройства Alexa Echo от Amazon и други производители на устройства. Докато Alexa работи на Вашия телевизор, можете да включвате/изключвате телевизора, да променяте канали, да променяте силата на звука и много повече.

За да управлявате телевизора с Alexa, Вие имате нужда от:

- Philips Smart TV, който поддържа Alexa
- Amazon акаунт
- Приложение Alexa\* (версия за мобилен телефон/таблет)
- Безжична или кабелна мрежова връзка
- Приложение Philips TV Remote

# **За умения на Alexa**

Alexa използва умения на Alexa за разширяване на гласовото управление. Уменията добавят нови възможности, които създават по-персонално изживяване с Вашия телевизор с Alexa. Можете да намерите умението "Philips Smart TV" в магазина за умения на Alexa, като то предлага различни команди за гласово управление за работа с вашия Philips Smart TV.

**Забележка:** Поддържаните стилове Ambilight може да зависят от специфичните модели телевизори. Моля, направете справка с ръководството за потребителя на вашия телевизор, за да научите поддържаните стилове на Ambilight.

Amazon, Alexa и всички свързани емблеми на Amazon.com, Inc. или нейните подразделения. Amazon Alexa е налично на избрани езици и държави.

<span id="page-48-2"></span>Наличността на услуги зависи от региона. Част или цялост от софтуер/услуги, инсталиран/и или достъпен/ни чрез продукта, може да бъде/ат променен/и, спрян/спрени, премахнат/и, преустановен/и или прекратен/и без предизвестие

# **18.2. Използване на Alexa**

За да използвате Alexa, трябва първо да конфигурирате клиентската услуга на Alexa на Вашия телевизор Philips Smart TV. Започнете настройката, като стартирате приложението "Amazon Alexa" от началния екран на Вашия телевизор. Следвайте инструкциите и изпълнете следните стъпки:

– Изберете име за вашия Smart TV, за да го разпознае Alexa.

– Изберете акаунт в Amazon и влезте.

– Върнете се към това умение в приложението Alexa от вашия телефон, за да го разрешите, за свързване на акаунти и за откриване на вашите устройства.

– Върнете се към своя телевизор, за да приключите настройката.

# **Настройка на телевизор за Alexa**

**1 -** Натиснете  **Начало** и отворете приложението "Amazon Alexa".

**2 -** Имате нужда от приложението Alexa (на мобилно устройство или уеб версия), за да бъдете готови да стартирате настройката.

**3 -** Следвайте инструкциите на екрана, за да приемете условията на Политиката за поверителност, дайте име на своя телевизор и влезте във Вашия акаунт в Amazon. Изисква се акаунт в Amazon за сдвояване на телевизора с устройство Alexa.

**4 -** От вашето мобилно устройство се впишете в същия акаунт на Amazon в приложението Amazon Alexa.

**5 -** Извършете следните стъпки в приложението Amazon Alexa. Първата е да разрешите умението "Philips Smart TV". Втората е да свържете своя акаунт в Amazon, а последната е да откриете устройствата

**6 -** В края на екрана за настройка можете да изберете **Готово**, за да започнете да използвате Alexa.

За да стартирате гласовото управление на Alexa, ако на дистанционното ви управление няма бутон за Alexa, можете да използвате приложението TV Remote на Philips (за iOS и Android) на мобилни устройства.

# <span id="page-49-1"></span><span id="page-49-0"></span>**19. Google Assistant**

Вашият телевизор работи с Google Assistant. Google Assistant ви позволява да използвате гласа си, за да управлявате телевизора, например да променяте силата на звука, да сменяте канали и други.

**Забележка**: Google Assistant не е наличен за всички езици и държави.

За да активирате Google Assistant на вашия телевизор, ще ви трябва:

• Устройство с Google Home, като например Google Home Mini

- Връзка с интернет на телевизора
- Акаунт в Google
- Приложението Google Home (версия за мобилен телефон/таблет)

# **Настройване на управление на телевизора с Google**

### **Assistant**

**1 -** Следвайте инструкциите на екрана, за да приемете Политиката за поверителност за използване на функцията за гласово управление на Google Assistant на този телевизор.

**2 -** Изберете име за телевизора, за да може Google Assistant да го разпознава.

**3 -** Влезте в профил в Google. Ако вече имате профил в Google, моля, впишете се. Ако ли не, моля, създайте профил и се впишете. След като се впишете успешно, изберете "Get Code" (Получаване на код), за да получите кода на устройството за този телевизор за регистрацията на устройството ви.

**4 -** На вашия мобилен телефон/таблет потърсете приложението "Google Home" в магазина за приложения (за iOS и Android). Изтеглете и отворете приложението Google Home. Впишете се със същия профил в Google, който е използван за регистриране на този телевизор. Трябва да продължите с настройката на приложението Google Home на мобилен телефон/таблет, за да управлявате телевизора си с гласови команди.

**5 -** В приложението Google Home изберете "Настройка на устройство", след това изберете "Работи с Google" и потърсете Philips Smart TV. Впишете се за свързване към вашия профил в Google и активирайте управление на телевизора в приложението Google Home.

**6 -** Можете да използвате Google Assistant, за да включвате телевизора си, като използвате гласова команда. За тази цел телевизорът трябва да остане в специален режим на захранване, когато е в режим на готовност. Това може да доведе до малко по-голяма консумация на енергия в режим на готовност.

Готови сте да използвате вашето устройство с Google Home, за да управлявате това устройство. Ето някои неща, които да опитате:

- Изключете телевизора
- Превключете на 10-и канал на телевизора
- Сменете с един канал надолу на телевизора
- Увеличете звука на телевизора
- Заглушете телевизора

**Забележка**: Ако се отпишете от Google Assistant, повече няма да можете да използвате гласови команди на този телевизор. Ще трябва повторно да извършите настройване на управление на телевизора с Google Assistant, за да използвате функцията отново.

Google Assistant е наличен на избрани езици и в определени държави, като английски (Обединеното кралство) и немски се поддържат от самото начало. Списъкът на поддържаните езици/държави ще бъде разширен с течение на времето. За най-новия списък за поддръжка на езици и държави, моля, свържете се с нашия отдел за обслужване на клиенти.

Наличността на услуги зависи от региона. Част или цялост от софтуер/услуги, инсталиран/и или достъпен/ни чрез продукта, може да бъде/ат променен/и, спрян/спрени, премахнат/и, преустановен/и или прекратен/и без предизвестие.

# <span id="page-50-5"></span><span id="page-50-0"></span>**20. Софтуер**

# <span id="page-50-1"></span>**20.1. Актуализиране на софтуера**

# **Търсене на актуализации**

# **Актуализиране от интернет**

# **(Начало)** > **Настройки** > **Актуализиране на софтуера** > **Търсене на актуализации** > **Интернет (препоръчително)**

Търсете актуализации на софтуера самостоятелно.

• Ако телевизорът е свързан с интернет, възможно е да получите съобщение за актуализация на софтуера на телевизора. Необходима ви е високоскоростна (широколентова) връзка с интернет. Ако получите това съобщение, препоръчваме ви да направите актуализацията.

• По време на актуализирането на софтуера няма картина и телевизорът ще се изключи и включи отново. Това може да се случи няколко пъти. Актуализирането може да отнеме няколко минути.

<span id="page-50-2"></span>• Изчакайте, докато картината на телевизора се появи отново. Не натискайте бутона на захранването О на телевизора или на дистанционното управление по време на актуализацията на софтуера.

# **Актуализация от USB**

# **(Начало**) > **Настройки** > **Актуализиране на софтуера** > **Търсене на актуализации** > **USB**

• За да качите софтуера на телевизора, ви трябва компютър с високоскоростна връзка към интернет и USB устройство с памет.

<span id="page-50-3"></span>• Използвайте USB устройство с памет с 512 MB свободно пространство. Погрижете се защитата от запис да бъде изключена.

**1 - Стартирайте актуализирането от телевизора** Изберете **Актуализиране на софтуера** > **Търсене на актуализации** > **USB**, след което натиснете **OK**. **2 - Идентифицирайте телевизора**

# Поставете USB паметта в една от USB връзките на

телевизора.

Изберете **Старт** и натиснете **OK**. На USB устройството с памет се записва идентификационен файл.

# **3 - Изтеглете софтуера за телевизора**

– Включете USB паметта към компютъра.

– В USB устройството с памет намерете файла **update.htm** и щракнете два пъти върху него.

– Щракнете върху **Изпрати ИД**.

– Ако има нов софтуер, изтеглете .zip файла.

<span id="page-50-4"></span>– След като изтеглите файла, разархивирайте го и копирайте файла **autorun.upg** на USB устройството с памет.

‑ Не поставяйте този файл в папка.

# **4 - Актуализиране на софтуера на телевизора**

Поставете USB устройството с памет в телевизора отново. Актуализацията започва автоматично.

Телевизорът се самоизключва за 10 секунди и отново се включва. Моля, изчакайте.

# **Недейте да: . .**

- използвайте дистанционното управление
- изключвайте USB устройството с памет от телевизора
- натиснете О два пъти

• натиснете ключа за захранването на телевизора. Телевизорът се самоизключва (за 10 секунди) и отново се включва. Моля, изчакайте.

Софтуерът на телевизора е актуализиран. Можете да използвате телевизора отново.

За да предотвратите случайно актуализиране на софтуера на телевизора, изтрийте файла "autorun.upg" от USB устройството с памет.

# **Локални актуализации**

 **(Начало)** > **Настройки** > **Актуализиране на софтуера** > **Търсене на актуализации** > **USB** > **Локални актуализации**.

За дилъри и експертни потребители.

# **20.2. Версия на софтуера**

# **(Начало)** > **Настройки** > **Актуализиране на софтуера** > **Информация за текущия софтуер**

За да прегледате настоящата версия на софтуера на телевизора.

# **20.3. Автоматична**

# **актуализация на софтуера**

 **(Начало)** > **Настройки** > **Актуализиране на софтуера** > **Автоматична актуализация на софтуера**

За включване на автоматична актуализация на софтуера за автоматично актуализиране на софтуера на Вашия телевизор. Оставете телевизора в режим на готовност.

Когато настройката е активирана, надстройката се изтегля, когато телевизорът е включен, и се инсталира 15 минути, след като телевизорът премине в режим на готовност (стига да няма планирани аларми).

Когато настройката е дезактивирана на OSD се извежда "Надстройка сега"/"По-късно".

# <span id="page-51-0"></span>**20.4. Преглед на хронологията на актуализиране на софтуера**

# **(Начало)** > **Настройки** > **Актуализиране на**

**софтуера** > **Преглед на хронологията на актуализиране на софтуера**

Показване на списъка с версиите на софтуера, които се актуализират успешно на телевизора.

# <span id="page-52-5"></span><span id="page-52-0"></span>**21. Параметри на околната среда**

# <span id="page-52-1"></span>**21.1. Европейски енергиен етикет**

**Европейският енергиен етикет** ви информира за класа на енергийна ефективност на този продукт. Колкото по-зелен е класът на енергийна ефективност, толкова по-малко енергия консумира продуктът.

На етикета можете да намерите класа на енергийна ефективност, средното потребление на енергия на продукта. Стойностите за консумация на енергия за този продукт можете да намерите също и на уебсайта на Philips за Вашата държава на адрес [www.philips.com/TVsupport](http://www.philips.com/TVsupport)

# <span id="page-52-2"></span>**21.2. EPREL регистрационен номер**

**EPREL регистрационен номер**

24PHS6808: 1399412 32PHS6808: 1399594 43PFS6808: 1423305

# <span id="page-52-3"></span>**21.3. Край на експлоатационния срок**

# <span id="page-52-4"></span>**Изхвърляне на стария продукт и батериите**

Продуктът е разработен и произведен от висококачествени материали и компоненти, които могат да бъдат рециклирани и използвани повторно.

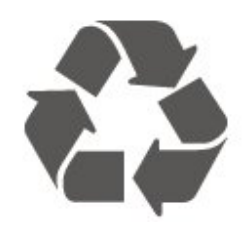

Символът със зачеркнат контейнер за отпадъци означава, че продуктът отговаря на европейската директива 2012/19/EU.

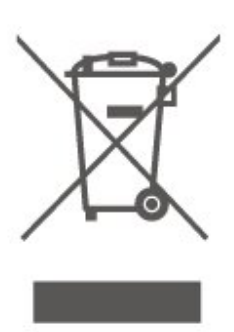

Осведомете се относно местната система за разделно събиране на отпадъците от електрически и електронни продукти.

Съобразявайте се с местните разпоредби и не изхвърляйте старите си продукти с обикновените битови отпадъци. Правилното изхвърляне на старите продукти помага за избягване на евентуални неблагоприятни последствия за околната среда и човешкото здраве.

Продуктът съдържа батерии, за които е в сила европейската директива 2006/66/EC. Тези батерии не могат да се изхвърлят заедно с обикновените битови отпадъци.

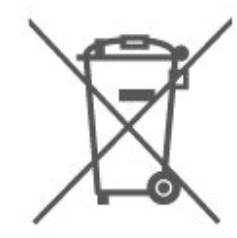

Осведомете се относно местната система за разделно събиране на батерии, тъй като правилният начин на изхвърляне ще помогне за избягване на неблагоприятни последствия за околната среда и човешкото здраве.

# **21.4. Декларация за съответствие за Обединеното кралство**

С настоящото TP Vision Europe B.V. декларира, че този телевизор е в съответствие с основните изисквания и други свързани разпоредби на Директивите за регламентите за радиооборудването от 2017 г. и Регламентите за екодизайн към продукти, свързани с енергопотреблението, и енергийна информация (изменение) (Изход от ЕС) от 2019 г. и Ограничението за използване на определени опасни вещества в Регламентите за електрическото и електронното оборудване от 2012 г.

# <span id="page-53-7"></span><span id="page-53-1"></span><span id="page-53-0"></span>**22.1. Захранване**

Спецификациите на продукта може да се променят без предупреждение. За повече данни за спецификациите на този продукт посетете [www.philips.com/TVsupport](http://www.philips.com/TVsupport)

# **Захранване**

- Мрежово захранване: AC 220–240 V +/-10%
- Околна температура : 5°C до 35°C

# <span id="page-53-2"></span>**22.2. Приемане**

- Вход за антена: 75 ohm коаксиален (IEC75)
- <span id="page-53-5"></span>• Честотни диапазони на тунера: Hyperband, S-Channel, UHF, VHF
- DVB : DVB-T/T2, DVB-C (кабел) QAM
- Възпроизвеждане на аналогово видео: SECAM, PAL
- Възпроизвеждане на цифрово видео: MPEG2 SD/HD (ISO/IEC 13818-2), MPEG4 SD/HD (ISO/IEC 14496-10), HEVC\*
- Възпроизвеждане на цифров звук (ISO/IEC 13818-3)
- Вход за сателитен сигнал: 75 ohm F-тип
- Диапазон на входните честоти: 950 до 2150 MHz
- Входящо ниво на сигнала: 25 до 65 dBm
- DVB-S/S2 QPSK, символна скорост 2 до 45 милиона символа, SCPC и MCPC

• LNB : DiSEqC 1.0, поддръжка 1 до 4 LNB конвертора, поляритет 14/18 V, честотна лента 22 kHz, режим по-силен звук, LNB ток макс. 300 mA

<span id="page-53-6"></span>\* Само за DVB-T2, DVB-S2

# <span id="page-53-3"></span>**22.3. Разделителна способност**

# **на дисплея**

# **Размер на екрана по диагонал**

- 60 cm/24 инча
- 80 cm / 32 инча
- 108 см/43 инча

# **Разделителна способност на дисплея**

- PHx: 1366 x 768
- <span id="page-53-4"></span>• PFx: 1920 x 1080

# **22.4. Поддържана входна разделителна способност**

# **Разделителна способност само на поддържано видео**

Разделителна способност – честота на обновяване

- 480i 60 Hz
- 576i 50 Hz
- 1080i 50 Hz, 60 Hz

# **Разделителна способност на поддържан**

# **компютър/видео**

Разделителна способност – честота на обновяване

- 640 x 480 60 Hz
- 576p 50Hz
- 720p 50 Hz, 60 Hz
- 1920 x 1080p 24 Hz, 25 Hz, 30 Hz, 50 Hz, 60 Hz

# **22.5. Звук**

- Изходна мощност (RMS): 24" 6 W; 32" 10 W; 43" 16 W
- Dolby MS12 V2.5
- Dolby Volume Leveler/Нощен режим
- Dolby Bass Enhancement
- Clear Dialogue
- AI Sound
- AI EQ

# **22.6. Мултимедийна**

# **Връзки**

- USB 2.0
- Ethernet LAN RJ-45
- Wi-Fi 802.11n (вграден)

# **Поддържани USB файлови системи**

# • FAT, NTFS

**ESD**

• Видеокодеци: AVI, MKV, H.264/MPEG-4 AVC, MPEG1, MPEG2, MPEG4, VP9, HEVC (H.265), AV1

• Аудиокодеци: MP3, WAV, AAC, WMA (v2 до v9.2), WMA-PRO (v9 и v10), FLAC

- Субтитри :
- Формат : SRT, SMI, SSA, SUB, ASS, TXT
- Кодиране на символи: Западна Европа, Турски, Централна Европа, Кирилица, Гръцки, UTF-8 (Unicode), Иврит, Арабски, Балтийски
- Максимална поддържана скорост на данни:
- MPEG-4 AVC (H.264) се поддържа до High Profile @ L5.1. 30 Mbps
- H.265 (HEVC) се поддържа до Main/Main 10 Profile до ниво 5.1 40Mbps
- Фотокодеци: JPEG, GIF, PNG, BMP, HEIF

# **Wi-Fi Certified**

Този телевизор е Wi-Fi Certified устройство.

# <span id="page-54-0"></span>**22.7. Възможности за свързване**

# **Отстрани на телевизора**

- Слот за общ интерфейс: CI+/CAM
- USB 1 USB 2.0
- HDMI 3 вход
- HDMI 2 вход

# **Дъно на телевизора**

- Слушалки стерео минижак 3,5 мм
- USB 2 USB 2.0
- Аудио изход Оптичен Toslink
- Мрежова LAN RJ45
- Сателитен тунер
- Антена (75 ohm)
- HDMI 1 вход ARC

# <span id="page-55-5"></span><span id="page-55-0"></span>**23. Проблеми**

# <span id="page-55-1"></span>**23.1. Съвети**

Ако не можете да намерите решение за проблема с вашия телевизор в **Отстраняване на неизправности**, можете да използвате  **Ключови думи** в **Помощ** > **Ръководство за потребителя**, за да намерите информацията, която търсите. Изберете ключова дума, за да отидете до найрелевантната страница в ръководството за потребителя.

Ако в ръководството за потребителя няма отговор на вашия въпрос, можете да отидете до уебсайта за поддръжка на Philips.

За разрешаване на всякакъв вид проблеми, свързани с телевизорите на Philips, можете да се обърнете към нашата онлайн поддръжка. Изберете език и въведете номера на модела на своя продукт.

# Отидете на [www.philips.com/TVsupport](http://www.philips.com/TVsupport).

В сайта за поддръжка ще намерите телефонния номер за вашата страна, на който можете да се свържете с нас, както и отговори на някои често задавани въпроси (ЧЗВ). В някои страни можете да говорите онлайн с наш сътрудник и да зададете своя въпрос директно или да го изпратите по имейл.

Можете да изтеглите новия софтуер на телевизора или ръководството – за четене на Вашия компютър.

# **"Помощ" за телевизора на вашия таблет, смартфон или компютър**

За да изпълнявате продължителни последователности от инструкции по-лесно можете да изтеглите помощната информация за телевизора във формат PDF, за да я четете на смартфона, таблета или компютъра си. Освен това можете да отпечатате съответната страница за "Помощ" от компютъра си.

За да изтеглите "Помощ" (ръководството за потребителя), отидете на [www.philips.com/TVsupport](http://www.philips.com/TVsupport)

се опитайте да го включите отново.

• Ако индикаторът за режим на готовност на телевизора свети, телевизорът може да не реагира на дистанционното управление.

# **Пращене при стартиране или изключване**

Когато включвате телевизора или преминавате към режим на готовност, чувате пращене от корпуса на телевизора. Пращенето се дължи на нормалното разширяване и свиване на телевизора, когато той се нагрява или охлажда. Това не се отразява на работните му показатели.

# **Телевизорът се превключва обратно на режим на**

## **готовност, след като покаже началния екран на Philips**

Когато телевизорът е в режим на готовност, се показва начален екран на Philips, след което телевизорът се връща в режим на готовност. Това е нормално. Когато телевизорът бъде изключен от захранването и включен отново, началният екран се показва при следващото стартиране. За да включите телевизора от режим на готовност, натиснете <sup>(</sup>) (Режим на готовност/Включен) от дистанционното управление или телевизора.

# **Индикаторът за режим на готовност не спира да мига**

Изключете захранващия кабел от контакта. Изчакайте 5 минути, преди да свържете отново захранващия кабел. Ако мигането се появи отново, свържете се с отдела за обслужване на клиентите за телевизори Philips. В **Помощ** > **Ръководство за потребителя** натиснете цветния бутон  **Ключови думи** и потърсете **Информация за контакт**.

### **Телевизорът се изключва сам**

Ако телевизорът внезапно се изключи, настройката **Таймер за изключване** може да е активирана. С **Таймер за изключване** телевизорът се изключва след 4 часа, ако няма получени сигнали от дистанционното управление. За да избегнете това автоматично изключване, можете да дезактивирате тази функция. В **Помощ** > **Ръководство за потребителя**, натиснете цветния бутон  **Ключови думи** и потърсете **Таймер за изключване**.

Също така, ако телевизорът не приема нито телевизионен сигнал, нито команда от дистанционното управление в продължение на 10 минути, той се изключва автоматично.

# <span id="page-55-3"></span><span id="page-55-2"></span>**23.2. Включване**

### **Телевизорът не се включва**

• Изключете захранващия кабел от контакта. Изчакайте една минута и го включете отново. Уверете се, че захранващият кабел е свързан добре. Опитайте се отново да го включите.

• Свържете телевизора към друг захранващ контакт и се опитайте да го включите отново.

<span id="page-55-4"></span>• Изключете всички свързани устройства от телевизора и

# **23.3. Дистанционно управление**

# **Телевизорът не реагира на дистанционното управление**

• Телевизорът има нужда от известно време за стартиране. По това време той не реагира на дистанционното управление или контролите за телевизора. Това е нормално.

• Батериите на дистанционното управление може да са изтощени. Заменете батериите с нови.

# **23.4. Канали**

### **При инсталирането не са открити цифрови канали**

• Проверете дали телевизорът е свързан с антена, или използва сигнал от доставчик. Проверете кабелните връзки.

• Проверете дали в държавата, в която сте инсталирали телевизора, има достъпни цифрови канали.

• Проверете дали сте избрали правилната DVB (Цифрово видеоизлъчване) система. Изберете DVB-T (наземна), когато използвате антена или обща антена, изберете DVB-C (кабел), ако използвате услуга за кабелна телевизия. • Извършете повторно инсталацията и проверете дали сте избрали правилната държава и система.

### **При инсталирането не са намерени аналогови канали**

• Проверете дали телевизорът е свързан с антена. Проверете кабелните връзки.

• Проверете дали сте избрали правилната DVB (Цифрово видеоизлъчване) система. Изберете DVB-T (наземен), когато използвате антена или обща антена.

• Извършете отново инсталирането и изберете **Цифрови и аналогови канали** по време на инсталирането. **Някои канали са изчезнали, неуспешно намиране на**

**всички или на някои предишни инсталирани канали** • Проверете дали сте избрали правилния **Списък с канали** или **Списък с предпочитани**, които обикновено използвате.

• Някои канали може да са преместени или дори изтрити от оператора. В нормалния списък с канали се опитайте да потърсите канала, който липсва. Ако каналът все още е наличен, можете да го върнете в списъка с предпочитани. • Можете да изтриете канал от списъка с канали по време на **Автоматична актуализация на каналите**. Тези

автоматични актуализации се извършват през нощта, ако телевизорът е в режим на готовност.

Каналите, които вече не съществуват, биват изтрити, а новите канали биват добавени към списъка с канали. По изключение даден канал може да бъде изтрит, защото телевизорът не може да го намери, докато прави проверка за наличието му. Може да не се излъчва през нощта. За да избегнете изтриването на канали по време на **Автоматична актуализация на каналите**, защото телевизорът не може да ги намери, въпреки че те са все още там, можете да изключите **Автоматична актуализация на каналите**.

# <span id="page-56-1"></span> **(Начало)** > **Настройки** > **Канали** > **Инсталиране на антена/кабел**, **Инсталиране на сателит\*** > **Автоматична актуализация на каналите**

\* Инсталирането на сателит е възможно само за моделите, поддържащи сателитни функции.

### **DVB-T2 HEVC канал**

<span id="page-56-0"></span>• Вижте техническите спецификации, за да се уверите, че телевизорът ви поддържа DVB-T2 HEVC във вашата държава, и преинсталирайте DVB-T канала.

# **23.5. Сателитна**

#### **Телевизорът не може да намери сателитите, които**

**искам, или инсталира два пъти един и същи сателит**

Проверете дали сте задали правилния брой сателити в Настройки в началото на инсталирането. Можете да настроите телевизора да търси един, два или 3/4 сателита.

#### **Двойният LNB конвертор не намира втори сателит**

• Ако телевизорът намери един сателит, но не може да намери втори, завъртете сателитната антена на няколко градуса. Насочете антената така, че да получавате найсилния сигнал от първия сателит. Проверете на екрана индикатора за сила на сигнала на първия сателит.

• Проверете дали настройките са зададени на два сателита.

# **Промяната на настройките за инсталиране не разреши проблема**

Всички настройки, сателити и канали се запаметяват едва в края на инсталацията, след като сте приключили.

#### **Всички сателитни канали изчезнаха.**

Ако използвате система Unicable, възможно е друг сателитен приемник във вашата система Unicable да използва същия номер на потребителска честота.

#### **Някои сателитни канали изглежда са изчезнали от**

#### **списъка с канали.**

Ако изглежда, че някои канали са изчезнали или са разместени, може операторът да е сменил местата им на транспондера. За да възстановите местата на каналите в списъка с канали, опитайте да актуализирате пакета канали.

#### **Не мога да премахна сателит**

Абонаментните пакети не позволяват премахване на сателити. За да премахнете сателит, трябва отново да направите пълна инсталация и да изберете друг пакет.

#### **Понякога приемането е лошо**

• Проверете дали сателитната чиния е закрепена здраво. Силният вятър може да измества чинията.

• Снегът и дъждът могат да влошат приемането.

# **23.6. Картина**

### **Няма картина/изкривена картина**

• Проверете дали телевизорът е свързан с антена, или използва сигнал от доставчик. Проверете кабелните връзки.

• Проверете дали е избран правилният източник/вход в менюто с източници. Натиснете  **Източници** и изберете необходимия ви източник/вход.

• Проверете дали външното устройство или източникът е свързан правилно.

• Проверете дали приемането е слабо.

• Проверете дали картината е зададена на минимална стойност. Изберете **Стил картина**, изберете стил и натиснете **OK**.

• За да проверите дали телевизорът е повреден, опитайте се да възпроизведете видеоклип. Натиснете **Бързо меню** >  **Помощ** > **Диагностика на телевизора** > **Проверка на телевизора**. Ако видеоклиповете възпроизвеждат черна картина, свържете се с Philips. Изчакайте до края на видеоклипа и изберете **Информация**

**за контакт** в менюто Помощ. Обадете се на телефонния номер за вашата държава.

# **Звук без картина**

• Промяна към други източници на видео и след това промяна назад към текущия източник.

• Изберете **Стил картина**, изберете стил и натиснете **OK**.

• Възстановете стила на картината, върнете се към **Стил картина**, след което натиснете **Възстанови стила**.

• Нулирайте всички настройки на телевизора, отидете

на **(Начало)** > **Настройки** > **Общи**

**настройки** > **Преинсталиране на телевизора**.

• Проверете връзките на източника/входното устройство.

# **Слаб сигнал**

Ако картината на телевизора е изкривена или качеството варира, входният сигнал може да е слаб. Слабият цифров сигнал означава картина, която се разделя на квадратни блокове и понякога застива. Слабият цифров сигнал ще се разпадне много по-рано в сравнение със слабия аналогов сигнал.

• Проверете дали кабелът на антената е правилно свързван.

<span id="page-57-0"></span>• Големите високоговорители, незаземени озвучителни устройства, неонови светлини, високи сгради и други големи обекти могат да повлияят на качеството на сигнала, когато използвате антена. Опитайте се да подобрите качеството на сигнала, като промените посоката на антената или отдалечите устройствата от телевизора. Лошото време може да влоши сигнала.

• Проверете дали всички връзки към и от вашите устройства са правилни.

• Ако сигналът е лош само за един канал, направете фина настройка за него с **Аналогови: Ръчно инсталиране**. (Само за аналогови канали)

• Проверете дали входният цифров сигнал е достатъчно силен. Докато гледате цифров канал,

натиснете **OPTIONS**, изберете **Състояние** и натиснете **OK**. Проверете **Сила на сигнала** и **Качество на сигнала**.

### **Лоша картина от устройство**

• Уверете се, че устройството е свързано както трябва. Уверете се, че настройката за изход на видео на устройството е възможно най-високата разделителна способност, ако е приложимо.

• Възстановяване на стил на картина или промяна към друг стил картина.

## **Настройките на картината се променят след време**

Уверете се, че **Място** е зададено като **Вкъщи**. Можете да промените и запазите настройките в този режим.

# **(Начало)** > **Настройки** > **Общи настройки** > **Място**

# **Извежда се банер**

Ако понякога на екрана се извежда рекламен банер или ако **Стил картина** автоматично превключва обратно на **Ярко** при стартиране, телевизорът е с местоположение **Магазин**. Задайте телевизора на местоположение **У дома** за използване вкъщи.

**(Начало)** > **Настройки** > **Общи настройки** > **Място**

# **Картината не се побира в екрана/Грешен или нестабилен размер на картината/Позицията на картината е**

# **неправилна**

• Ако размерът на картината – нейната пропорция – не се побира на екрана и има черни ленти в горната и долната част или от лявата и от дясната страна на екрана, натиснете **(Начало)** > **Настройки** > **Картина** > **Формат картина** > **Цял екран**.

• Ако размерът на картината се променя през цялото време, натиснете **(Начало)** > **Настройки** > **Картина** > **Формат картина** > **Побиране на екрана**.

• Ако позицията на картината е грешна на екрана, опитайте се да проверите разделителната способност на сигнала и типа изход на свързаното устройство, натиснете **(Начало)** > **Настройки** > **Картина** > **Формат**

**картина** > **Оригинал**.

### **Картината на компютъра е нестабилна**

Уверете се, че компютърът ви използва поддържана разделителна способност и честота на опресняване.

# **23.7. Звук**

### **Няма звук или звукът е с лошо качество**

• Проверете дали настройките на звука на телевизора са ОК, натиснете бутона за сила на звука (•) или бутона за изключване на звука  $\blacktriangleleft x$ .

• Ако използвате цифров приемник (set-top box), проверете дали силата на звука на този приемник не е зададена на нула, или звукът не е изключен.

• Проверете дали телевизорът – сигналът на звука – е правилно свързан със системата за домашно кино, ако използвате подобна система за звука на

телевизора. Проверете дали сте свързали HDMI кабела към **HDMI1 ARC** връзката на системата за домашно кино. • Уверете се, че аудио изходът на телевизора е свързан с

аудио входа на системата за домашно кино.

От HTS високоговорителите (системата за домашно кино) следва да се чува звук.

# **Звук със силен шум**

Ако гледате видео от включено USB флаш устройство или свързан компютър, звукът от системата за домашно кино може да е изкривен. Този шум се чува, когато аудио или видео файлът има DTS звук, но системата за домашно кино няма обработка на звука DTS. Можете да поправите това, като настроите **Формат на цифровия изход** на телевизора на **Стерео**.

Натиснете **(Начало)** > **Настройки**

> **Звук** > **Разширени** > **Формат на цифровия изход**

# <span id="page-58-0"></span>**23.8. HDMI**

# **HDMI**

• Забележете, че поддръжката на HDCP (High-bandwidth Digital Content Protection) може да удължи времето, необходимо за показване на съдържание от HDMI устройство на телевизора.

• Ако телевизорът не разпознае HDMI устройството и не се покаже картина, превключете източника от едно устройство към друго и обратно.

• Ако се появят смущения в звука, уверете се, че изходните настройки от HDMI устройството са правилни.

### **HDMI EasyLink не работи**

<span id="page-58-3"></span>• Проверете дали вашите HDMI устройства са съвместими с HDMI-CEC. Функциите на EasyLink работят само с устройства, които са съвместими с HDMI-CEC.

# **Не се показва икона за сила на звука**

• Когато има свързано аудио устройство HDMI-CEC и използвате дистанционното управление на телевизора за регулиране на нивото на силата на звука от устройството, това поведение е нормално.

# <span id="page-58-1"></span>**23.9. USB**

#### **Не се показват снимки, видео и музика от USB**

#### **устройство**

• Проверете дали USB устройството за съхранение е зададено на съответстващо на Mass Storage Class, както е описано в документацията му.

• Проверете дали USB устройството за съхранение е съвместимо с телевизора.

• Проверете дали файловите формати за картината и звука се поддържат от телевизора. За повече информация в Помощ натиснете цветния клавиш **- Ключови думи** и потърсете **Мултимедия**.

# **Накъсано възпроизвеждане на файлове от USB**

<span id="page-58-2"></span>• Работните показатели при прехвърляне от устройството за съхранение с USB могат да ограничат прехвърлянето на данни към телевизора, което води до лошо възпроизвеждане.

# **23.10. Wi-Fi и интернет**

#### **Wi-Fi мрежата не е открита или има смущения**

• Проверете дали защитните стени във вашата мрежа позволяват достъп до безжичната връзка на телевизора.

- Ако безжичната мрежа не работи добре в дома ви,
- опитайте да инсталирате кабелна мрежа.

# **Интернет не работи**

• Ако връзката към маршрутизатора е наред, проверете връзката на маршрутизатора с Интернет.

#### **Връзката с компютъра и интернет е бавна**

• Проверете в ръководството за потребителя на вашия безжичен маршрутизатор какъв е обхватът на закрито, скоростта на обмен и други фактори, които се отразяват на качеството на сигнала.

• Използвайте високоскоростна (широколентова) интернет връзка за маршрутизатора.

## **DHCP**

• Ако връзката е неуспешна, можете да проверите настройката DHCP (Протокол за динамично конфигуриране на хостове) на маршрутизатора. DHCP трябва да бъде включено.

# **23.11. Грешен език на менюто**

#### **Сменете езика обратно към своя език**

**1 -** Натиснете **Начало** и изберете **Настройки** чрез иконата в горния десен ъгъл.

**2 -** Натиснете 7 пъти (надолу) и натиснете **OK**.

**3 -** Натиснете отново **OK** и влезте в **Език**, изберете първия

елемент **Език на менютата** и натиснете **OK**.

**4 -** Изберете вашия език и натиснете **OK**.

# <span id="page-59-2"></span><span id="page-59-0"></span>**24. Безопасност и поддръжка**

# <span id="page-59-1"></span>**24.1. Безопасност**

# **Важно!**

Прочетете и разберете всички инструкции за безопасността преди да използвате телевизора. Гаранцията става невалидна в случай на повреда, причинена от неспазване на инструкциите.

# **Опасност от токов удар или пожар**

• Никога не излагайте телевизора на дъжд или вода. Никога не поставяйте съдове с течности, като вази, в близост до телевизора.

Ако върху телевизора бъде излята течност го изключете от контакта незабавно.

Свържете се с отдела за грижи за клиенти на Philips за проверка на телевизора, преди да го използвате.

• Никога не излагайте телевизора, дистанционното управление или батериите на прекомерна топлина. Никога не ги поставяйте близо до свещи, открит огън или други източници на топлина, включително директна слънчева светлина.

• Никога не пъхайте предмети във вентилационните отвори или в други отвори на телевизора.

• Никога не поставяйте тежки предмети върху захранващия кабел.

• Избягвайте упражняването на натиск върху щепселите на захранването. Разхлабените щепсели могат да причинят искрене или пожар. Не опъвайте захранващия кабел, когато завъртате екрана на телевизора.

• За да изключите телевизора от захранването, извадете щепсела на телевизора от контакта. При изключване от захранването винаги дърпайте щепсела, а не кабела. Погрижете се винаги да имате свободен достъп до щепсела, захранващия кабел и електрическия контакт.

# **Опасност от нараняване или повреда на телевизора**

• За повдигане и носене на телевизора, който тежи повече от 25 килограма или 55 фунта, са необходими двама души.

• Ако монтирате телевизора на стойка, използвайте само предоставената. Закрепете го към нея здраво. Поставете телевизора на равна и хоризонтална повърхност, която може да издържи теглото на телевизора

и стойката. • Когато монтирате телевизора на стена се уверете, че конструкцията може безопасно да издържи теглото на телевизора. TP Vision не носи отговорност за неправилен стенен монтаж, довел до нещастен случай, нараняване или щети.

• Някои части на този продукт са изработени от стъкло. Бъдете внимателни, за да избегнете нараняване или повреда.

# **Риск от повреда на телевизора!**

Преди да включите телевизора в контакта, уверете се, че напрежението на мрежата отговаря на стойността, посочена на гърба на телевизора. Не включвайте телевизора в контакта, ако напрежението е различно.

# **Опасности, свързани със стабилността**

Този продукт е проектиран и предназначен за потребителска и лична употреба в домашна среда, освен ако не е договорено друго с производителя писмено. Неспазването на тази препоръка или инструкциите, предоставени в ръководството за потребителя на продукта и съпътстващата документация на продукта, може да причини повреда на продукта и да анулира гаранцията за такива случаи.

Може да падне телевизор и да причини сериозни телесни наранявания или смърт. Много наранявания, особено на деца, могат да бъдат избегнати, като се вземат прости предпазни мерки, като например:

• ВИНАГИ се уверявайте, че телевизорът не надвисва над ръба на опорната мебел.

• ВИНАГИ използвайте шкафове или стойки или методи за монтиране, препоръчани от производителя на телевизора.

• ВИНАГИ използвайте мебели, които могат да поддържат телевизора по безопасен начин.

• ВИНАГИ обяснявайте на децата за съществуващата опасност от катерене по мебели за достигане на телевизора или неговия контролен панел.

• ВИНАГИ разполагайте шнуровете и кабелите, свързани към вашия телевизор така, че да няма опасност от спъване, издърпване или хващане.

• НИКОГА не поставяйте телевизор на нестабилно място.

• НИКОГА не поставяйте телевизора на висока мебел (например върху шкафове или рафтове за книги), без да закрепите както съответната мебел, така и телевизора към подходяща опора.

• НИКОГА не поставяйте телевизора върху плат или други материали, които може да са между телевизора и опорната мебел.

• НИКОГА не поставяйте елементи, които могат да изкушат деца да се катерят, като например играчки и дистанционни управления, върху телевизора или дадената мебел, върху която е поставен телевизорът.

Ако съществуващият телевизор ще бъде запазен и преместван, трябва да се прилагат същите съображения като по-горе.

# **Опасност от батерии**

• Не поглъщайте батерията. Опасност от химически изгаряния.

• Дистанционното управление може да съдържа батерия тип "копче". Ако тя бъде погълната, може да причини сериозни вътрешни изгаряния само за 2 часа и да причини смърт.

• Дръжте новите и използваните батерии далеч от деца. • Ако отделението на батериите не се затваря надеждно, спрете да използвате продукта и го дръжте далеч от деца.

• Ако считате, че батериите е възможно да са били погълнати или попаднали в някоя част на тялото, потърсете незабавна медицинска помощ.

• Опасност от пожар или експлозия, ако батерията се замени с неправилен тип.

• Замяна на батерията с неправилен тип, който може да преодолее дадена предпазна мярка (например в случая на някои типове литиеви батерии).

• Изхвърлянето на батерията в огън или в гореща фурна или смачкването или нарязването на батерията, което може да доведе до експлозия.

<span id="page-60-0"></span>• Оставянето на батерия в среда с изключително висока температура, което може да доведе до експлозия или изтичане на запалима течност или газ.

• Батерия, подложена на изключително ниско налягане на въздуха, което може да доведе до експлозия или изтичане на запалима течност или газ.

# **Опасност от прегряване**

Никога не поставяйте телевизора в твърде тясно пространство. Винаги оставяйте около него най-малко 20 см (8 инча) свободно пространство за вентилация. Погрижете се вентилационните отвори на телевизора да не бъдат закривани от завеси или други предмети.

# **Гръмотевични бури**

Изключвайте телевизора от контакта и антената преди гръмотевични бури.

По време на гръмотевични бури никога не докосвайте никоя част на телевизора, захранващия кабел или кабела на антената.

# **Опасност от увреждане на слуха**

Избягвайте използване на слушалки с голяма сила на звука или за продължително време.

# **Ниски температури**

Ако телевизорът е транспортиран при температури под 5°C (41°F), разопаковайте го и изчакайте температурата му да се изравни със стайната, преди да го включите в електрически контакт.

# **Влажност**

В редки случаи, в зависимост от температурата и влажността, може да се образува лек конденз отвътре на стъклото на екрана (при някои модели). За да предотвратите това, не излагайте телевизора на пряка слънчева светлина, високи температури или прекалена влажност. В случай на образуване на конденз, той ще изчезне по естествен начин, когато телевизорът работи няколко часа.

Влагата от конденза няма да повреди телевизора или да доведе до неправилно функциониране.

# **24.2. Поддръжка на екрана**

# **Почистване**

• Никога не докосвайте, не натискайте, не търкайте и не удряйте екрана каквито и да е предмети.

• Изключете телевизора от контакта, преди да го почиствате.

• Почистете телевизора и рамката с влажна мека кърпа и внимателно подсушете. Никога не използвайте вещества като алкохол, химикали или домакински почистващи препарати върху телевизора.

• За да избегнете деформации и избледняване на цвета, избърсвайте капчиците вода възможно най-скоро.

• Избягвайте статичните изображения, доколкото е възможно. Статичните изображения са изображения, които остават на екрана за дълго време. Статичните изображения включват екранни менюта, черни ленти, текущия час и др. Ако трябва да използвате статични изображения, намалете контраста и яркостта на екрана, за да избегнете повреда на екрана.

# <span id="page-61-0"></span>**25. Условия за ползване**

2023 © TP Vision Europe B.V. Всички права запазени.

Този продукт е пуснат на пазара от TP Vision Europe B.V. или едно от подразделенията на компанията, наричана TP Vision, която е производител на продукта. TP Vision е гарант по отношение на телевизора, с който е опакована тази брошура. Philips и емблемата с щита на Philips са регистрирани търговски марки на Koninklijke Philips N.V.

#### Спецификациите могат да се променят без

предупреждение. Търговските марки са собственост на Koninklijke Philips N.V или на съответните си притежатели. TP Vision си запазва правото да променя продуктите си по всяко време без задължението да внася съответните промени във вече доставени продукти.

Печатните материали, опаковани заедно с телевизора и ръководството, съхранявано в паметта на телевизора или изтеглено от уебсайта на Philips [www.philips.com/TVsupport](http://www.philips.com/tvsupport) , се считат за подходящи за предназначението на системата.

Материалите в това ръководство се считат за подходящи за предназначението на системата. Ако продуктът или отделните му модули или процедури се използват за цели, различни от посочените в него, трябва да се получи потвърждение на тяхната пригодност и валидност. TP Vision гарантира, че самият материал не нарушава патенти на САЩ. Не се изразява или подразбира никаква друга гаранция. TP Vision не носи отговорност нито за грешки в съдържанието на този документ, нито за проблеми, породени от съдържанието на този документ. Грешките, за които е съобщено на Philips, ще бъдат адаптирани и публикувани на уеб сайта за поддръжка на Philips възможно най-бързо.

Условия на гаранцията – Опасност от нараняване, повреда на телевизора или отмяна на гаранцията! Никога не опитвайте да ремонтирате телевизора сами. Използвайте телевизора и аксесоарите само съгласно предназначението на производителя. Знакът за предупреждение, отпечатан на гърба на телевизора, сочи опасност от токов удар. Никога не сваляйте капака на телевизора. Винаги се свързвайте с отдела за поддръжка на клиенти за обслужване или ремонт на телевизори Philips. Телефонният номер ще намерите в печатната документация, придружаваща телевизора. Или се консултирайте с уебсайта [www.philips.com/TVsupport](http://www.philips.com/tvsupport) и изберете вашата държава, ако е необходимо. Всяка операция, която е изрично забранена в това ръководство, или всякакви промени и процедури по сглобяване, които не са препоръчани или позволени в това ръководство, отменят гаранцията.

Характеристики на пикселите

. Този телевизор има висок брой цветни пиксели. Въпреки, че има 99,999% или повече ефективни пиксели, възможно

е постоянното появяване на черни точки или ярки светещи точки (червени, зелени или сини). Това е структурна характеристика на дисплея (съгласно общите промишлени стандарти) и не е повреда. Затова имайте предвид, че този продукт не подлежи на ремонт, замяна или възстановяване в рамките на гаранционния период и/или извън него.

#### Характеристики на подсветката

Всички телевизори Philips са преминали през строги тестове и проверки, преди да бъдат изпратени на клиентите. Можете да бъдете сигурни, че за нас качеството на нашите телевизори е от първостепенно значение, така че да не изпитвате никакво неудоволствие, докато гледате телевизора си. Все пак, моля, имайте предвид, че "теч" на подсветката ("ефект Mura") и/или неравномерността на фоновата светлина, които могат да се наблюдават само при тъмни изображения или в много тъмна и затъмнена стая, се считат, че са в рамките на спецификациите на телевизора. Такива случаи не представляват влошаване на качеството и не се считат за дефект на телевизора. Поради това съжаляваме, че претенции от този вид за гаранция, безплатно обслужване, замяна или възстановяване на средства не могат да бъдат приети в рамките на гаранционния период и/или извън него.

### CE съответствие

С настоящото TP Vision Europe B.V. декларира, че този телевизор е в съответствие с основните изисквания и други свързани разпоредби на Директиви 2014/53/EС (RED), 2009/125/EО (Регламент (ЕС) 2019/2021) (Екодизайн) и 2011/65/EО (RoHS).

### Съответствие с EMF

TP Vision произвежда и продава много продукти, насочени към потребители, които, както много електронни изделия, най-общо имат способността да излъчват и приемат електромагнитни сигнали. Един от водещите Бизнес принципи на TP Vision е да се вземат всички необходими мерки за безопасността и за здравето за продуктите ни, съответствие с всички приложими правни изисквания и пълно съблюдаване на стандартите за електромагнитни полета (EMF), приложими към момента на производство на продуктите.

TP Vision цели да разработва, произвежда и продава продукти, които не причиняват нежелани ефекти за здравето. TP Vision потвърждава, че при правилно боравене с продуктите съгласно предназначението им, те са безопасни за използване според наличните към днешна дата научни данни. TP Vision играе активна роля в разработката на международните стандарти за безопасност и електромагнитни полета (EMF), което позволява на TP Vision да предвижда развитието на стандартизацията за ранно интегриране в продуктите.

# <span id="page-62-0"></span>**26. Авторски права**

# <span id="page-62-1"></span>**26.1. HDMI**

Термините HDMI, HDMI High-Definition Multimedia Interface (Интерфейс за мултимедия с висока разделителна способност), търговският облик на HDMI и емблемите на HDMI са търговски марки или регистрирани търговски марки на HDMI Licensing Administrator, Inc.

<span id="page-62-5"></span>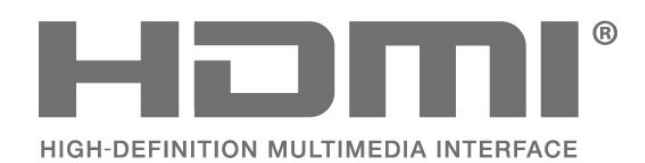

# **26.4. Wi-Fi Alliance**

Логото на Wi-Fi CERTIFIED™ е регистрирана търговска марка на Wi-Fi Alliance®.

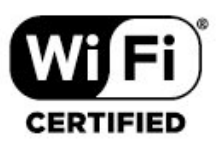

# **26.5. Други търговски марки**

Всички други регистрирани и нерегистрирани търговски марки са собственост на съответните им притежатели.

# <span id="page-62-2"></span>**26.2. HEVC Advance**

Покрива се от една или повече претенции на патентите HEVC, посочени на адрес patentlist.accessadvance.com. Готово за бъдещето с усъвършенствано HEVC декодиране.

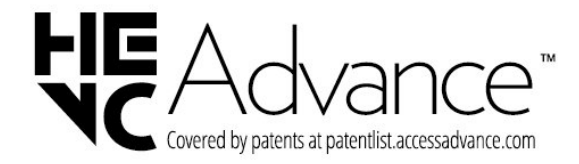

# <span id="page-62-3"></span>**26.3. Dolby Audio**

Произведен по лиценз на Dolby Laboratories. Dolby, Dolby Audio и символът с двойно D са регистрирани търговски марки на Dolby Laboratories Licensing Corporation.

<span id="page-62-4"></span>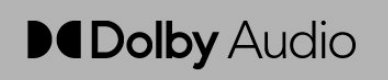

# <span id="page-63-0"></span>**27. Отворен код**

# <span id="page-63-1"></span>**27.1. Софтуер с отворен код**

Този телевизор съдържа софтуер с отворен код. С настоящето TP Vision Europe B.V. предлага да предостави, при поискване, пълно копие на съответния изходен код на софтуерните пакети с отворен код, защитени с авторски права и използвани в този продукт, за които съответните лицензи изискват такова предложение.

Това предложение е валидно за срок до три години след закупуване на продукта за всеки, който е в правото си да получи тази информация.

За да получите изходния код, моля, пишете на английски език до. . .

**[open.source@tpv-tech.com](mailto:open.source@tpv-tech.com)**

# <span id="page-63-2"></span>**27.2. Лиценз на софтуер с отворен код**

# **Относно лицензите с отворен код**

ПРОЧЕТЕТЕ за изходния код на частите на софтуера на телевизора от TP Vision Europe B.V., за които важат лицензи за софтуер с отворен код.

Това е документ, който описва разпространението на изходния код, използван на телевизора от TP Vision Europe B.V., който попада или под Общ публичен лиценз на GNU (GPL), или под Ограничен общ публичен лиценз на GNU (LGPL), или всякакъв друг лиценз с отворен код. Инструкциите за получаване на този софтуер могат да бъдат намерени в Указанията за ползване.

TP Vision Europe B.V. НЕ ДАВА НИКАКВИ ГАРАНЦИИ, ПРЕКИ ИЛИ КОСВЕНИ, ВКЛЮЧИТЕЛНО ГАРАНЦИИ ЗА ПРОДАВАЕМОСТ ИЛИ ПРИГОДНОСТ ЗА КОНКРЕТНА ЦЕЛ, ПО ОТНОШЕНИЕ НА ТОЗИ СОФТУЕР. TP Vision Europe B.V. не предлага поддръжка за този софтуер. Предходното не засяга вашите гаранции и законови права по отношение на закупения(те) от вас продукт(и) на TP Vision Europe B.V. Това се отнася само за този изходен код, който е достъпен за вас.

# **Отворен код**

# apr (1.7.0)

Apache Portable Runtime Library предоставя предвидим и последователен интерфейс към

внедрявания, специфични за платформата, с API, към който софтуерните разработчици могат да кодират и да бъдат сигурни в предвидимо, ако не и идентично

поведение, независимо от платформата, на която техният софтуер е изграден, освобождавайки ги от

необходимостта да кодират условия за специални случаи, за да заобиколят или да се

възползват от специфични за платформата недостатъци или функции.

Източник: https://github.com/apache/apr

# bind (9.11.36)

BIND (Berkeley Internet Name Domain) е цялостна, изключително преносима реализация на протокола на системата за имена на домейни (DNS). Източник: https://github.com/isc-projects/bind9

# busybox (1.31.1)

BusyBox съчетава малки версии на много често срещани UNIX помощни програми в един малък изпълним файл. Осигурява заместители на повечето от помощните програми, които обикновено намирате в GNU FileUtils, ShellUtils и т.н. Помощните програми в BusyBox обикновено имат по-малко опции от техните пълнофункционални GNU братовчеди; въпреки това, включените опции осигуряват очакваната функционалност и се държат много подобно на техните GNU аналози. BusyBox предоставя сравнително пълна среда за всяка малка или вградена система. Източник: https://www.busybox.net/downloads/

binutils (2.31.510

GNU Binutils са колекция от двоични инструменти. Основните са: ld – GNU linker. as – GNU assembler. Източник: https://www.gnu.org/software/binutils/

# bzip2 (1.0.6)

bzip2 е безплатна програма за компресиране на файлове с отворен код, която използва алгоритъма на Бъроус-Уилър. Компресира само единични файлове и не е файлов архиватор. Разработена е от Julian Seward и се поддържа от Mark Wielaard и Micah Snyder. Източник: https://sourceware.org/bzip2/

c-ares (1.10.1) c-ares е библиотека на C за асинхронни DNS заявки (включително разрешаване на имена) Източник: https://c-ares.org/

cario (1.16.0) Cairo е 2D графична библиотека с поддръжка за множество изходни устройства. Понастоящем поддържаните изходни цели включват X Window System (чрез Xlib и XCB), Quartz, Win32, буфери за изображения, извеждане на PostScript, PDF и SVG файл. Експерименталните бекендове включват OpenGL, BeOS, OS/2 и DirectFB.

източник https://www.cairographics.org/

# dbus (1.11.2)

D-Bus е проста система за междупроцесна комуникация и координация.

Частта "и координация" е важна; D-Bus предоставя bus daemon, който прави неща като:

 – уведомяване на приложения, когато други приложения излязат

– стартиране на услуги при поискване

 – поддръжка на приложения с едно копие Източник: https://github.com/freedesktop/dbus

# e2fsprogs (1.43.3)

e2fsprogs (понякога наричани програмите e2fs) е набор от помощни програми за поддържане на файловите системи ext2, ext3 и ext4. Тъй като тези файлови системи често са по подразбиране за Linux дистрибуции, обикновено се смята, че това е основен софтуер.

Източник: http://e2fsprogs.sourceforge.net/

# expat (2.2.9)

xml paser; Expat е библиотека анализатор на XML, написана на C. Това е ориентиран към потокa анализатор, в който приложение регистрира манипулатори за неща, които анализаторът може да намери в XML документа (като начални тагове). Уводна статия за използването. Тази част от софтуера се предлага съгласно условията на лиценза Expat, които можете да намерите по-долу. Източник: http://expat.sourceforge.net/

## fuse (2.9.7)

JBoss Fuse е ESB с отворен код с възможности, базирани на Apache Camel, Apache CXF, Apache ActiveMQ, Apache Karaf и Fabric8 в една интегрирана дистрибуция. Източник https://github.com/jboss-fuse/fuse

### gdb (8.2.1)

GDB, Програмата за отстраняване на грешки в проекта на GNU ви позволява да видите какво се случва "вътре" в друга програма, докато тя се изпълнява – или какво е правила друга програма в момента, в който е крашнала. Източник: https://www.sourceware.org/gdb/

## glibc (2.30.0)

Всяка подобна на Unix операционна система се нуждае от библиотека на C: библиотеката, която дефинира "системните повиквания" и други основни функции, като open, malloc, printf, exit... GNU C библиотеката се използва като библиотека на C в системата GNU и повечето системи с ядрото на Linux.

Тази част от софтуера се предлага съгласно условията на лиценза glibc, които можете да намерите по-долу. Източник: http://www.gnu.org/software/libc/

## gstreamer (1.18.3)

Екипът на GStreamer е развълнуван да обяви ново издание на основна функция на вашата любима междуплатформена мултимедийна рамка! Източник: https://gstreamer.freedesktop.org/

## libasound (1.1.8)

Advanced Linux Sound Architecture (ALSA) предоставя аудио и MIDI функционалност на операционната система Linux. ALSA има следните важни характеристики:

Ефективна поддръжка за всички видове аудио интерфейси, от потребителски звукови карти до професионални многоканални аудио интерфейси. Напълно модулирани звукови драйвери. SMP и безопасен за нишки дизайн (МОЛЯ, ПРОЧЕТЕТЕ

ТОВА).

Библиотека за потребителско пространство (alsa-lib), за да се опрости програмирането на приложения и да се осигури функционалност от по-високо ниво.

Поддръжка за по-стария API на Open Sound System (OSS), осигуряващ двоична съвместимост за повечето OSS програми.

Източник: https://www.alsa-project.org/wiki/Main\_Page

# Libcurl (7.79.1)

HTTP клиент; libcurl е безплатна и лесна за използване библиотека за прехвърляне на URL адреси от страна на клиента, поддържаща FTP, FTPS, HTTP, HTTPS, SCP, SFTP, TFTP, TELNET, DICT, LDAP, LDAPS, FILE, IMAP, SMTP, POP3 и RTSP. libcurl поддържа SSL сертификати, HTTP POST, HTTP PUT, FTP качване, качване, базирано на HTTP формуляр, прокси сървъри, бисквитки, удостоверяване на потребител + парола (Basic, Digest, NTLM, Negotiate, Kerberos4), възобновяване на прехвърлянето на файлове, http прокси тунелиране и още!

Тази част от софтуера се предоставя съгласно условията на лиценза Libcurl, които можете да намерите по-долу. Източник: http://curl.haxx.se/

### libevent (1.4.13)

API на libevent предоставя механизъм за изпълнение на функция за обратно извикване, когато възникне конкретно събитие във файлов дескриптор или след изтичане на таймаут. Освен това libevent поддържа и обратни извиквания поради сигнали или редовни изчаквания. източник: https://libevent.org/

## libjpeg-turbo (2.1.1)

libjpeg-turbo е JPEG кодек за изображения, който използва SIMD инструкции (MMX, SSE2, AVX2, Neon, AltiVec) за ускоряване на основната JPEG компресия и декомпресия на x86, x86-64, Arm и PowerPC системи, както и прогресивна JPEG компресия на x86 и x86-64 системи. На такива системи libjpeg-turbo обикновено е 2–6 пъти побърз от libjpeg, при равни други условия. При други типове системи libjpeg-turbo все още може да превъзхожда libjpeg със значително количество, благодарения на високо оптимизираните програми за кодиране на Huffman. В много случаи производителността на libjpeg-turbo се съревновава с тази на собствените високоскоростни JPEG

# кодеци.

Източник: https://libjpeg-turbo.org/

# libjpg (6b)

Тази библиотека се използва за изпълнение на задачи за декодиране на JPEG.

Тази част от софтуера се предоставя съгласно условията и правилата на лиценза за libjpg, които можете да намерите по-долу.

Източник: http://www.ijg.org/

## libpng (1.0.1)

libpng –РЕФЕРЕНТНАТА библиотека за четене, показване, писане и изследване на PNG (Portable Network Graphics) Тази част от софтуера се предлага съгласно условията на лиценза за libpng, които може да намерите по-долу. Източник: http://sourceforge.net/projects/libpng/files/

# libffi (3.2.1)

Компилаторите за езици от високо ниво генерират код, който следва определени конвенции. Тези конвенции са необходими отчасти, за да работи отделната компилация. Една такава конвенция е "конвенцията за извикване". "Конвенцията за извикване" е набор от предположения, направени от компилатора за това къде ще бъдат намерени аргументите на функцията при влизане във функция. Дадена "конвенция за извикване" също така определя къде се намира върнатата стойност за дадена функция.

Източник: https://sourceware.org/libffi/

### libjansson (2.13.1)

Jansson е библиотека на C за кодиране, декодиране и манипулиране на JSON данни. Нейните основни характеристики и принципи на проектиране са: Прост и интуитивен API и модел на данни Изчерпателна документация Без зависимости от други библиотеки Пълна поддръжка на Unicode (UTF-8) Обширен тестов пакет Източник: https://github.com/akheron/jansson

# ibmicrohttpd (0.9.73)

GNU libmicrohttpd е малка библиотека на C, която трябва да улесни стартирането на HTTP сървър като част от друго приложение. GNU Libmicrohttpd е безплатен софтуер и част от проекта GNU

Източник: https://www.gnu.org/software/libmicrohttpd/

# libupnp (1.6.10)

Преносимият SDK за UPnP™ устройства (libupnp) предоставя на разработчиците API и отворен код за изграждане на контролни точки, устройства и мостове, които са съвместими с версия 1.0 на спецификацията на Universal Plug and Play Device Architecture и поддържат няколко операционни системи като Linux, \*BSD, Solaris и други.

Източник: https://pupnp.sourceforge.io/

libuuid (1.3.0)

Тази библиотека е безплатен софтуер; можете да го разпространявате и/или

модифицирате съгласно условията на модифицирания BSD лиценз.

Пълният текст на лиценза е достъпен във файла Documentation/licenses/COPYING.BSD-3 Източник: https://sourceforge.net/projects/libuuid/

# Libxml2 (2.9.12)

Библиотеката "libxml2" се използва в AstroTV като поддръжка за изпълнението на NCL приложение. Тази библиотека е разработена за софтуерния пакет GNOME и се предлага под лиценз "MIT". Източник: http://www.xmlsoft.org

## linux\_kernel (4.19)

Linux ядрото е предимно безплатно и с отворен код, [11] монолитно, модулно, многозадачно, подобно на Unix ядро на операционна система. Първоначално е създадено през 1991 г. от Linus Torvalds за неговия компютър, базиран на i386, и скоро е прието като ядро за операционната система GNU, която е написана като безплатен (libre) заместител на UNIX.

Източник: https://www.kernel.org/

### mbed TLS (2.26.0)

Mbed TLS е C библиотека, която прилага криптографски примитиви, манипулиране на X.509 сертификати и SSL/TLS и DTLS протоколи. Нейният малък кодов отпечатък я прави подходяща за вградени системи.

Източник: https://github.com/ARMmbed/mbedtls

### ncurses (6.1)

Библиотеката ncurses (new curses) е безплатна софтуерна емулация на curses в System V Release 4.0 (SVr4), и още. Тя използва terminfo формат, поддържа подложки и цвят и множество акценти и форми на знаци и картографиране на функционални клавиши и има всички други подобрения на SVr4-curses спрямо BSD curses. SVr4 curses са по-известни днес като X/Open Curses.

Източник: http://www.gnu.org/software/ncurses/

### nghttp2 (1.6.3)

nghttp2 е реализация на HTTP/2 и неговия алгоритъм за компресиране на заглавки HPACK в C Източник: https://nghttp2.org/

## NTFS-3G (7.8)

NTFS-3G е междуплатформена реализация с отворен код на файловата система Microsoft Windows NTFS с поддръжка за четене и запис. NTFS-3G често използва интерфейса на файловата система FUSE, така че може да работи немодифициран на много различни операционни системи. Може да се изпълнява на Linux, FreeBSD, NetBSD, OpenSolaris, BeOS, QNX, WinCE, Nucleus, VxWorks, Haiku, MorphOS и Mac OS X. Лицензиран е или под Общ публичен лиценз на GNU или при патентован лиценз. Това е частично разклонение на ntfsprogs и е в процес на активна поддръжка и разработка.

Тази част от софтуера се предлага съгласно условията и

правилата на лиценза за драйвер за четене/запис на NTFS-3G, които можете да намерите по-долу. Източник: http://www.tuxera.com

# openssl (1.1.1l)

OpenSSL е реализация с отворен код на SSL и TLS протоколите. Основната библиотека (написана на езика за програмиране C) изпълнява основните криптографски функции и предоставя различни помощни функции. Налични са обвивки, позволяващи използването на библиотеката OpenSSL на различни компютърни езици. Източник: http://www.openssl.org/

# pcre (8.45)

Библиотеката PCRE е набор от функции, които прилагат съвпадение на шаблони на регулярни изрази, използвайки същия синтаксис и семантика като Perl 5. PCRE има собствен естествен API, както и набор от обвиващи функции, които съответстват на API на регулярния израз на POSIX. Библиотеката PCRE е безплатна, дори за компилиране на патентован софтуер. https://www.pcre.org/

## procps (ps, top) (3.3.15)

procps е пакетът, който има куп малки полезни помощни програми, които дават информация за процесите, използвайки файловата система /proc. Пакетът включва програмите ps, top, vmstat, w, kill, free, slabtop и skill.

Източник: http://procps.sourceforge.net/index.html

### SQLite3 (3.36.0)

SQLite е библиотека в процес, която внедрява самостоятелна, безсървърна, с нулева конфигурация, транзакционна SQL база данни. Тази част от софтуера се предлага съгласно условията на лиценза SQLite3, които можете да намерите по-долу. Източник: http://www.sqlite.org/

util-linux-ng (2.35.2) Различни системни помощни програми. Източник: http://userweb.kernel.org/~kzak/util-linux-ng/

#### wpa\_supplicant (2.9)

wpa\_supplicant e WPA Supplicant за Linux, BSD, Mac OS X и Windows с поддръжка на WPA и WPA2 (IEEE 802.11i / RSN). Подходящ е както за настолни/преносими компютри, така и за вградени системи. Supplicant е компонентът IEEE 802.1X/WPA, който се използва в клиентските станции. Той изпълнява ключово договаряне с WPA Authenticator и контролира роуминга и IEEE 802.11 удостоверяване/асоцииране на wlan драйвера. Източник: https://w1.fi/wpa\_supplicant/

# zlib (1.2.8)

Библиотеката за компресиране 'zlib' предоставя вътрешнопаметни функции за компресиране и декомпресиране, включително проверки за целостта на некомпресираните данни. Тази част от софтуера се предоставя съгласно условията на лиценза за zlib, които можете да намерите по-долу. Източник: http://www.zlib.net/

# <span id="page-67-0"></span>**28. Отказ от отговорност относно услуги и/или софтуер, предлагани от трети страни**

Услуги и/или софтуер, предлагани от трети страни, могат да бъдат променени, спрени или прекратени без предизвестие. TP Vision не носи никаква отговорност в такива случаи.

# <span id="page-68-0"></span>**Индекс**

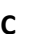

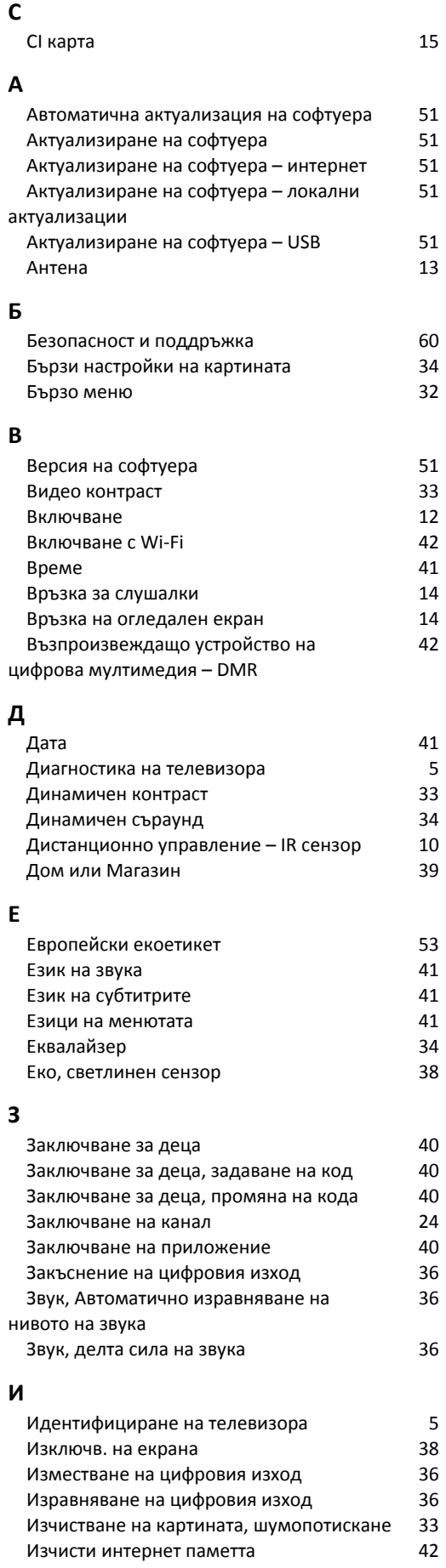

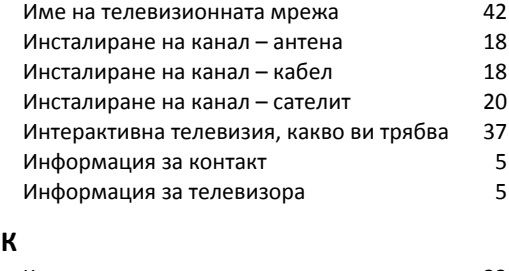

# **К**

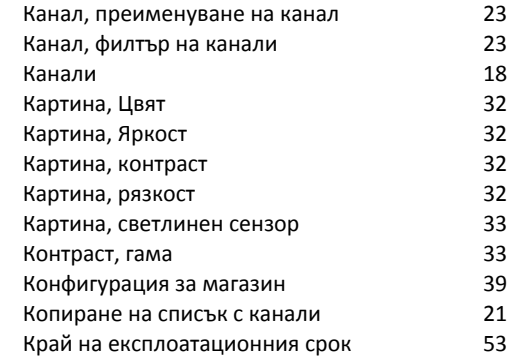

# **Л**

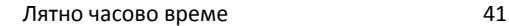

# **М**

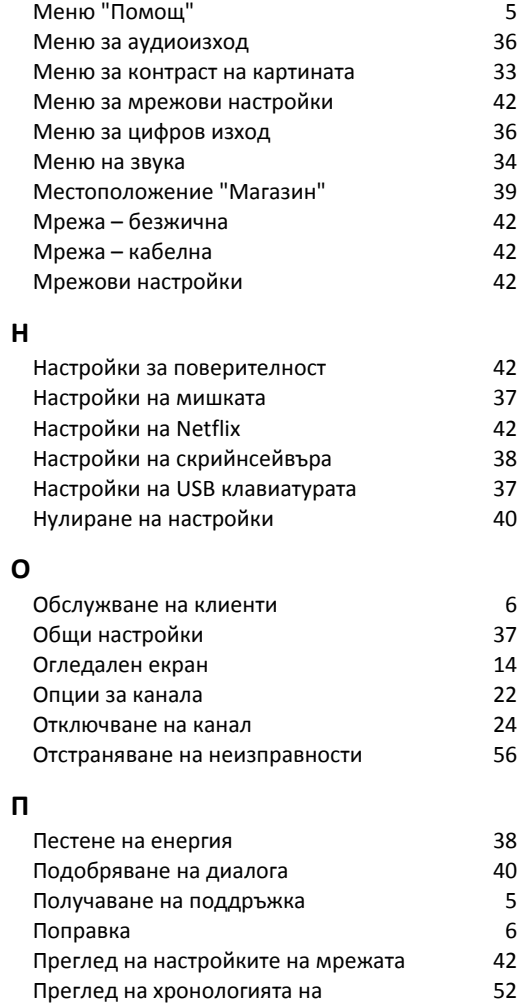

 [Предпочитан канал, обхват на канал](#page-23-1) 24

[актуализиране на софтуера](#page-51-0)

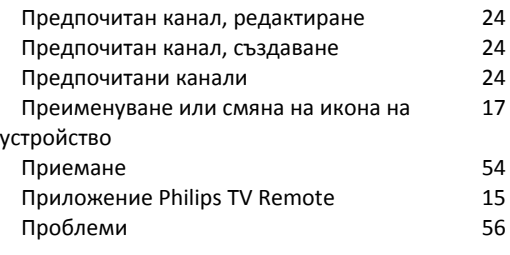

# **Р**

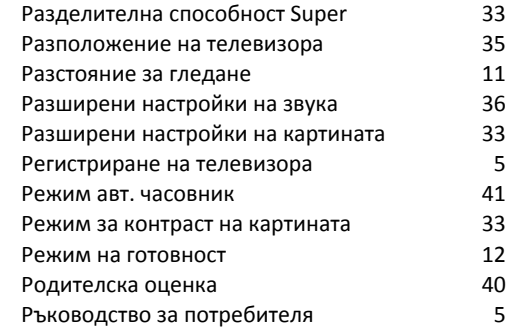

# **С**

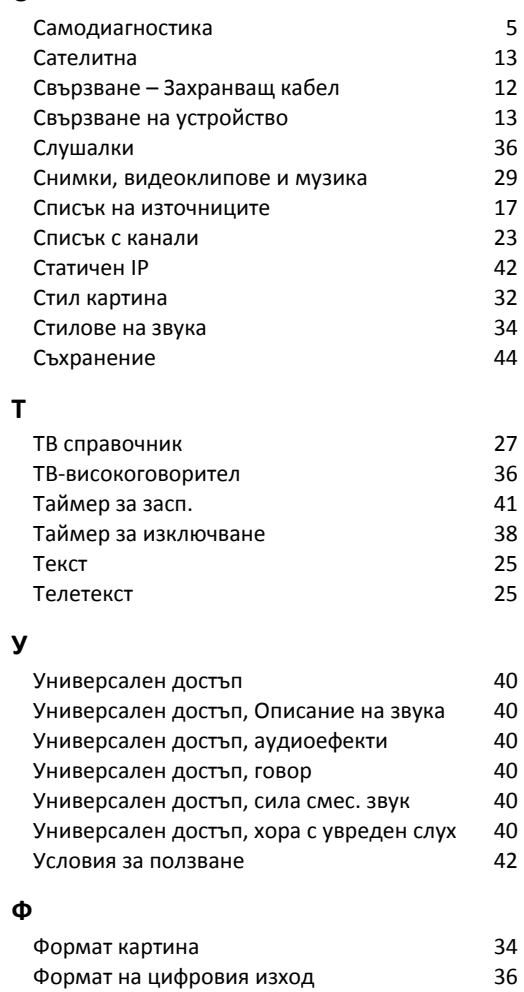

# **Ц**

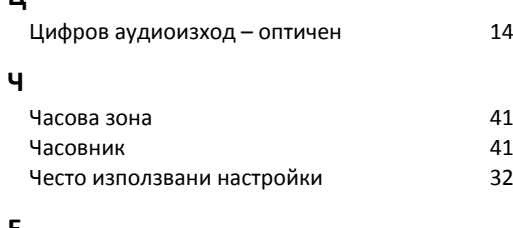

# **E**

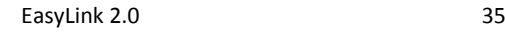

# **G**

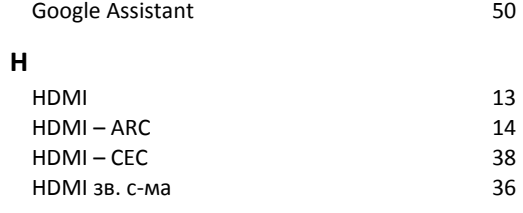

# **S**

 [Smart TV](#page-43-3) 44

# **U**

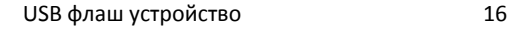

# **W**

 [Wi-Fi](#page-41-4) 42

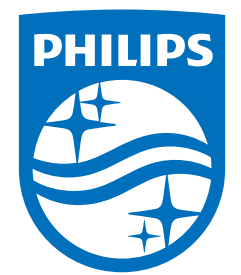

All registered and unregistered trademarks are property of their respective owners.<br>Specifications are subject to change without notice.<br>Philips and the Philips Shield Emblem are registered trademarks of Koninklijke Phili are used under license.<br>This product has been manufactured and is sold under the responsibility of TP Vision Europe B.V.,<br>and TP Vision Europe B.V. is the warrantor in relation to this product.<br>2024© TP Vision Europe B.V.

www.philips.com/welcome